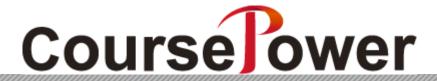

Tutorial —Teacher's Book—

(May 2015)

| Chapter 1 | Overview of CoursePower                                       | 1  |
|-----------|---------------------------------------------------------------|----|
| 1. 1      | What Is CoursePower?                                          | 1  |
| 1. 2      | Operating Environment                                         | 1  |
| 1. 3      | Notice                                                        | 2  |
| 1. 4      | Concepts of CoursePower                                       | 3  |
| 1. 4. 1   | l Roles                                                       | 3  |
| 1. 4. 2   | 2 Components of a Course                                      | 3  |
| 1. 5      | Basic Operations                                              | 4  |
| 1. 5. 1   | Login and Logout                                              | 4  |
| 1. 5. 2   | 2 [HOME] Screen                                               | 6  |
| 1. 5. 3   | 3 Common Functions                                            | 7  |
| Chapter 2 | Preparation for Course Publication                            | 9  |
| 2. 1      | Syllabus                                                      | 9  |
| 2. 2      | Registration of Course Takers                                 | 11 |
| 2. 2. 1   | Registering Course Takers                                     | 11 |
| 2. 2. 2   | 2 Registering a Group of Course Takers                        | 13 |
| 2. 3      | Course Settings                                               | 16 |
| 2. 3. 1   | Adding the Teaching Staff in Charge and a TA                  | 16 |
| 2. 3. 2   | 2 Configuring Functions                                       | 19 |
| 2. 3. 3   | Registering Basic Information                                 | 20 |
| Chapter 3 | Registering Course Content (Lectures, Course Materials, etc.) | 21 |
| 3. 1      | Components of Course Content                                  | 21 |
| 3. 2      | Registering a Lecture                                         | 22 |
| 3. 3      | Registering Course Materials                                  | 24 |
| 3. 3. 1   | Creating reference material                                   | 24 |
| 3. 3. 2   | 2 Registering Report Material                                 | 28 |
| 3. 3. 3   | Registering a Test                                            | 34 |
| 3. 3. 4   | Registering a Questionnaire                                   | 48 |
| 3. 3. 5   | Registering a Discussion                                      | 54 |
| 3. 3. 6   | Registering Learning Material                                 | 58 |
| 3. 3. 7   | 7 Registering Offline Material                                | 63 |
| 3. 3. 8   | Registering Commercial Teaching Material                      | 65 |
| 3. 4      | Application to Create Course Materials                        | 68 |
| 3. 4. 1   | Editing Course Material                                       | 68 |
| 3. 4. 2   | Peleting Course Material                                      | 70 |
| 3. 4. 3   | Moving Course Material                                        | 71 |
| 3. 4. 4   | Copying Course Material                                       | 72 |
| 3. 4. 5   | 5 Presenting Course Materials Individually                    | 73 |
| 3. 4. 6   | Reusing Information from Another Course                       | 75 |
| 3. 4. 7   | Reusing Information in Another Course                         | 77 |
| 3. 4. 8   | Reusing Course Material                                       | 79 |
| 3. 4. 9   | Managing Reuse                                                | 81 |
| 3. 5      | Student VIEW                                                  |    |
| Chapter 4 | · ·                                                           |    |
|           | Checking the Status of an Entire Class                        |    |
| 4. 2      | Checking the Activity Status of Course Materials              |    |
| 4. 2. 1   | Checking the Activity Status of Reference Material            | 84 |

| 4. 2. 2 Checking the Activity Status of Report Material                                  | 85  |
|------------------------------------------------------------------------------------------|-----|
| 4. 2. 3 Checking the Activity Status of a Test                                           | 86  |
| 4. 2. 4 Checking the Activity Status of a Questionnaire                                  | 88  |
| 4. 2. 5 Checking the Activity Status of a Discussion                                     | 89  |
| 4. 2. 6 Checking the Activity Status of Learning Material                                | 90  |
| 4. 2. 7 Checking the Evaluation Status of Offline Material                               | 91  |
| Chapter 5 Evaluation of All Course Materials by Teaching Staff                           | 92  |
| 5. 1 Report Evaluation                                                                   | 92  |
| 5. 1. 1 Individual Evaluation Methods                                                    | 92  |
| 5. 1. 2 Group Evaluation Methods                                                         | 96  |
| 5. 2 Discussion Evaluation                                                               | 98  |
| 5. 3 Evaluation of Offline Course Material                                               | 101 |
| Chapter 6 Checking Students' Academic Behavioral Characteristics                         | 103 |
| 6. 1 Listing and Displaying the Academic Behavioral Characteristics of All Course Takers | 103 |
| 6. 2 Details of the Learning Behavior of Individual Course Takers                        | 105 |
| Chapter 7 Attendance Management                                                          | 107 |
| 7. 1 Attendance Management Setting                                                       | 107 |
| 7. 2 Registration by Teaching Staff                                                      | 109 |
| 7. 3 Registration by Students                                                            | 110 |
| 7. 4 Checking the Attendance Status                                                      | 113 |
| Chapter 8 Determining the Final Grade                                                    |     |
| Chapter 9 Communicating with Students                                                    |     |
| 9.1 Message Boards                                                                       | 118 |
| 9. 1. 1 Registering a Theme (Topic)                                                      | 118 |
| 9. 1. 2 Posting a Message                                                                |     |
| 9. 2 FAQ                                                                                 | 122 |
| 9. 2. 1 Registering a Category                                                           | 122 |
| 9. 2. 2 Registering an FAQ                                                               | 123 |
| 9. 3 Checking the FAQ                                                                    | 124 |
| 9. 4 Q&A                                                                                 | 125 |
| 9. 4. 1 Responding to Questions                                                          | 125 |
| 9. 5 Message Transmission                                                                |     |
| 9. 5. 1 Transmitting Messages                                                            | 126 |
| 9. 5. 2 Checking the Sending History and Reference History                               |     |
| 9. 5. 3 Deleting Messages                                                                | 130 |
| Chapter 10 Checking Your Messages                                                        |     |
| Chapter 11 Useful Functions                                                              | 133 |
| 11. 1 [Profile]                                                                          | 133 |
| 11. 1. 1 [Personal Info]                                                                 | 133 |
| 11. 1. 2 [Set Message Transfer]                                                          | 135 |
| 11. 1. 3 [Change Password]                                                               | 135 |
| 11. 2 Comment Lists                                                                      | 136 |
| 11. 2. 1 Registering an Individual Comment List                                          | 136 |
| 11. 2. 2 Registering a Shared Comment List                                               |     |
| 11. 2. 3 Evaluating by Using a Comment List                                              |     |
| 11. 3 [Check Log]                                                                        |     |
| 11. 4 Usage Statistics                                                                   |     |

| 11. 4.    | . 1    | Referring to User Statistics                         | 144 |
|-----------|--------|------------------------------------------------------|-----|
| 11. 4.    | . 2    | Referring to Course Materials Statistics             | 145 |
| 11. 4.    | . 3    | Referring to Statistics by Month, Day, and Time Slot | 146 |
| 11. 5     | [Clas  | s Management]                                        | 147 |
| Chapter 1 | 2 Us   | se from a Mobile Phone                               | 149 |
| 12. 1     | Basic  | Operations                                           | 149 |
| 12. 1.    | . 1    | Login and Logout                                     | 149 |
| 12. 1.    | . 2    | TOP Screen                                           | 151 |
| 12. 1.    | . 3    | Common Functions                                     | 152 |
| 12. 2     | [Atte  | ndance Management]                                   | 153 |
| 12. 3     | [Que   | stionnaire]                                          | 154 |
| 12. 4     | [sear  | ch Course]                                           | 156 |
| Chapter 1 | 3 Us   | se from a Smartphone                                 | 157 |
| 13. 1     | Basic  | Operations                                           | 157 |
| 13. 1.    | . 1    | Login and Logout                                     | 157 |
| 13. 1.    | . 2    | Course TOP Screen                                    | 159 |
| 13. 2     | Editir | ng Basic Course Materials Information                | 160 |
| 13. 3     | Chec   | king the Aggregate Results of a Questionnaire        | 162 |
| 13. 4     | [Part  | icipation in Discussion]                             | 164 |
| 13. 5     | [Atte  | ndance Management]                                   | 166 |
| 13. 6     | [Mes   | sage Board]                                          | 168 |
| 13. 7     | [Q&A   | .]                                                   | 170 |
| 13. 8     | Mess   | age Transmission                                     | 172 |
| 13. 8.    | . 1    | Transmitting Messages                                | 172 |
| 13. 8.    | . 2    | Checking the Sending History and Reference History   | 175 |
| 13. 8.    | . 3    | Deleting Messages                                    | 178 |
| 13. 9     | Refe   | rring to Messages                                    | 181 |
| Chapter 1 | 4 St   | pplemental Information                               | 183 |
| 14. 1     | CSV    | Format in Batch Uploading                            | 183 |
| 14. 1.    | . 1    | Course Takers                                        | 183 |
| 14. 1.    | . 2    | Test Questions                                       | 184 |
| 14. 1.    | . 3    | Questionnaire Questions                              | 190 |
| 14. 1.    | . 4    | Evaluation of Report Materials                       | 192 |
| 14. 1.    | . 5    | Discussion Evaluation                                | 193 |
| 14. 1.    | . 6    | Evaluation of Offline Course Materials               | 194 |
| 14. 1.    | . 7    | Attendance Management                                | 195 |
| 14. 1.    | . 8    | Final Grade                                          | 196 |
| 14. 1.    | . 9    | Class Management                                     | 196 |
| 14. 2     | Error  | Messages                                             | 198 |
| 14. 3     | Acad   | emic Behavioral Characteristics                      | 202 |
| 14. 3.    | . 1    | Numeric Values and Indexes                           | 202 |
| 14. 3.    | . 2    | Academic Behavioral Characteristics Comments         | 202 |

## **Chapter 1** Overview of CoursePower

#### 1. 1 What Is CoursePower?

CoursePower is a Learning Management System (LMS) that efficiently supports the teaching/learning experience in colleges and universities.

With CoursePower, teaching staff can present course materials to students and evaluate students over the Internet, as well as provide an efficient learning experience and follow up on students quickly not only in class but also outside of class hours. CoursePower also has functions for determining final grades (integrated results) based on students' learning results and evaluation data, and thus can manage processes up to the determination of students' performance.

#### [Core functions]

- Present course materials (Materials, Reports, Tests, Questionnaires, Discussions, Learning Materials, Offline Course Materials)
- Use course materials
- Evaluate assignments (Reports, Discussions, Offline Course Materials)
- Manage attendance
- Evaluate integrated results (for a final grade)
- Communicate with students (Message Board, FAQ, Q&A, Messages)

## 1. 2 Operating Environment

CoursePower supports the following environment.

### PC

[Web browser]

Internet Explorer 9.0 to 11.0

Firefox 36.0

Safari 5.1 to 7.1

Google Chrome 40

Note: You need to enable JavaScript in your browser settings.

[OS]

Any Windows OS that supports the above browsers

Mac OS X or higher that supports the above browsers

### Mobile phone

[Terminal]

Terminal from NTT docomo, au, or SoftBank

### Smartphone

[Web browser]

Standard browser for Android or iPhone

[Terminal]

Android terminal with Android 4.0 or 4.3 or 4.4 or 5.0

X4.4 is not compatible with image upload function.

iPhone terminal with iOS 8.1

\* This list does not guarantee that CoursePower will always operate on all of the mobile phones and smartphones described above. CoursePower may not operate properly on some models.

## 1.3 Notice

- You cannot use the [Back] button on your browser or the [F5] key on your keyboard to display or update screens. Use
  the buttons and links provided by the system to manipulate screens.
- When you are using multiple windows or tabs, the system may stop operating.
- If the system remains inactive (no screen navigation) for a long time, a timeout occurs and an authentication failure message appears. In this case, the content that you have entered is discarded.

Note: Contact your system administrator about the length of the timeout time.

### 1. 4 Concepts of CoursePower

This section describes the concepts of the terms used in CoursePower.

#### 1. 4. 1 Roles

CoursePower has prepared the following roles, and users are given the pertinent roles. A person may be given multiple roles.

- Administrator: An administrator performs CoursePower management tasks.
- Teaching staff: Teaching staff, including the teaching staff in charge of a course, present course materials to students and carry out evaluations. The administrator registers the teaching staff in charge.

Note: One teaching staff in charge can register another teaching staff in charge, depending on the system settings.

Student: A student can take courses. The administrator or teaching staff register a student as a course taker.

Note: In some cases, only the administrator registers students as course takers.

TA (Teaching Assistant): A TA uses limited teaching staff functions and performs secondary tasks.

Note: The available functions depend on the settings by the administrator.

Note: The names and number of TAs vary depending on the administrator's settings.

### 1. 4. 2 Components of a Course

• Course: Unit that is made up of a series of weekly lectures

Note: The course may be referred to differently, such as "subject" or "subject to be studied," depending on the college or university.

- Lecture: One of the lectures that are given weekly
- Course taker: Student who takes the course
- Teaching staff in charge: Teaching staff member who is in charge of the course
- Course materials: Course materials registered by the teaching staff in charge for use in the course

Note: There are seven types: materials, reports, tests, questionnaires, discussions, learning materials, and offline course materials.

CoursePower can place course materials in folders named lecture. Thus, students can learn with an understanding of the association between the course materials and each lecture.

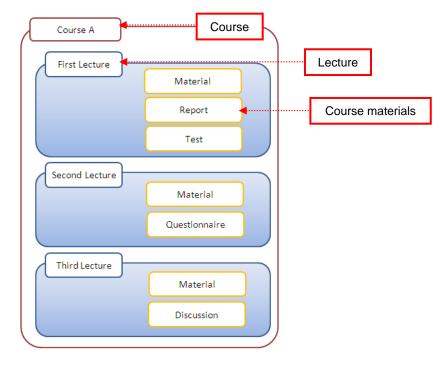

## 1. 5 Basic Operations

### 1. 5. 1 Login and Logout

This section describes the procedure for logging in to CoursePower.

Note: Contact your administrator about the URL address of the login screen.

Note: If you log in to the system using single sign-on (SSO) via an internal system, such as a college/university portal site, the system skips operation 1 and displays the screen of 2. Furthermore, after you click the [Logout] button, the CoursePower [Login] screen does not appear but instead the window closes.

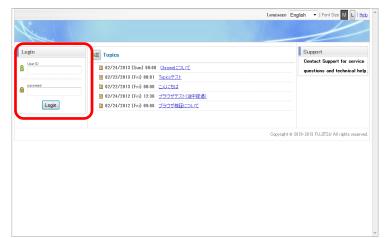

 Enter your user ID in [User ID] and password in [Password] on the left of the [Login] screen, and click the [Login] button.

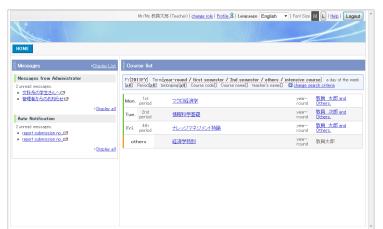

2. The [HOME] screen appears.

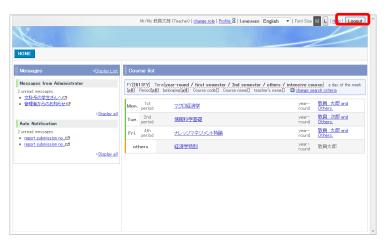

To log out, click the [Logout] button at the top right of the screen.

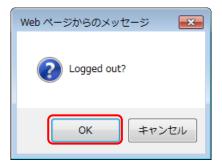

A confirmation dialog box appears. Click the [OK] button.

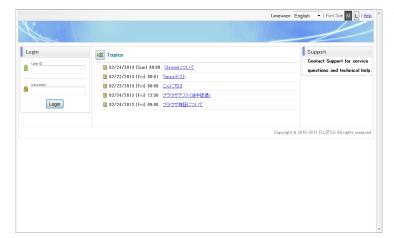

- The [Login] screen appears.
  - Be sure to log out when you have finished operations with CoursePower.

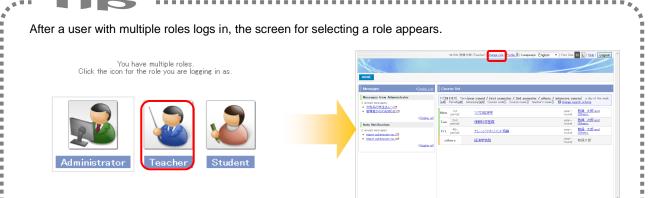

You have three roles: [Administrator], [Teacher], and [Student].

Click [Teacher].

If you want to change the role, click [Change Role] at the top of the screen, and you can then change to another role without logging out.

The [HOME] screen appears for you to perform

operations as Teacher.

## 1. 5. 2 [HOME] Screen

After you log in to the system, the [HOME] screen appears, displaying links to various functions and information available to the selected role. The screen for Teacher displays [Messages] on the left and [Course List] on the right.

Mr/Ms 教員太郎 (Teacher) | <u>change role</u> | <u>Profile</u> | Language English ▼ | Font Size L | Help | Logout You can narrow down the courses to display, by changing the search criteria. HOME Course list Messages from Administrator FY[2011FY] Term[year-round / first semester / others / intensive course) a day of the week[all] Period[all] belonging[all] Course code Course name teacher's name change search criteria 2 unread messages 文科系の学生さんへば マクロ経済学 管理者からのお知らせば Mon. period round Others. 教員 次郎 and 郎教員 Display all Tue. period 情報科学基礎 Others. Auto Notification 次郎,教員 教員 太郎 and 太郎 Fri. 4th period unread messages. ナレッジマネジメント特論 round report submission no... report submission no... 経済学特別 year-round 数量太郎 others Display all Indicates a link for multiple Moves to the course [HOME] teaching staff members. Displays a number of screen of the selected Hover the mouse cursor over unread messages. course. it to view their names. Note: See the Tip.

- Messages: You can check the messages sent to you as teaching staff. (For details, see "Chapter 10.")
- Course List: The list displays the courses for which you are registered as the teaching staff in charge.

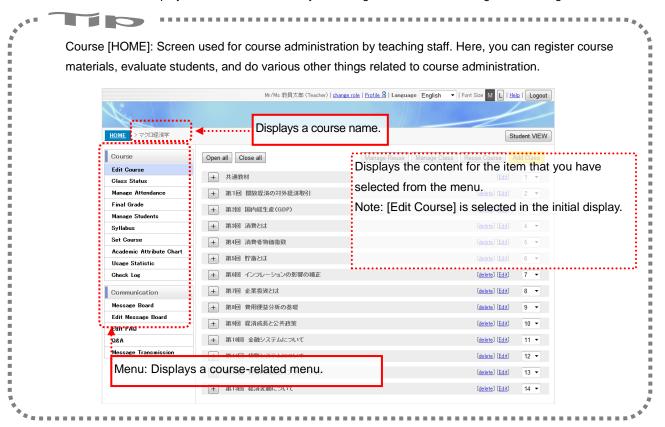

#### 1. 5. 3 Common Functions

This section describes functions common to all screens.

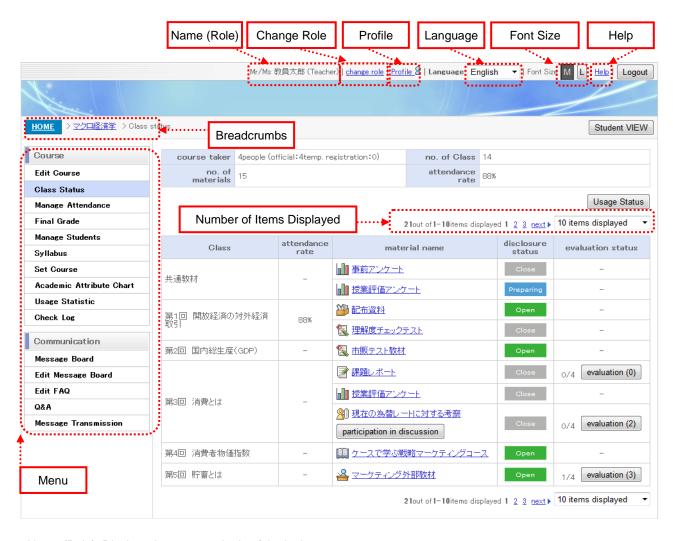

- Name (Role): Displays the name and role of the login user.
- Change Role: Changes roles. Select it to change to another role.

The button appears only for users with multiple roles.

- Profile: Allows you to set your personal information. (For details, see "11. 1 [Profile].")
- Language: Allows you to switch to another language (Japanese/English).
- Font Size: Allows you to change the display font size (Medium/Large).
- Help: Displays the online help for the displayed screen.
- Breadcrumbs: Represents the location of the displayed screen.
- Menu: Displays the available functions. Click a menu item to display the content for that selected item on the right of the screen.
- Number of Items Displayed: Allows you to switch to another list page.

You can change the number of items displayed per page from the pull-down list.

# Tip 1

### [Calendar icon]

The calendar icon is placed at the items where a date is input.

Clicking the icon displays a calendar, where you can specify a date.

For items with time specification, you can specify the date and time together.

Note: The default time values are 00:00 (hh:mm) for the start time and 24:00 (hh:mm) for the end time.

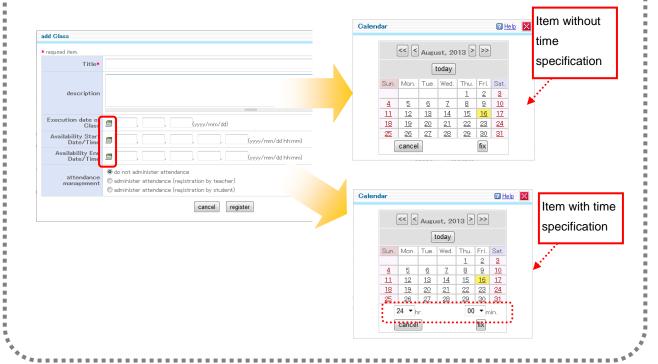

## Tip 2

#### [To expand a text field]

As shown in the following screenshots, there is a bar under a text field.

You can drag the center of the bar (the part in dark gray) to expand the text field.

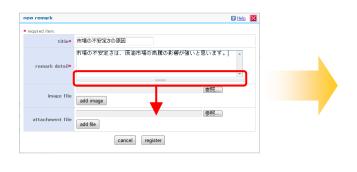

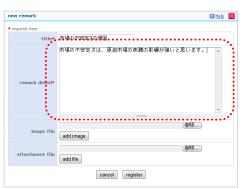

# **Chapter 2** Preparation for Course Publication

Preparation for publishing a course requires the settings described below.

- Syllabus: Register a course syllabus.
- Registration of course takers: Register the students taking the course. Also, you can divide the course takers into groups
  as needed.
- Course settings: Register the teaching staff in charge, and select the functions to use. After that, publish the course.

## 2. 1 Syllabus

Register a course syllabus.

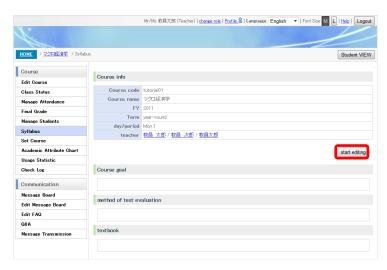

- Click [Syllabus] on the course [HOME] menu.
   The [Syllabus] screen appears.
   Click the [Start Editing] button.
  - \* The items that can be edited in the syllabus vary depending on the administrator's settings.

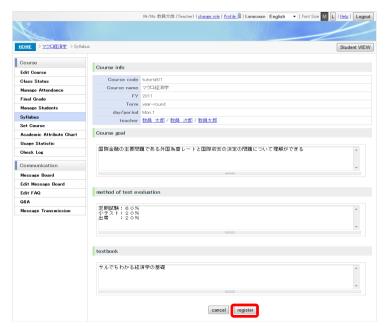

 The [Edit Syllabus] screen appears.
 Make entries at your discretion, and click the [Register] button.

HOME > マクロ経済学 > Syllabu Course Course info Course code tutorial01 Course name マクロ経済学 FY 2011 Term year-round Class Status Final Grade Manage Students Syllabus teacher 数員 太郎/数員 次郎/数員太郎 Set Course start editing Usage Statistic Communication 国際金融の主要問題である外国為替レートと国際収支の決定の問題について理解ができる Message Board method of test evaluation

Edit FAQ

textbook

3. The [Syllabus] screen appears.

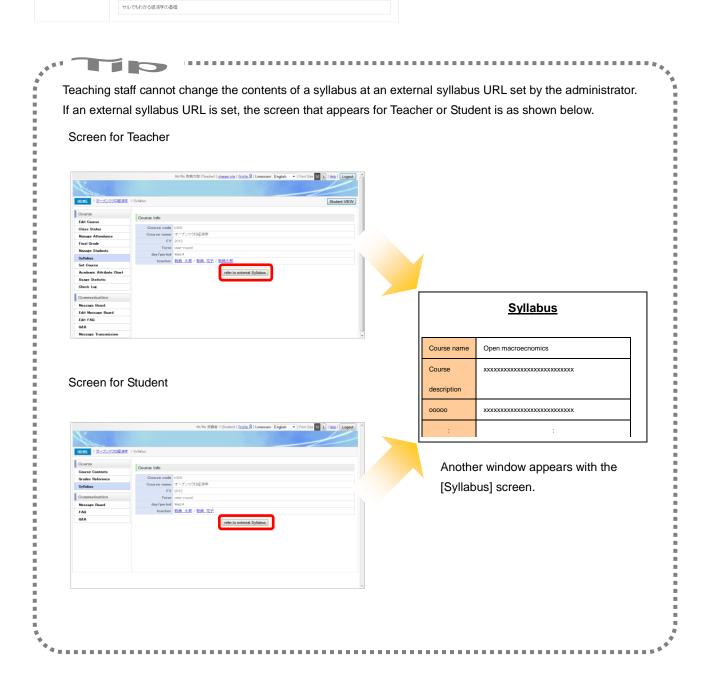

## 2. 2 Registration of Course Takers

Register the students taking a course and groups of these course takers as described below.

### 2. 2. 1 Registering Course Takers

Register course takers as described below.

Teaching staff may not be able to add course takers, depending on the administrator's settings.

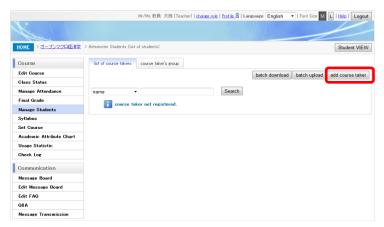

 Click [Manage Students] on the course [HOME] menu.

The [List of Course Takers] screen appears. Click the [Add Course Taker] button.

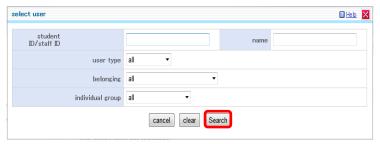

The [Select User] screen appears.
 Enter the search criteria, and click the [Search] button.

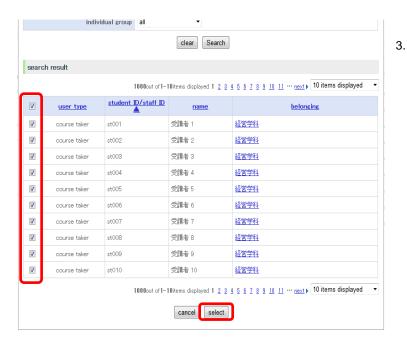

The search results appear.

Select the course takers to register, and click the [Select] button.

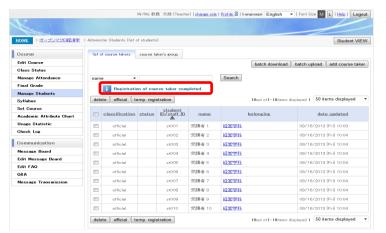

4. A message appears in the upper part of the screen when the registration is completed.

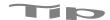

- [Batch Upload] button: You can batch register course takers' data in CSV format.
- [Batch Download] button: You can download registered course takers' data in CSV format.

## 2. 2. 2 Registering a Group of Course Takers

Register a group of course takers as described below.

By creating a group of course takers, you can present course materials and a message board targeted at this group. You can also send messages targeted at the group and reuse the group as an evaluation group for reports.

also send messages largeled at the group and reuse the group as an evaluation group for reports.

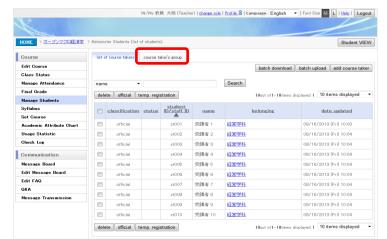

1. Select the [Course Taker's Group] tab.

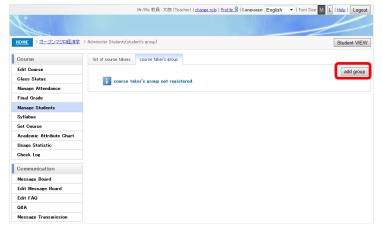

The [Course Taker's Group] screen appears.Click the [Add Group] button.

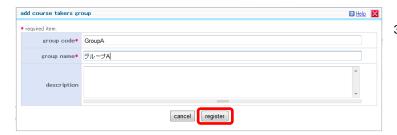

3. The [Add Course Takers Group] screen appears.

Make entries at your discretion, and click the [Register] button.

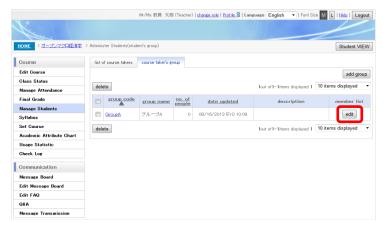

 The [Course Takers Group] screen appears.
 To register members of the group, click the [Edit] button.

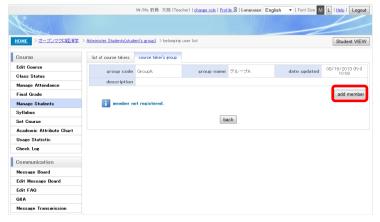

The [Belonging User List] screen appears.
 Click the [Add Member] button.

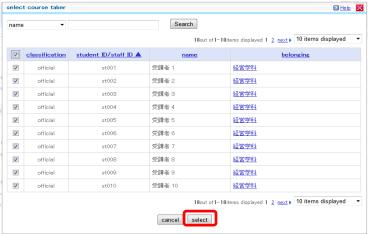

6. The [Select Course Taker] screen appears.
Select the members to register in the group,
and click the [Select] button.

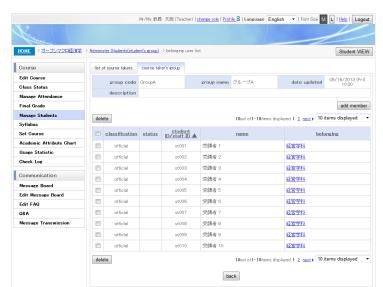

7. The [Belonging User List] screen appears.

## 2. 3 Course Settings

You can manage the teaching staff in charge of a course, configure functions, and create a comment list that can be used and shared by the teaching staff in charge.

Note: For details on shared comments, see " 11. 2. 2 Registering a Shared Comment " (page 138).

## 2. 3. 1 Adding the Teaching Staff in Charge and a TA

You can another teaching staff in charge, besides yourself, and a TA as needed.

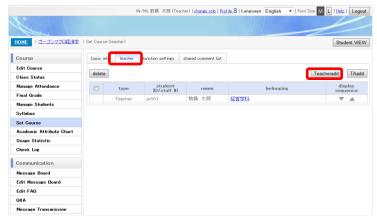

 Click [Set Course] on the course [HOME] menu.

Click the [Teacher] tab.

The [Teacher] screen appears.

Click the [Teacheradd] button.

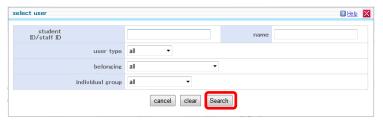

The [Select User] screen appears.
 Enter the search criteria, and click the [Search] button.

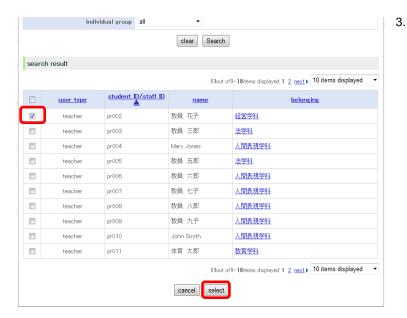

The search results appear.

Select the teaching staff in charge to register, and click the [Select] button.

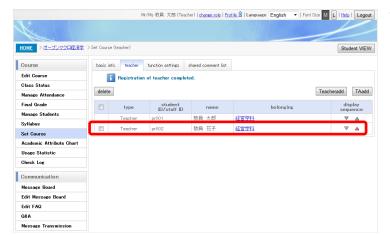

The [Teacher] screen appears with the added teaching staff in charge.

To add a TA, click the [TAadd] button.

\* The displayed button name depends on the role name registered by the administrator.

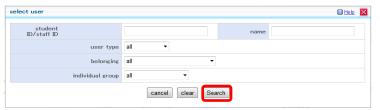

The [Select User] screen appears.
 Enter the search criteria, and click the [Search] button.

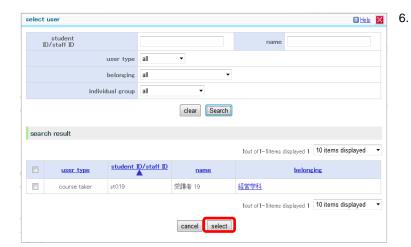

The search results appear.

Select the TA to register, and click the [Select] button.

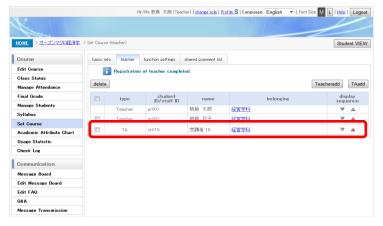

7. The [Teacher] screen appears with the added TA.

## 2. 3. 2 Configuring Functions

Configure the functions used in a course, as described below.

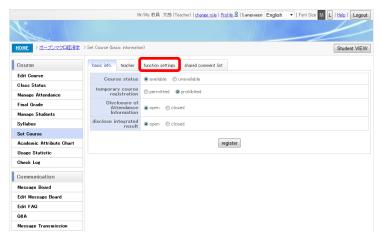

 Click [Set Course] on the course [HOME] menu.

Click the [Function Settings] tab.

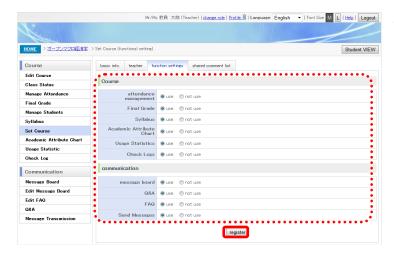

 The [Function Settings] screen appears.
 Set the availability of each function, and click the [Register] button.

## 2. 3. 3 Registering Basic Information

Register basic course information as described below.

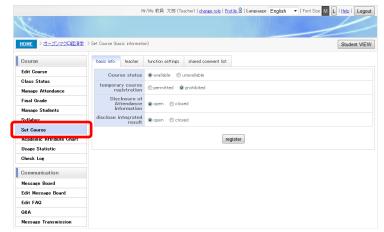

 Click [Set Course] on the course [HOME] menu.

The [Basic Info.] tab appears.

Make entries at your discretion, and click the [Register] button.

\* If [Course Status] is [Unavailable], students cannot enter the course [HOME] screen. As soon as course preparation is completed, change the status to [Available] so that the course is available to students.

## **Chapter 3** Registering Course Content (Lectures, Course Materials, etc.)

### 3. 1 Components of Course Content

In CoursePower, lecture folders are created in a course, and course materials are stored in the folders.

Thus, students can learn with an understanding of the association between the course materials and each lecture.

Course materials that do not belong to any particular lecture are stored in the predefined Common Course Materials folder.

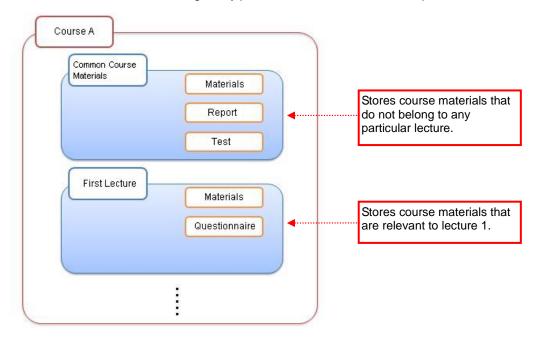

Aside from storing course materials, [Course Contents] shows the descriptions of lectures and provides a function to check attendance.

[Course Contents] as seen by students

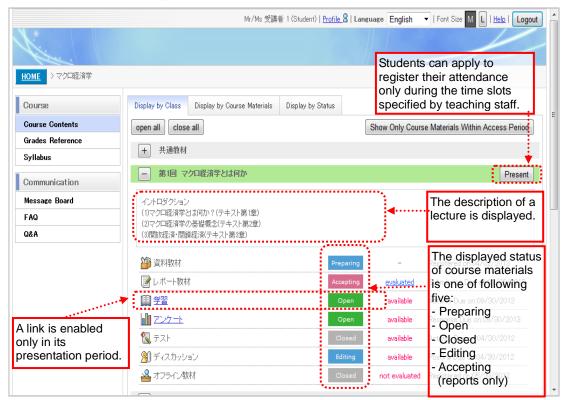

## 3. 2 Registering a Lecture

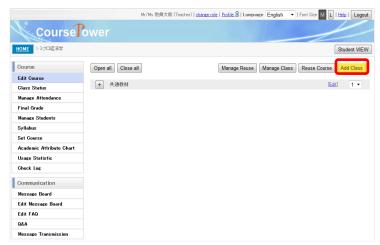

 Click the [Add Class] button on the [Edit Course] screen.

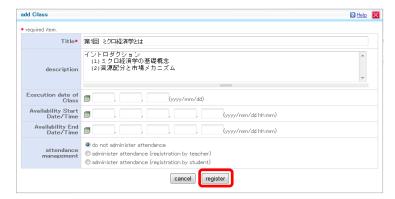

 The [Add Class] screen appears.
 Make entries at your discretion, and click the [Register] button.

## About entries

- [Title]
   Enter a title. (Up to 100 characters)
- [Description]
   Enter a description of the lecture to register.
   (Up to 1,000 characters)
- [Execution Date of Class]
  Enter the date when the lecture is given.
- [Availability Start Date/Time]
   Set the lecture publication date/time.
   Note: If nothing is entered, it is published at the point when registration is completed.
- [Availability End Date/Time]
  Set the end date/time of the public availability of the lecture.

Note: If nothing is entered, the public availability to course takers does not end.

Select how to manage class attendance.

Note: For details, see "Chapter 7 Attendance
Management."

[Attendance Management]

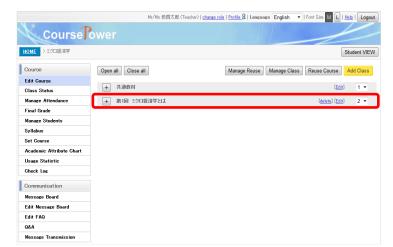

- 3. The [Edit Course] screen appears.
  - \* Your registered lecture appears at the bottom of the class list.

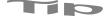

- To change the contents of a registered lecture, click [Edit].
- To delete a lecture, click [Delete].

Note: Deleting a lecture also deletes the course materials located in the lecture folder at the same time.

Note: [Edit] but not [Delete] can be used for the Common Course Materials folder.

To change the position of a registered lecture, change the number at the right edge.
 Changing the number at the right edge moves the lecture to the corresponding position.

(Moving up a lecture moves the other lectures down. Moving down a lecture moves the other lectures up.)

## 3. 3 Registering Course Materials

## 3. 3. 1 Creating reference material

In CoursePower, you can register the materials and reference information used in lectures as reference materials.

Students can download and refer to the registered materials. Students can also refer to websites, as external materials.

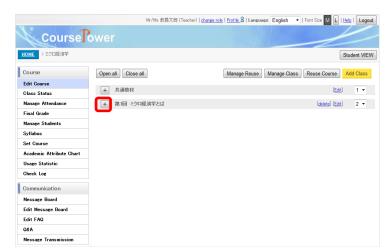

 To add and register material in a lecture, click the [+] button on the [Edit Course] screen.

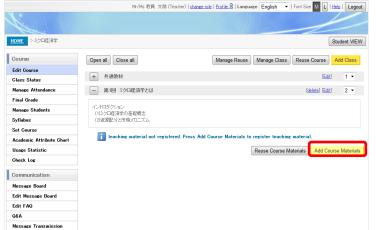

2. Click the [Add Course Materials] button.

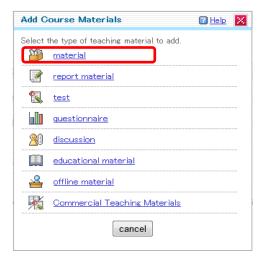

Click [Material] on the [Add Course Materials] screen.

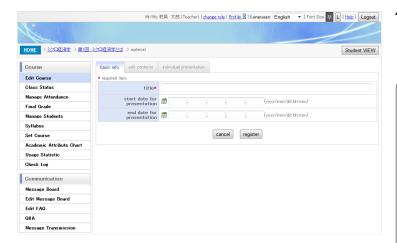

 The [Basic Info.] screen appears.
 Make entries at your discretion, and click the [Register] button.

#### About entries

- [Title]
  - Enter a title. (Up to 100 characters)
- [Start Date for Presentation]
  Set the materials publication start date/time.
  Note: If nothing is entered, it is published at the point when editing is completed.
- [End Date for Presentation]
   Set the materials publication end date/time.
   Note: If nothing is entered, it is not made publicly available to course takers.

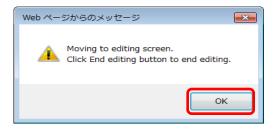

5. A confirmation dialog box appears. Click the [OK] button.

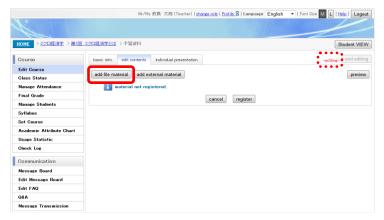

- The completion of basic information registration automatically causes a transition to the [Edit Contents] screen, and the status changes to -editing-.
  - Click the [Add File Material] button to add file material.

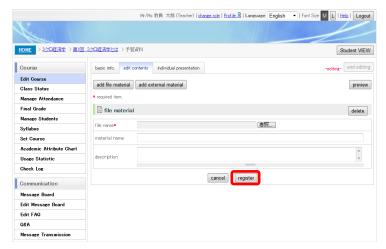

7. Make entries at your discretion regarding the file material, and click the [Register] button.

### About entries

- [File Name]
  - Select the file to publish. (Up to 255 characters)
  - Note: The set file cannot have any of the following extensions:
    - bat, cmd, com, exe, lnk, pif, reg, scr
- [Material Name]
  - Enter the material name to display on the screen. (Up to 100 characters) If omitted, the file name is registered as the material name.
- [Description]
   Enter a description of the material. (Up to 10,000 characters)

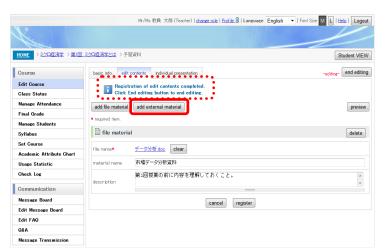

- A message appears in the upper part of the screen when the registration is completed.
   Click the [Add External Material] button to add external material.
  - \* To add more file material, click the [Add File Material] button again, and repeat the same operations.
    - Note: The upper limit on materials that can be registered depends on the administrator's settings.

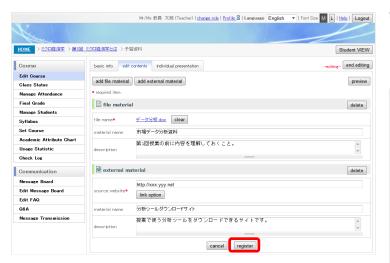

 Make entries at your discretion regarding the external material, and click the [Register] button.

#### About entries

- [Source Website]
  - Enter the URL of the webpage displayed as the material. (Up to 255 characters)
- [Material Name]
  - Enter the material name to display on the screen. (Up to 100 characters) If omitted, the material URL is registered as the material name.
- [Description]
  - Enter a description of the material. (Up to 1,000 characters)

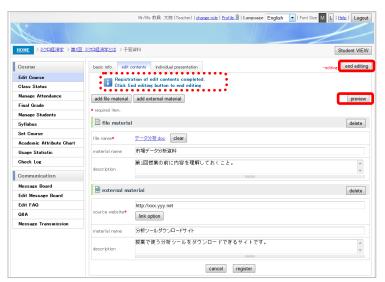

- A message appears in the upper part of the screen when the registration is completed.
   To end editing of the reference material, click the [End Editing] button.
  - \* By clicking the [Preview] button, you can check the screen displayed for students.

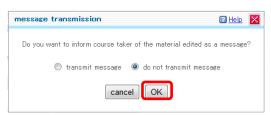

- The [Message Transmission] screen appears.
   Select either of the options, and click the [OK] button.
  - This setting determines whether to send a message that notifies course takers of materials editing completion.

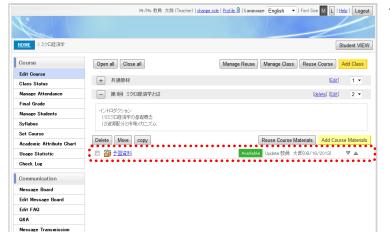

- 12. The [Edit Course] screen appears.
  - Your registered reference material appears at the bottom of the registered course materials list for the selected course.

### 3. 3. 2 Registering Report Material

In CoursePower, you can present report materials, collect reports, and return evaluations on them. The evaluations can be subject to evaluation in the overall evaluation.

- Settings available for report materials
  - Limiting the report period
  - Evaluation type
    - 1. [Individual Evaluation]: Evaluation for each individual
    - 2. [Group Evaluation]: Evaluation for each group

Note: You can set either of the above.

- Response format
  - 1. [Text Entry]: Characters are entered on a Web screen.
  - 2. [Submission File]: A file is attached.

Note: You can set either or both of the above.

- Upper file size limit on a submitted file: Selected from the limit size list
- Whether to allow revision after submission (responses replaced before evaluation by teaching staff)
- Whether to allow submission after the due date
- Evaluation method
  - 1. [Score Evaluation]
  - 2. [Stage Evaluation (Input Mark)]
  - 3. [Stage Evaluation (Phase Input)]

Note: For details, see Tip 1 at the end of this section.

- Evaluation published/not published

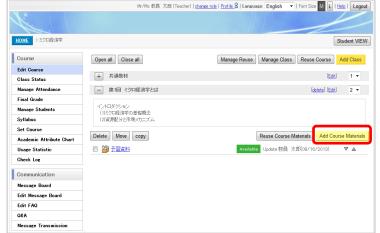

I Click the [Add Course Materials] button.

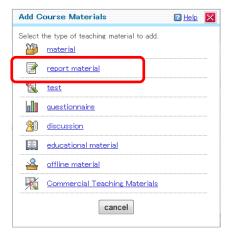

Click [Report Material] on the [Add Course Materials] screen.

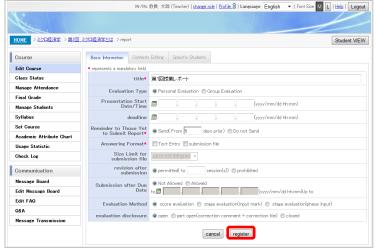

 The [Basic Info.] screen appears.
 Make entries at your discretion, and click the [Register] button.

### About entries

- [Title]

Enter a title. (Up to 100 characters)

- [Evaluation Type]

Select evaluation by individual or by group. For the procedure when group evaluation is selected, see Tip 2.

[Presentation Start Date/Time]
 Set the materials publication start date/time.
 Note: If nothing is entered, it is published at the point when editing is completed.

[Deadline]

Enter a deadline for the reports.

Note: If a date is entered, it is included in the subjects to evaluate for the final grade.

- [Reminder to Those Yet to Submit Report]
   Select whether to send a message notifying those who have not submitted a report. By selecting [Send], you can set how many days before the deadline to send the message.
- [Answering Format]

Select the report response format.

- > [Text Entry]: Characters entered on screen
- > [Submission File]: File attached
- [Size Limit for Submission File]
   Select whether to limit the total size of the submitted file.
- [Revision after Submission]
   Select whether to allow revision after submission.
   By selecting [Permitted], you can also set the number of revision times.
- [Submission after Due Date]
   Select whether to allow submission after the due date.
- [Evaluation Method]
   Select an evaluation method.
- [Evaluation Disclosure]
   Select whether to make the evaluation results publicly available to the students.
- [Share submission results]
   Select whether to allow students to share submission results.
- A confirmation dialog box appears.
   Click the [OK] button.

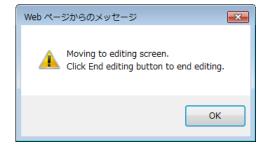

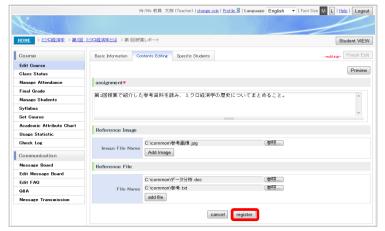

 The [Contents Editing] screen appears.
 Make entries at your discretion, and click the [Register] button.

### About entries

- [Assignment]
   Enter a description of the report assignment.
   (Up to 10,000 characters)
- [Reference Image]
   You can set an image to display with the assignment description.

Note: The set file can have any of the following extensions:

jpg, jpeg, gif, png, bmp

- [Reference File]

You can set a reference file to display with the assignment description.

Note: The set file can have any of the following extensions:

bat, cmd, com, exe, lnk, pif, reg, scr

You can add another reference file by clicking the [Add File] button.

Note: The maximum possible number and size of added files depends on the administrator's settings.

- A message appears in the upper part of the screen when the registration is completed.
   To end editing of the report material, click the [Finish Edit] button.
  - By clicking the [Preview] button, you can check the screen displayed for students.

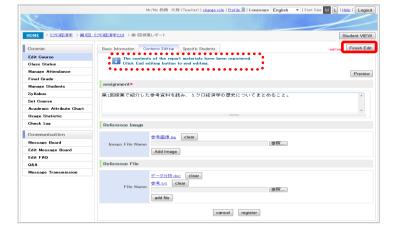

message transmission

Do you want to inform course taker of the material edited as a message?

transmit message od onot transmit message

cancel

OK

- The [Message Transmission] screen appears.
   Select either of the options, and click the [OK] button.
  - \* This setting determines whether to send a message that notifies course takers of materials editing completion.

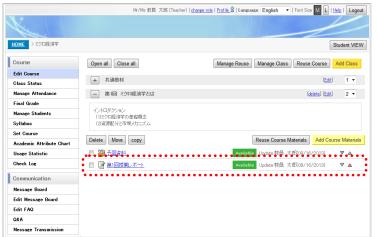

8. The [Edit Course] screen appears.

Your registered report material appears at the bottom of the registered course materials list for the selected course.

# Tip 1

#### [Report evaluation methods]

The methods for report evaluation have three patterns and vary in how the evaluation is entered.

- [Score Evaluation]: Enter an evaluation with a score. Students are notified of their scores.
- [Stage Evaluation (Input Mark)]: Enter an evaluation with a score. Students are notified of their graded evaluation values converted from their scores.
- [Stage Evaluation (Phase Input)]: Enter an evaluation with a graded evaluation value. Students are notified
  of their graded evaluation values.

The scores corresponding to graded evaluation values need to be set for each report.

(These scores are used as the scores for calculating the evaluation points for the final grade.)

#### [Stage Evaluation (Input Mark)]

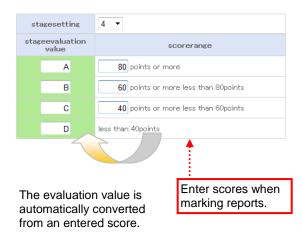

#### [Stage Evaluation (Phase Input)]

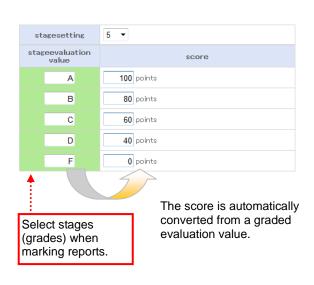

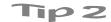

# [Report evaluation types]

You can create a group for evaluation by selecting [Group Evaluation] in [Evaluation Type] to change the [Specific Students] tab to the [Evaluation Group] tab.

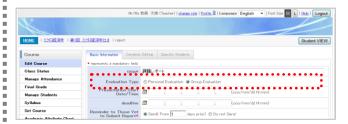

 Select [Group Evaluation] in [Evaluation Type], and click the [Register] button at the bottom of the screen.

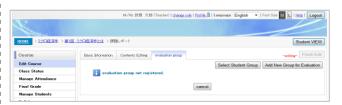

2. The [Specific Students] tab changes to the [Evaluation Group] tab.

Creating an evaluation group from a course taker group

You can create an evaluation group from an already created course taker group.

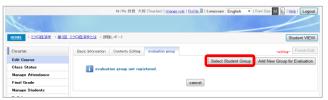

1. Click the [Select Student Group] button.

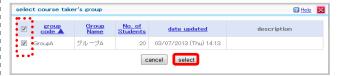

A registered student group list appears. To use a course taker group as an evaluation group, check its check box, and click the [Select] button.

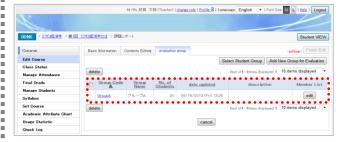

The selected course taker group is added to the evaluation group list.

#### (Continued)

Creating a new evaluation group

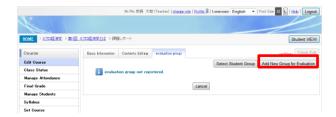

 Click the [Add New Group for Evaluation] button.

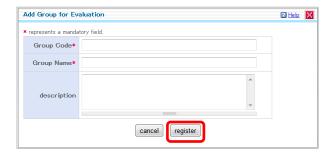

The [Add Group for Evaluation] screen appears. Enter the necessary information, and click the [Register] button.

- [Group Code]
  Enter a group code. (Up to 16 characters)
- [Group Name]
  Enter a group name. (Up to 30 characters)
- [Description]
   Enter a description of the evaluation group.
   (Up to 1,000 characters)

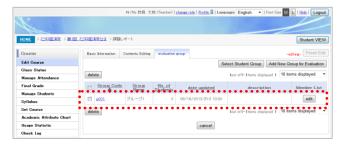

- The evaluation group is added. Click the [Edit] button in the [Member List] column to edit its members.
  - \* The editing method is the same as the procedure for editing a course taker group (page 13).

#### 3. 3. 3 Registering a Test

In CoursePower, you can create an automatic-scoring type of test.

You can set detailed conditions including a time limit and whether the results are reported. Also, after the test is taken, give a review with prepared explanations of the answers.

As for the test question format, you can create not only the "simple type" of questions with one answer per problem but also the "combined type" of questions with multiple problems in a common statement on the problems. CoursePower also supports random questions.

The test results can be subject to evaluation in the overall evaluation.

#### Settings available for tests

- Limiting the test period
- Setting a time limit
- Setting a passing rate to judge pass/fail
- The notification methods for score results has the following five patterns:
  - 1. Points + score results + comments + correct answers
  - 2. Points + score results + comments
  - 3. Points + score results
  - 4. Points
  - 5. No notification
- Publication date/time of results
- Display order of choices (fixed/random)
- Numbering of choices (numbers, alphabetic letters, or no numbering)
- Whether retesting (repeating a test) is allowed and the maximum possible number of execution times
- Comments at the test start/end time

#### Question format

A "simple type" of question has one answer per question.

A "combined type" of question is created with multiple simple-type questions after a common statement on the questions.

#### Answer format

- 1. Single choice: Answer by selecting one answer from multiple choices.
- 2. Multiple choices: Answer by selecting multiple answers from multiple choices.
- 3. Text input: Answer by entering characters.
- 4. Fill in the blank (with text): Answer by entering characters in multiple blanks in a question statement.
- 5. Fill in the blank (with a selection): Answer by selecting from the choices for multiple blanks in a question statement.

#### Random questions

This method selects the specified number of questions randomly from registered questions for each student.

By setting a category for each question, you can specify the number of questions per category to ask each student.

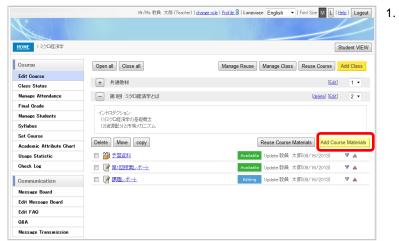

1. Click the [Add Course Materials] button.

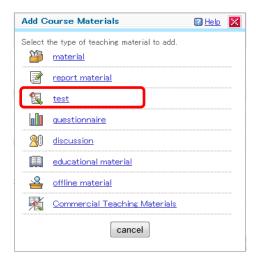

Click [Test] on the [Add Course Materials] screen.

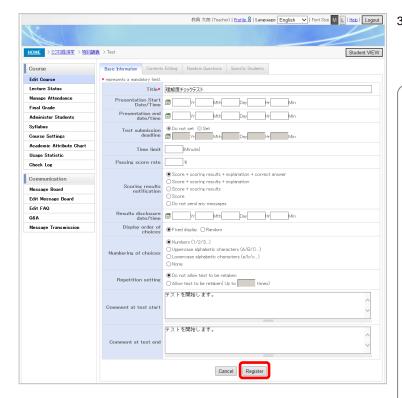

 The [Basic Info.] screen appears.
 Make entries at your discretion, and click the [Register] button.

#### About entries

- [Title]

Enter a title. (Up to 100 characters)

 [Start Date for Presentation]
 Set the course materials publication start date/time.

Note: If nothing is entered, it is published at the point when editing is completed.

- [End Date for Presentation]

Set the course materials publication end date/time.

Note: If nothing is entered, it is not made publicly available to course takers.

Note: If a date is entered, it is included in the subjects to evaluate for the final grade.

[Test Submission Deadline]

Set the deadline for test submission.

Note: You can make an entry only if the end date for presentation is set.

[Time Limit]

Set a time limit for the test. (Between 1 and 999)

- [Average Score to Pass]
Set the passing score rate. (Between 0 and 100)

[Notify Score Result]
Set the results that will be seen by course takers who take the test.

[Date of Result Disclosure]
 Set the date/time when course takers can see their test results.

[Display Sequence of Alternatives]
 Set the display order of choices in test questions.

[Numeric Representation of Alternatives]
 Set the numbering of choices in test questions.

[Repeat Setting]

Set whether students are allowed to retake the test.

Selecting [Allow test to be retaken] enables you to set the maximum possible number of times a test can be retaken

Note: If nothing is entered for this item, the number of times a test can be retaken is unlimited.

Note: If there is a limit on the number of times that a test can be retaken, the number of times that students can retake it are as follows:

The first time that a student takes a test plus the maximum possible number of times the test can be retaken by the student

A confirmation dialog box appears.
 Click the [OK] button.

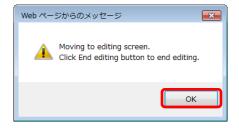

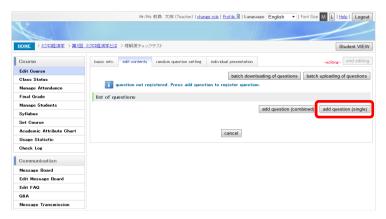

The [Edit Contents] screen appears.Click the [Add Question (Single)] button.

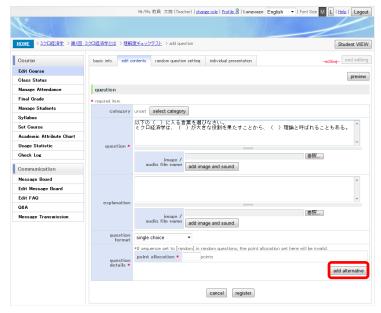

- The [Add Question] screen appears.
   Make entries at your discretion. Click the [Add Alternative] button to register choices as needed.
  - \* The display items in [Question Details] are switched depending on the selected format of [Question Format].
     This section describes an example assuming [Single Choice].

#### About entries

- [Category]
  - Select a category for the question.
- [Question]
  - Enter the question. (Up to 10,000 characters)
- [Image/Audio File Name]

You can set an image or audio file to play with the question.

Note: The set file can have any of the following extensions:

bmp, gif, jpeg, jpg, mp3, png, wav

- [Explanation]
  - Enter an explanation of the question. (Up to 10,000 characters)
- [Image/Audio File Name]
  - You set an image or audio file to play with the explanation.
- [Question Format]
  - Select a question format. The display items in [Question Details] are switched depending on the selected format.
- [Point Allocation]
   Enter the points allocated to the question.
   (Between 1 and 999)

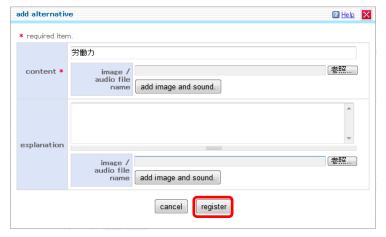

- If you clicked the [Add Alternative] button, the [Add Alternative] screen appears.
   Make entries at your discretion, and click the [Register] button.
  - \* Add as many alternatives as needed.

- [Content]
  - Enter a choice. (Up to 1,000 characters)
- [Image/Audio File Name]
  You can set an image or audio file to play with the choice.
- [Explanation]
   Enter an explanation of the choice. (Up to 1,000 characters)
- [Image/Audio File Name]
  You can set an image or audio file to play with the explanation.

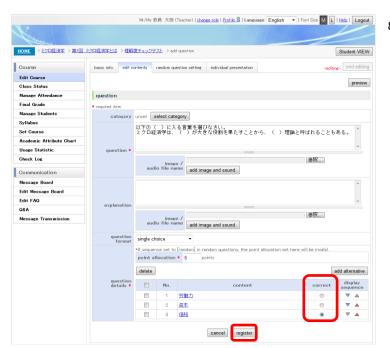

- The [Add Question] screen appears.
   Click the [Register] button.
  - \* If the format is [Single Choice], select the correct answer, and click the [Register] button.
  - \* To add and register another choice, repeat operations 6 to 7.

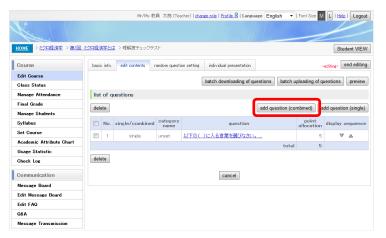

- 9. The [Question List] screen appears when the registration is completed.
  - Next, let's add a combined question.

    Click the [Add Question (Combined)] button.

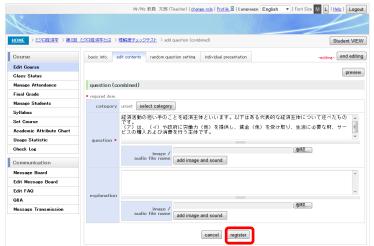

The [Add Question (Combined)] screen appears.

Make entries at your discretion, and click the [Register] button.

## About entries

- [Category]
   Select a category for the question.
- [Question]

Enter the question. (Up to 10,000 characters)

- [Image/Audio File Name]
  You can set an image or audio file to play with the question.
- [Explanation]
  Enter an explanation of the question. (Up to 10,000 characters)
- [Image/Audio File Name]
  You can set an image or audio file to play with the explanation.

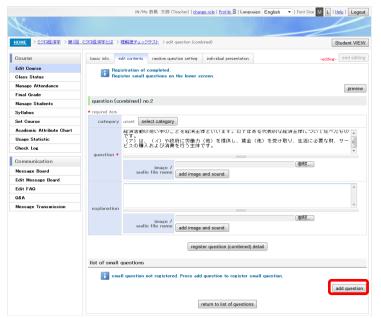

11. [List of Small Questions] appears in the lower part of the screen.

To go on adding and registering small (short) questions, click the [Add Question] button.

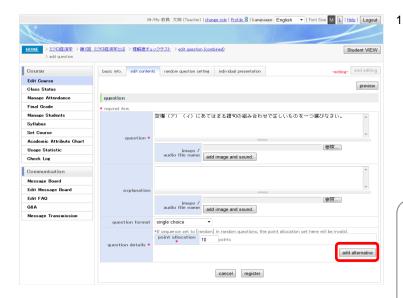

- The [Add Question] screen appears.
   Make entries at your discretion. Click the [Add Alternative] button to register choices as needed.
  - \* The display items in [Question Details] are switched depending on the selected format of [Question Format]. This section describes an example assuming

# [Single Choice]. About entries

- [Question]
  - Enter the question. (Up to 10,000 characters)
- [Image/Audio File Name]
   You can set an image or audio file to play with the question.
- [Explanation]
  - Enter an explanation of the question. (Up to 10,000 characters)
- [Image/Audio File Name]
  You can set an image or audio file to play with the explanation.
- [Question Format]
  Select a question format. The display items in [Question Details] are switched depending on the selected format.
- [Point Allocation]
   Enter the points allocated to the question.
   (Between 1 and 999)

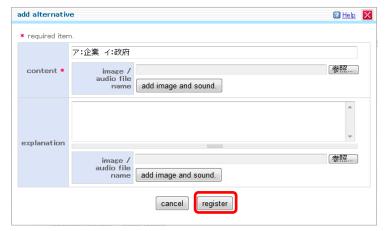

- If you clicked the [Add Alternative] button, the [Add Alternative] screen appears.
   Make entries at your discretion, and click the [Register] button.
  - \* Add as many choices as needed.

- [Content]
  - Enter a choice. (Up to 1,000 characters)
- [Image/Audio File Name]
  - You can set an image or audio file to play with the choice.
- [Explanation]
  - Enter an explanation of the choice. (Up to 1,000 characters)
- [Image/Audio File Name]
   You can set an image or audio file to play with the explanation.

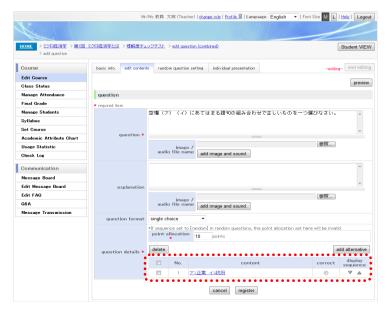

- 14. The [Add Question] screen appears.Your registered choice appears in [Question Details] in the lower part of the screen.
  - \* If the format is [Single Choice], select the correct answer, and click the [Register] button.
  - \* To add and register another choice, repeat operations 12 to 13.

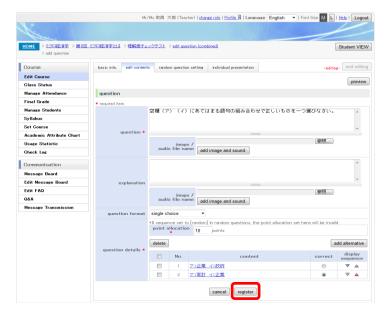

 To register the contents of the question, click the [Register] button.

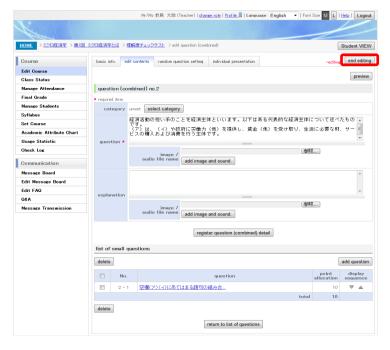

- The [Edit Question (Combined)] screen appears when the registration is completed.
   To end registration, click the [End Editing] button.
  - \* By clicking the [Preview] button, you can check the screen displayed for students.

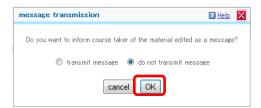

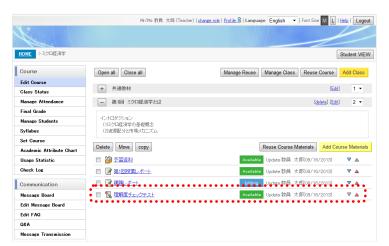

- The [Message Transmission] screen appears.
   Select either of the options, and click the [OK] button.
  - \* This setting determines whether to send a message that notifies course takers of materials editing completion.

## 18. The [Edit Course] screen appears.

\* Your registered test appears at the bottom of the registered course materials list for the selected course.

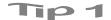

#### [Question details in each question format]

If [Question Format] is not [Single Choice] in the above procedure, make the following entries respectively in [Question Details].

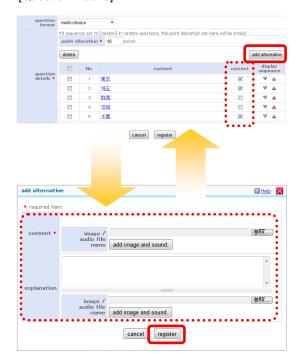

 Select [Multi-choice] in [Question Format]. Make entries at your discretion. Click the [Add Alternative] button to register choices as needed.

#### About entries

- [Point Allocation]

  Enter the points allocated to the question.
- The [Add Alternative] screen appears.
   Make entries at your discretion, and click the [Register] button.
  - \* Set at least two choices.
  - \* Set at least one correct choice.

- [Content]
  - Enter a choice. (Up to 1,000 characters)
- [Image/Audio File Name]
   You can set an image or audio file to play with the choice.
- [Explanation]
   Enter an explanation of the choice. (Up to 1,000 characters)
- [Image/Audio File Name]
   You can set an image or audio file to play with the explanation.

#### (Continued)

#### [Text Input]

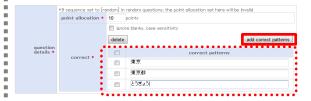

#### [Fill in the Blank (Text)]

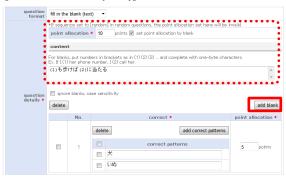

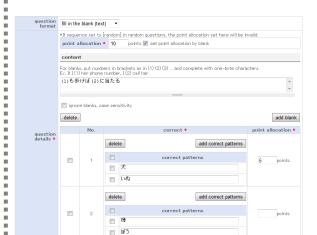

 Select [Text Input] in [Question Format]. Make entries at your discretion, and click the [Register] button.

#### About entries

- [Point Allocation]
   Enter the points allocated to the question.
   (Between 1 and 999)
- [Correct Patterns]
  Enter a correct pattern. (Up to 1,000 characters)
- \* Clicking the [Add Correct Patterns] button adds one input row in [Correct Patterns].
- \* With [Ignore Blanks, Case Sensitivity] checked, the comparison of students' answers and correct patterns ignores spaces and is not case-sensitive.
- Select [Fill in the Blank (Text)] in [Question Format].
   Make entries at your discretion, and click the [Add Blank] button.
  - \* Click the [Add Blank] button to add as many [Correct] fields as the number of blanks set in [Content] for the question.

#### About entries

- [Point Allocation]
   Enter the points allocated to the question.
   (Between 1 and 999)
- [Set Point Allocation by Blank]
   Select to allocate the points by blank. Otherwise, the points are allocated by question.
- [Content]
   Enter the contents of the fill-in-the-blank question.
   (Up to 10,000 characters)
- \* The set fill-in-the-blank parts use the [No.] value enclosed in single-byte parentheses, like 1, 2, and so on.
- Make entries at your discretion, and click the [Register] button.

#### About entries

- [Correct Patterns]
   Enter the correct pattern for each numbered blank.
   (Up to 1,000 characters)
- \* Clicking the [Add Correct Patterns] button adds one input row in [Correct Patterns].
- \* With [Ignore Blanks, Case Sensitivity] checked, the comparison of students' answers and correct patterns ignores spaces and is not case-sensitive.
- [Point Allocation]
   Enter the points for when [Set Point Allocation by Blank] is selected. (Between 1 and 999)

............

#### (Continued)

#### [Fill in the Blank (Select)]

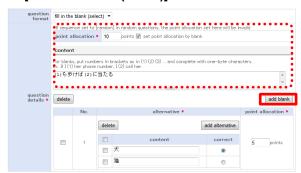

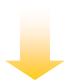

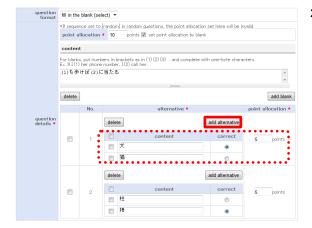

- Select [Fill in the Blank (Select)] in [Question Format].
   Make entries at your discretion, and click the [Add Blank] button.
  - \* Click the [Add Alternative] button to add as many [Alternative] fields as the number of blanks set in [Content] for the question.

#### About entries

- [Point Allocation]
   Enter the points allocated to the question.
   (Between 1 and 999)
- [Set Point Allocation by Blank]
   Select to allocate the points by blank.
   Otherwise, the points are allocated by question.
- [Content]
  Enter the contents of the fill-in-the-blank question. (Up to 10,000 characters)
- \* The set fill-in-the-blank parts use the [No.] value enclosed in single-byte parentheses, like 1, 2, and so on.
- Enter choices (and point allocations). Select the correct answer for each blank, and click the [Register] button.
  - \* Set at least two choices.

- [Alternative]
   Enter choices for each numbered blank. (Up to 1,000 characters)
- \* Clicking the [Add Alternative] button adds one input row in [Alternative].
- [Point Allocation]
   Enter the points for when [Set Point Allocation
   by Blank] is selected. (Between 1 and 999)

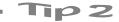

#### [Random questions]

By setting random questions for the students taking a test, you can ask them questions in random order. You can set the number of questions in each category registered in advance.

#### [Random question setting screen]

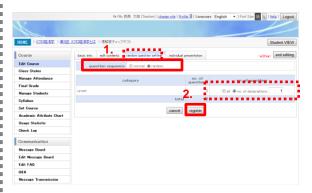

- 1. Select the [Random Question Setting] tab. Select [Random] in [Question Sequence].
- 2. Set the number of questions to ask in each category, and click the [Register] button.

#### [How to set a category]

With the category settings, you can categorize questions. You can set a category when registering a question.

#### [Screen for adding a question]

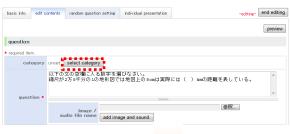

1. Click the [Select Category] button on the screen for adding a question.

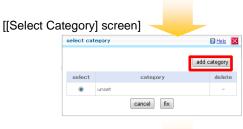

The [Select Category] screen appears. Click the [Add Category] button to add a new category.

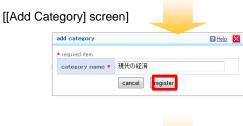

3. The [Add Category] screen appears. Enter a category name, and click the [Register] button.

- [Category Name]
   Enter a name for the category. (Up to 100 characters)
- 4. The [Select Category] screen appears. The category has been added and is displayed. Select the category, and click the [Fix] button.

# Tip 3

#### [Batch uploading/downloading of questions]

You can batch upload/download test questions in a compressed file (zip file format) by using the [Batch Uploading of Questions] button or [Batch Downloading of Questions] button on the [Edit Contents] screen.

#### [Batch uploading]

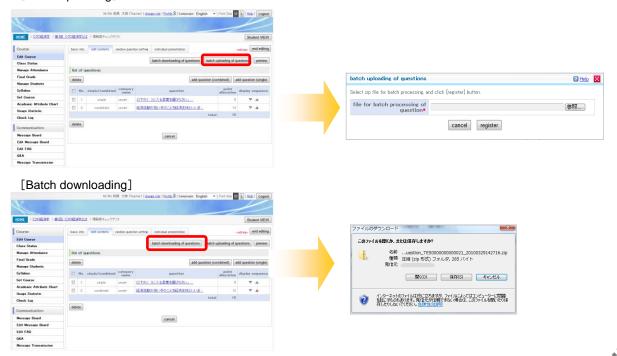

# Tip 4

# [Registration of choices that use only images]

For questions that are [Single Choice] or [Multiple Choice], you can register choices that use only images.

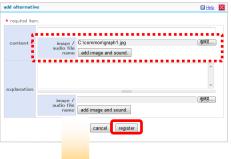

 Click the [Reference] button in the [Image/Audio File Name] column, select the file to upload, and click the [Register] button.

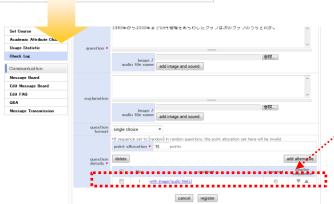

A choice with [Image/Audio File] only is added.

#### 3. 3. 4 Registering a Questionnaire

In CoursePower, you can create and collect questionnaires. You can also check the automatically aggregated results. The aggregate results can be made publicly available to not only teaching staff but also students.

- Settings available for questionnaires
  - Limiting the questionnaire period
  - Selecting signed/anonymous
  - Selecting whether to publish or not publish the aggregate results
  - Setting the publication date/time of results
  - Whether to allow revision after questionnaire submission (only within questionnaire period)
- Response format for questions
  - 1. [Text (Single Line)]: Respond by entering text (cannot have line feeds).
  - 2. [Text (Multiple Lines)]: Respond by entering text (can have line feeds).
  - 3. [Numeric Value]: Respond with a numeric value.
  - 4. [Single Choice]: Respond by selecting only one choice from multiple choices.
  - 5. [Multi-choice]: Respond by selecting multiple choices from multiple choices.

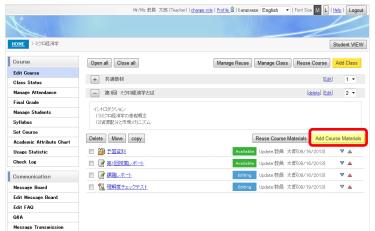

1. Click the [Add Course Materials] button.

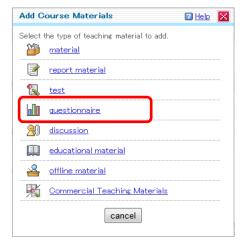

Click [Questionnaire] on the [Add Course Materials] screen.

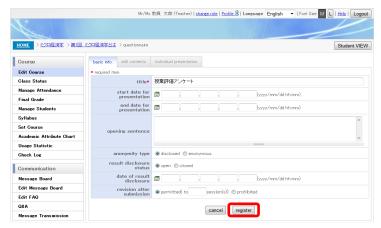

 The [Basic Info.] screen appears.
 Make entries at your discretion, and click the [Register] button.

#### About entries

- [Title]
  - Enter a name for the questionnaire. (Up to 100 characters)
- [Start Date for Presentation]
   Set the course materials publication start date/time.
  - Note: If nothing is entered, it is published at the point when editing is completed.
- [End Date for Presentation]
  Set the course materials publication end date/time.
  - Note: If nothing is entered, it is not made publicly available to course takers.
- [Opening Sentence]
   Enter the opening sentence to display on the screen for entering questionnaire responses.
   (Up to 10,000 characters)
- [Anonymity Type]
   Select whether responses to the questionnaire are signed or anonymous.
- [Result Disclosure Status]
   Select whether to make the questionnaire results publicly available to the students.
- [Date of Result Disclosure]
   Enter the publication date/time of results.
- [Revision after Submission]
   Select whether revision after submission is allowed. By selecting [Permitted], you can also set the number of revision times.

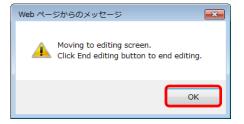

A confirmation dialog box appears.
 Click the [OK] button.

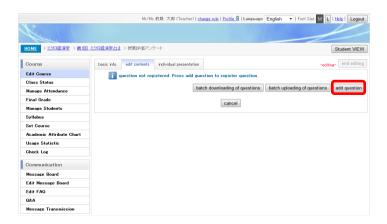

 The [Edit Contents] screen appears.
 To go on adding questions, click the [Add Question] button.

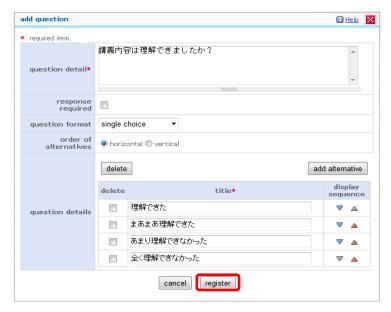

- The [Add Question] screen appears.
   Make entries at your discretion, and click the [Register] button.
  - \* The display items in [Question Details] are switched depending on the selected format of [Question Format]. This section describes an example assuming

#### About entries

[Single Choice].

- [Question Detail]
  Enter the question. (Up to 1,000 characters)
- [Response Required]
   Check the check box when a response is necessary.
- [Question Format]
   Select a question format. The display items in [Question Details] are switched depending on the selected format.
- [Question Details]
   Enter question details. You can add choices by clicking the [Add Alternative] button.
- Enter a choice for the question. (Up to 100 characters)

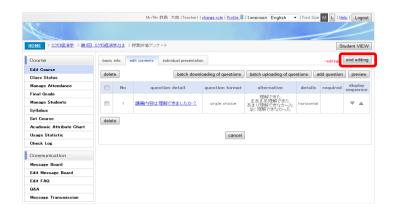

- The [Edit Contents] screen appears.
   To end registration, click the [End Editing] button.
  - Your registered question appears on the first line of the registered question list.
  - By clicking the [Preview] button, you can check the screen displayed for students.

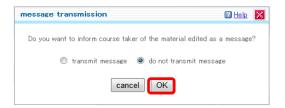

- The [Message Transmission] screen appears.
   Select either of the options, and click the [OK] button.
  - \* This setting determines whether to send a message that notifies course takers of materials editing completion.

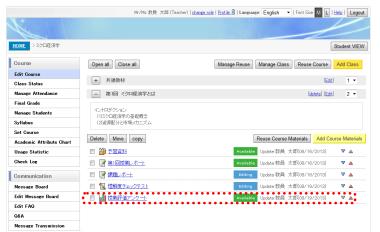

- 9. The [Edit Course] screen appears.
  - Your registered questionnaire appears at the bottom of the registered course materials list for the selected course.

# Tip 1

#### [Question details in each question format]

If [Question Format] is not [Single Choice] in the above procedure, make the following entries respectively in [Question Details].

#### [Text (Single Line)]

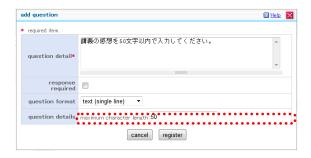

#### About entries

[Maximum Character Length]
 Enter the maximum possible character length
 of an entered response. (Between 1 and
 1,000)

#### [Text (Multiple Lines)]

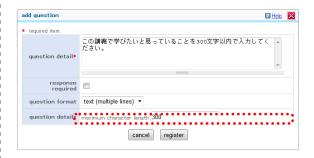

#### About entries

[Maximum Character Length]
 Enter the maximum possible character length
 of an entered response. (Between 1 and
 1,000)

#### (Continued)

#### [Numeric Value]

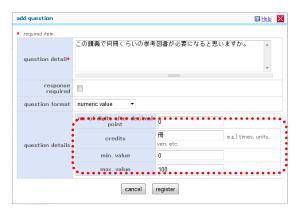

#### About entries

- [No. of Digits after Decimal Point]
   Enter the possible number of decimal places in an entered response. (Between 0 and 6)
- [Credits]
  Enter the unit. (Up to 64 characters)
- [Min. Value]
  Enter the minimum value possible in an entered response. (Between -999,999 and 999,999)
- [Max. Value]
  Enter the maximum value possible in an entered response. (Between -999,999 and 999,999)

#### [Multi-choice]

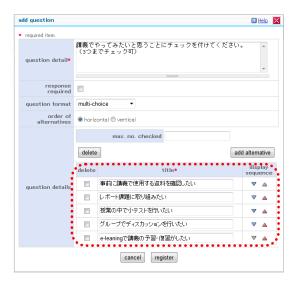

- [Max. No. Checked]
   Enter the maximum number of choices
   possible in an entered response.
   (Numeric value up to the number of registered choices)
- [Title]
   Enter a description of a choice.
   (Up to 100 characters)
- \* Clicking the [Add Alternative] button adds one input row in [Title].
- \* Set at least one choice.

Tip 2

# [Batch uploading/downloading of questions]

You can batch upload/download the questions of a questionnaire by using the [Batch Uploading of Questions] button or [Batch Downloading of Questions] button on the [Edit Contents] screen.

# [Batch Uploading]

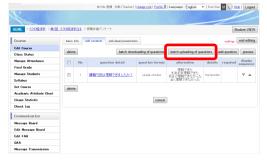

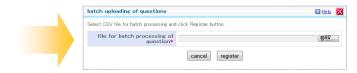

#### [Batch Downloading]

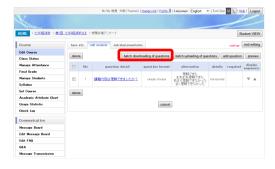

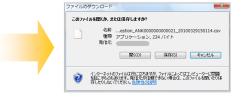

#### 3. 3. 5 Registering a Discussion

In CoursePower, you can set up discussion places as course materials. Teaching staff can evaluate students based on the quantity and contents of their remarks, and the evaluations can be subject to evaluation in the overall evaluation.

Those places can be places for discussion among students regardless of the evaluation purpose.

- Settings available for discussions
  - Limiting the discussion period
  - Whether use of ratings is allowed

Note: Rating means a function for ranking remarks on a scale of one to five.

- Setting of whether a discussion is subject to evaluation
- Evaluation method
  - 1. [Score Evaluation]
  - 2. [Stage Evaluation (Input Mark)]
  - 3. [Stage Evaluation (Phase Input)]
- Evaluation published/not published
- Use authority for discussions

By default, all course takers are granted posting authority (includes reference authority) for remarks, but you can configure authority such that only some course takers are granted posting authority.

- 1. [Posting Authority]: Enables the student to post new remarks and reply. The student can also refer to others' remarks.
- 2. [Reference Authority]: Enables the student to refer to others' remarks.

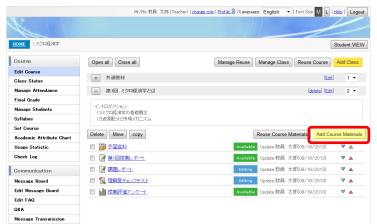

1. Click the [Add Course Materials] button.

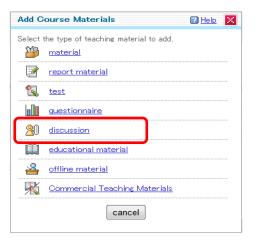

Click [Discussion] on the [Add Course Materials] screen.

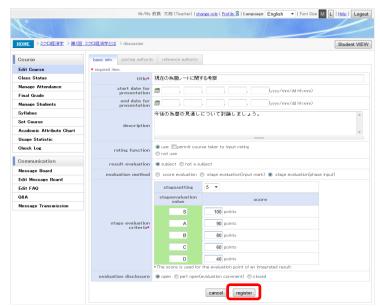

 The [Basic Info.] screen appears.
 Make entries at your discretion, and click the [Register] button.

#### About entries

- [Title]

Enter a name for the discussion. (Up to 100 characters)

[Start Date for Presentation]
 Set the course materials publication start date/time.

Note: If nothing is entered, it is published at the point when editing is completed.

[End Date for Presentation]
 Set the course materials publication end date/time.

Note: If nothing is entered, it is not made publicly available to course takers.

[Description]

Enter a description of the discussion.

 [Rating Function]
 Select whether to enable rating evaluation. By selecting [Use], you can select whether students can enter ratings.

[Result Evaluation]
 Select whether to evaluate the discussion.

[Evaluation Method]
 Select an evaluation method.

[Date for Result Presentation]
 Enter the publication start date/time of results.

[Revision after Submission]
 Select whether revision after submission is allowed.

By selecting [Permitted], you can also set the number of revision times.

Evaluation Disclosure

Select whether to make the discussion evaluations publicly available to the students.

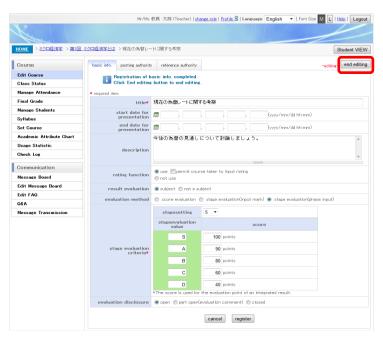

 A message appears in the upper part of the screen when the registration is completed.
 To end registration, click the [End Editing] button.

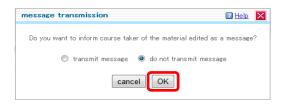

- The [Message Transmission] screen box appears.Select either of the options, and click the [OK] button.
  - \* This setting determines whether to send a message that notifies course takers of materials editing completion.

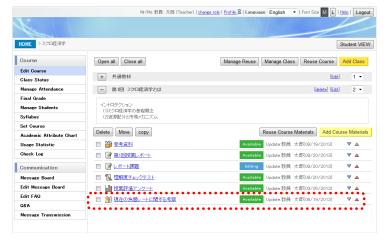

- 6. The [Edit Course] screen appears.
  - \* Your registered discussion appears at the bottom of the registered course materials list for the selected course.

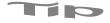

#### [How to grant posting authority and reference authority]

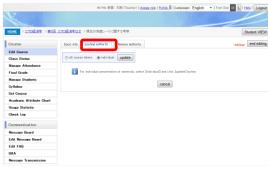

 Select either the [Posting Authority] tab or [Reference Authority] tab.
 Select [Individual], and click the [Update] button.

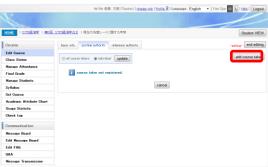

2. Click the [Add Course Taker] button.

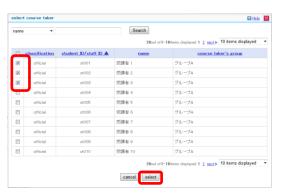

3. The [Select Course Taker] screen appears. Set the search criteria, and perform a user search. After that, check the check boxes of the target students, and click the [Select] button.

#### 3. 3. 6 Registering Learning Material

In CoursePower, you can register course materials with HTML content as learning materials. CoursePower can handle two types of content as learning materials: a content type that consists of general HTML files, and a content type that conforms to the SCORM standard (Note). For either type, content compressed in zip format is prepared and registered.

Performance results with learning materials can be subject to evaluation in the overall evaluation.

Note: CoursePower supports SCORM 1.2.

- Settings available for learning materials
  - Limiting the learning period
  - Selecting the course material type (HTML format or SCORM format)
- Structure of the compressed file to prepare
  - (1) HTML format
    - Compressed file structure

A definition file called a learning content information file (learning.csv) and a content file (in html format) are compressed as a set.

[zip file configuration example]

- How to code the learning content information file (learning.csv)

Define an HTML file corresponding to heading information and the corresponding headings.

You can set up to five levels of headings, and the headings can be set with one level per line.

You can set multiple HTML files corresponding to the headings on one line.

You can specify up to 250 HTML files.

[learning.csv coding example]

```
1. To Students,
,1-1. To Students,,,,index1_1.html
2. [Basics] Prologue
,2-1. Prologue,,,,index2_1_1.html,index2_1_2.html,index2_1_3.html
3. [Basics] "To Whom It May Concern: Setting Targets"
,3-1. Segmenting a Market
,,3-1-1. Market coverage strategy,,,index3_1_1_1.html,index3_1_1_2.html
,,3-1-2. Determining the target market,,,index3_1_2_1.html,index3_1_2_2.html
:
```

#### [Screenshot of content]

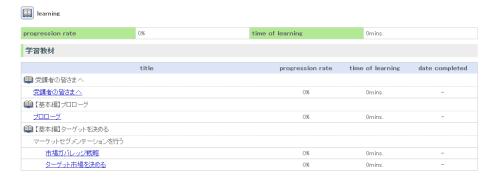

# (2) SCORM format

- Compressed file structure

The content, including imsmanifest.xml, conforming to the SCORM 1.2 standard is compressed in zip format. Note: imsmanifest.xml is located in the root folder.

#### [zip file configuration example]

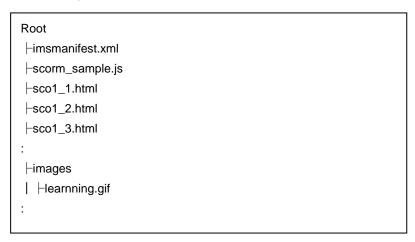

# [Screenshot of content]

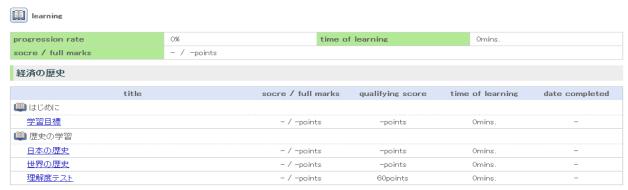

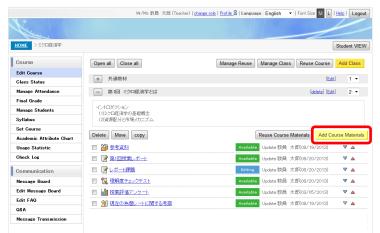

1. Click the [Add Course Materials] button.

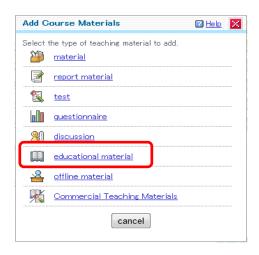

2. Click [Educational Material] on the [Add Course Materials] screen.

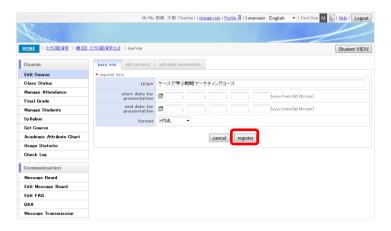

 The [Basic Info.] screen appears. Make entries at your discretion, and click the [Register] button.

#### About entries

- [Title]
  - Enter a title for the course material. (Up to 100 characters)
- [Start Date for Presentation]
   Set the course materials publication start date/time.

Note: If nothing is entered, it is published at the point when editing is completed.

[End Date for Presentation]
 Set the course materials publication end date/time.

Note: If nothing is entered, it is published at the point when editing is completed.

Note: If a date is entered, it is included in the subjects to evaluate for the final grade.

- [Format]
  - Select the format of the learning material.
    - > HTML format
    - > SCORM 1.2 format

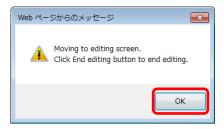

A confirmation dialog box appears.
 Click the [OK] button.

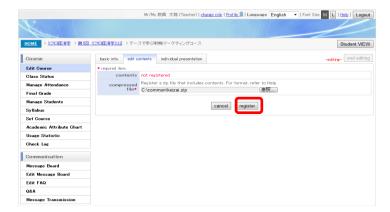

 The [Edit Contents] screen appears.
 Specify the content file compressed in zip format, and click the [Register] button.

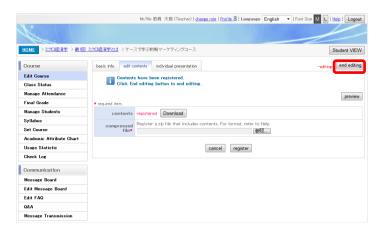

- A message appears in the upper part of the screen when the registration is completed.
   To end registration, click the [End Editing] button.
  - \* By clicking the [Preview] button, you can check the screen displayed for students.

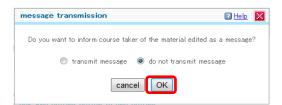

- 7. The [Message Transmission] screen appears. Select either of the options, and click the [OK] button.
  - \* This setting determines whether to send a message that notifies course takers of materials editing completion.

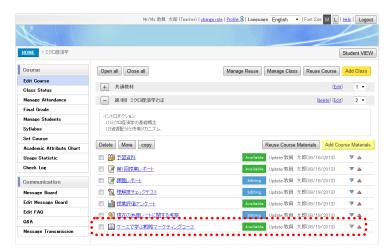

Displays the value in the <adlcp:masteryscore>

tag in imsmanifest.xml.

- 8. The [Edit Course] screen appears.
  - \* Your registered learning material appears at the bottom of the registered course materials list for the selected course.

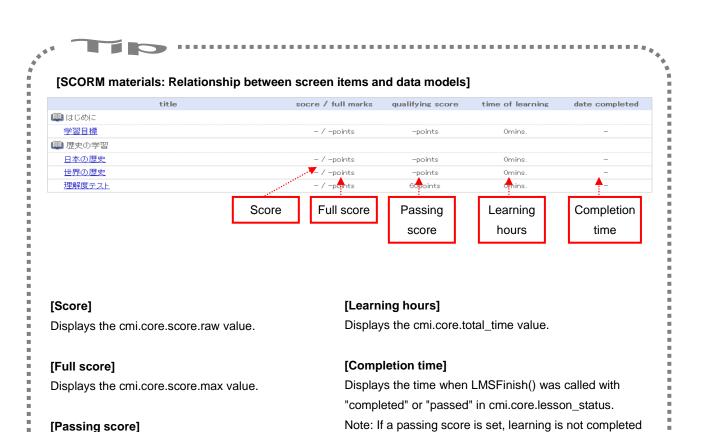

until the student's score reaches the passing score.

## 3. 3. 7 Registering Offline Material

In CoursePower, you can register learning activities for other than system-prepared materials (report materials, tests, etc.) as offline materials.

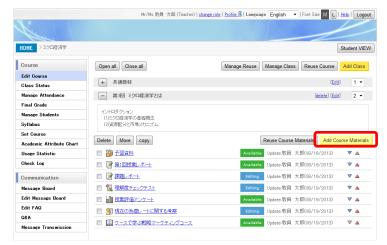

1. Click the [Add Course Materials] button.

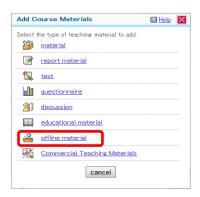

Click [Offline Material] on the [Add Course Materials] screen.

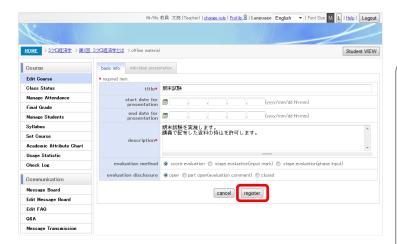

 The [Basic Info.] screen appears.
 Make entries at your discretion, and click the [Register] button.

- [Title]
  - Enter a title for the material. (Up to 100 characters)
- [Start Date for Presentation]
   Set the course materials publication start date/time.
  - Note: If nothing is entered, it is published at the point when editing is completed.
- [End Date for Presentation]
   Set the course materials publication end
  - date/time.

    Note: If nothing is entered, it is published at
  - the point when editing is completed.

    Note: If a date is entered, it is included in the subjects to evaluate for the final grade.
- [Description]
  - Enter a description of the material.
- [Evaluation Method]
  - Select an evaluation method.
- [Evaluation Disclosure]
  Select whether to make the evaluation results publicly available to the students.

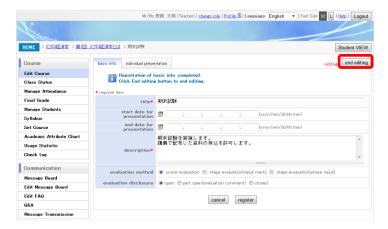

 A message appears in the upper part of the screen when the registration is completed.
 To end the registration, click the [End Editing] button.

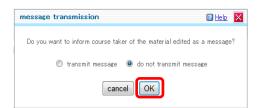

- The [Message Transmission] screen appears.
   Select either of the options, and click the [OK] button.
  - \* This setting determines whether to send a message that notifies course takers of materials editing completion.

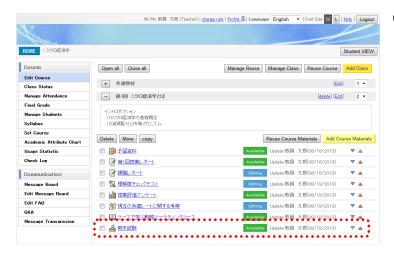

- 6. The [Edit Course] screen appears.
  - Your registered offline material appears at the bottom of the registered course materials list for the selected course.

# 3. 3. 8 Registering Commercial Teaching Material

You can register commercial teaching materials prepared for CoursePower as learning materials or test materials.

Note: To use commercial teaching materials, the administrator needs to register them with CoursePower.

\* This section describes an example where the commercial teaching materials are test materials.

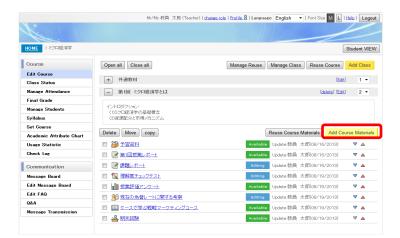

1. Click the [Add Course Materials] button.

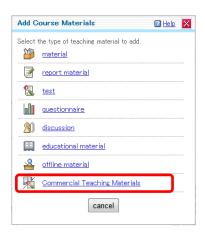

- Click [Commercial Teaching Materials] on the [Add Course Materials] screen.
  - The commercial teaching materials icon appears for any commercial teaching material that is available according to the system settings.

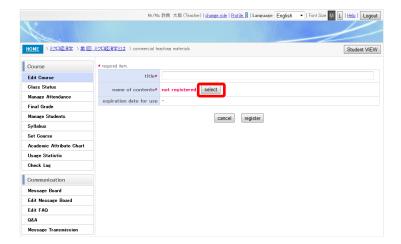

- The [Commercial Teaching Materials] screen appears.
  - Click the [Select] button.

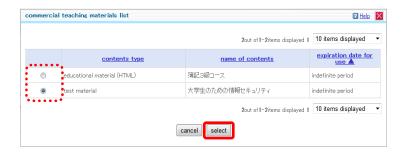

4. The [Commercial Teaching Materials List] screen appears.

Select the commercial teaching material to register, and click the [Select] button.

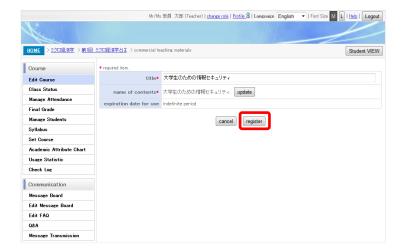

 The [Commercial Teaching Material Registration] screen appears, set with the selected commercial teaching material.
 Enter a title, and click the [Register] button.

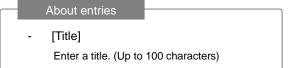

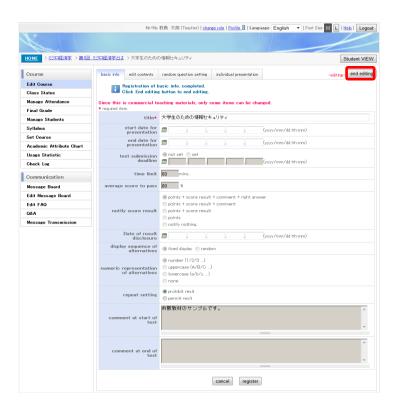

- 6. The [Basic Info.] screen of the test material appears.
  - Make entries at your discretion, and click the [End Editing] button.
  - For commercial teaching materials, some settings cannot be changed.

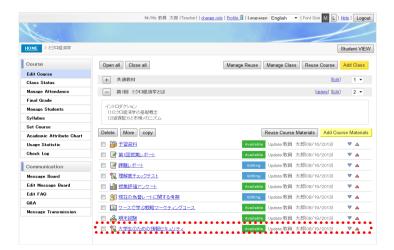

#### 7. The [Edit Course] screen appears.

\* Your registered commercial teaching material (learning material) appears at the bottom of the registered course materials list for the selected course.

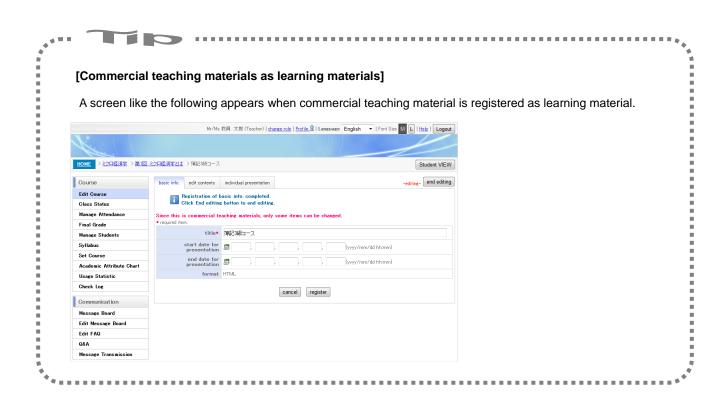

## 3. 4. 1 Editing Course Material

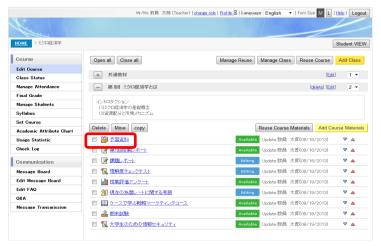

 To edit course material, click its [Course Title Name] link on the course materials list.

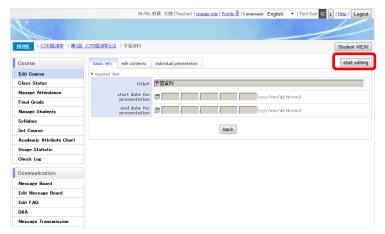

- The [Basic Info.] screen appears.Click the [Start Editing] button.
  - Until you click the [Start Editing] button, you can only refer to the contents.
     Note: The item contents are displayed in gray.

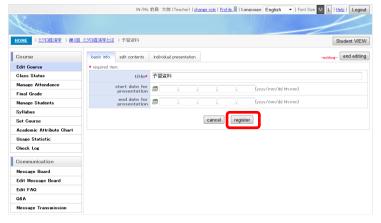

Items can now be edited.
 Edit the contents, and click the [Register] button.

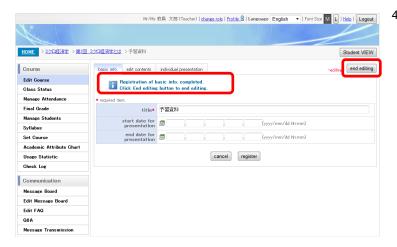

 A message appears in the upper part of the screen when the registration is completed. Go on to other tabs, and perform editing operations for other items.
 To end registration, click the [End Editing]

button.

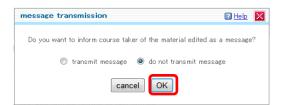

- The [Message Transmission] screen appears.
   Select either of the options, and click the [OK] button.
  - \* The pop-up may not appear, depending on the system settings.

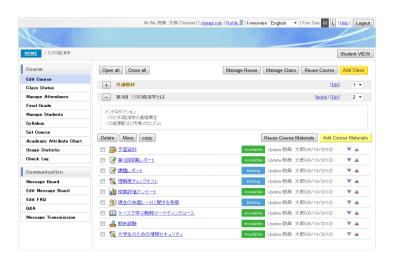

6. The [Edit Course] screen appears.

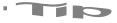

- Even course materials that have been made publicly available to students once are displayed as "editing" to students while between the "start editing" and "end editing" processes.
- If any student is already using the course materials, the items that can be edited are limited.
   (Editing is no longer allowed for the items displayed in gray.)

#### 3. 4. 2 Deleting Course Material

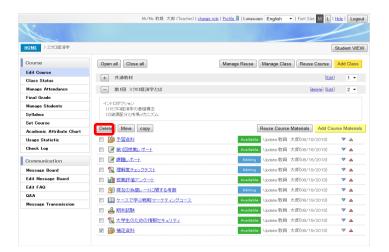

- To delete course material, select the material from the course materials list, and click the [Delete] button.
  - \* You can select multiple materials at one time.

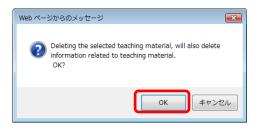

A confirmation dialog box appears.
 Click the [OK] button.

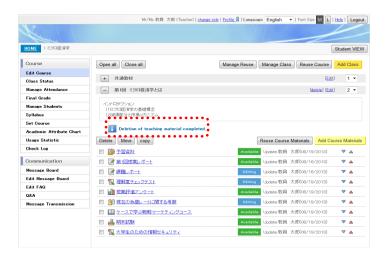

 A message appears when the registration is completed, and the course material is no longer displayed.

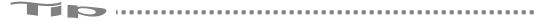

- Once course materials are deleted, they cannot be restored.
- The student history related to deleted course material is also deleted.

## 3. 4. 3 Moving Course Material

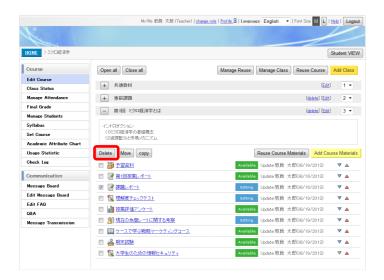

- To move course material, select the material from the course materials list, and click the [Move] button.
  - \* You can select multiple materials at one time.

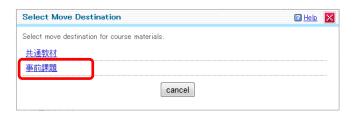

The [Select Move Destination] screen appears.Click the course that is the destination.

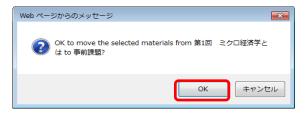

A confirmation dialog box appears.
 Click the [OK] button.

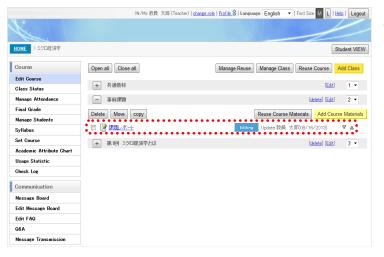

 The course material is moved. The course materials list of the destination course appears.

## 3. 4. 4 Copying Course Material

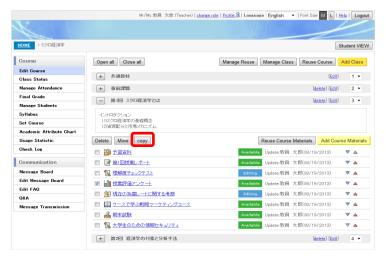

- To copy course material, select the material from the course materials list, and click the [Copy] button.
  - \* You can select multiple materials at one time.

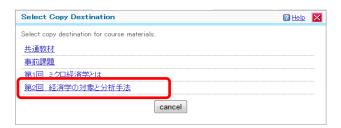

The [Select Copy Destination] screen appears.Click the course that is the copy destination.

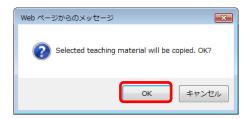

A confirmation dialog box appears.
 Click the [OK] button.

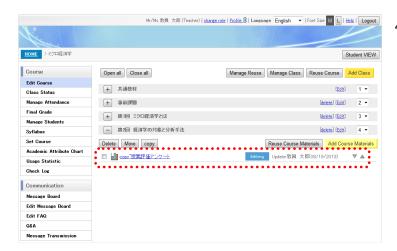

- The course material is copied. The course materials list of the copy destination course appears.
  - The name of the copied course material has "Copy-" prefixed to the original name.
  - \* If the copied course material is being published, it enters the editing status.

## 3. 4. 5 Presenting Course Materials Individually

You can present course materials individually to specified course takers.

Specify the course takers to whom to present the course materials on the [Individual Presentation] tab on the [Edit Course] screen.

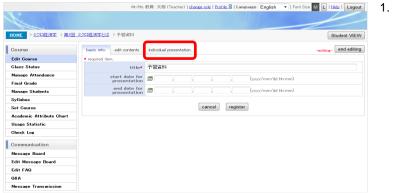

1. Select the [Individual Presentation] tab on the course materials editing screen.

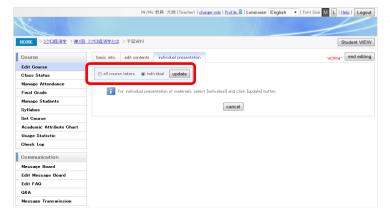

Select [Individual], and click the [Update] button.

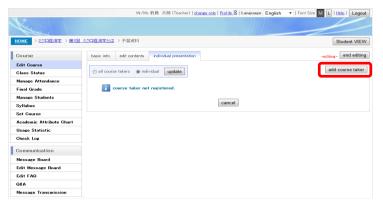

3. Click the [Add Course Taker] button.

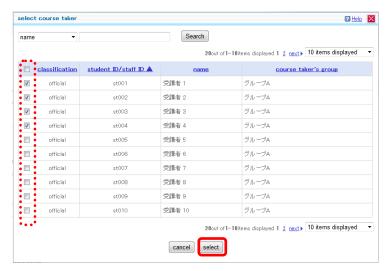

The [Select Course Taker] screen appears.
 Set the search criteria, and perform a user search. After that, check the target students, and click the [Select] button.

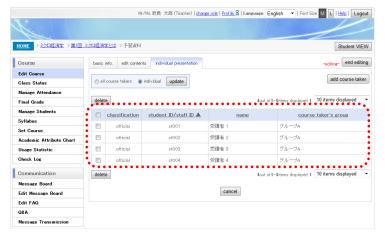

- 5. The [Individual Presentation] screen appears.
  - \* The screen appears with the target students added.

#### 3. 4. 6 Reusing Information from Another Course

You can select and reuse the necessary information from previously created courses.

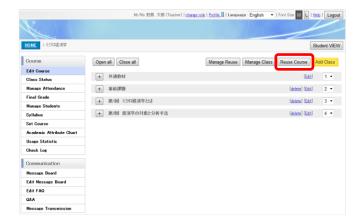

 Click the [Reuse Course] button on the [Edit Course] screen.

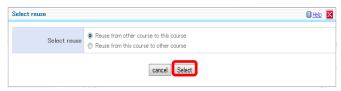

Select [Reuse from other Course to this Course].

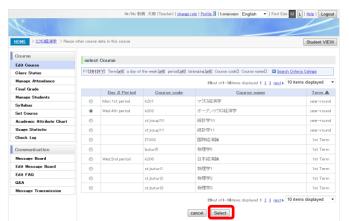

- Select the course to reuse from the course list, and click the [Select] button.
  - \* The list displays the courses for which you are the teaching staff in charge.

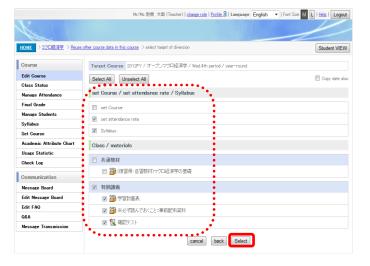

The [Select Target of Diversion] screen appears.

Select the reuse target from the list of registered contents of the source course, and click the [Select] button.

# [Information to Reuse]

- Course settings
- Attendance rate setting
- Syllabus (description)
- Lecture information
- Course materials information
- Message board theme (topic) settings
- FAQ details
- \* By checking the [Copy Date Also] check box, you can reuse date and time information such as presentation start and end dates.

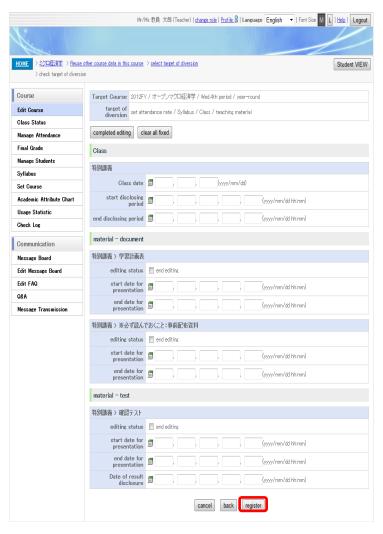

- 5. The [Check Target of Diversion] screen appears.
  - Select [Editing Status], and enter date information if so required. Click the [Register] button.
  - \* If the check box in [Editing Status] is unchecked, the course material is reused in the editing status (not publicly available to course takers).
  - \* If the [Copy Date Also] check box on the [Select Target of Diversion] screen is checked, this displayed screen is set with the set date information from the source.

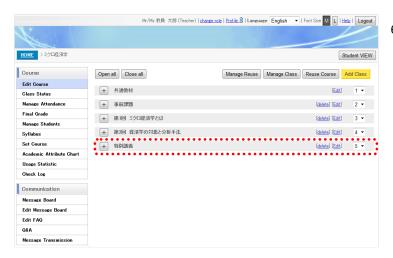

## 6. The [Edit Course] screen appears.

- \* The selected reuse target is added.
- \* To reuse course settings or other contents not from a lecture, check for them on the respective screens.

## 3. 4. 7 Reusing Information in Another Course

You can select the information required by other courses to reuse it there.

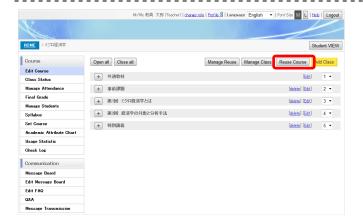

 Click the [Reuse Course] button on the [Edit Course] screen.

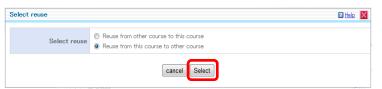

Select [Reuse from this Course to Other Course].

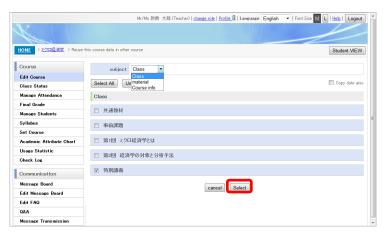

3. The [Reuse this Course Data in Other Course] screen appears.
Select any of [Class], [Material], and [Course Info] from [Subject]. Then, select the reuse target from the list of registered contents of the source course, and click the [Select] button.

### [Information to Reuse]

- Course settings
- Attendance rate setting
- Syllabus (description)
- Lecture information
- Course materials information
- Message board theme (topic) settings
- FAQ details
- \* By checking the [Copy Date Also] check box, you can reuse date and time information such as presentation start and end dates.
- 4. The [Select Reuse Destination] screen appears.

Select the course that is the destination from the destination course list, and click the [Select] button.

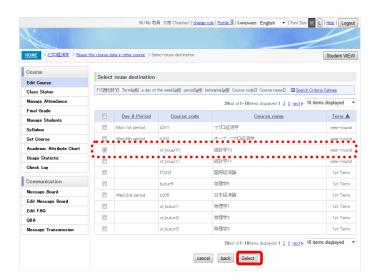

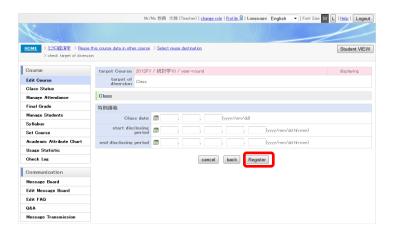

- The [Check Target of Diversion] screen appears. Enter date information if so required. Click the [Register] button.
  - \* If [Material] is the reuse target, perform step 5 in "3.4.6 Reusing Information from Another Course."

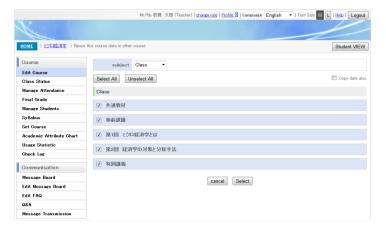

- 6. The [Select Target of Diversion] screen appears.
  - \* The selected reuse target is added.
  - \* To reuse course settings or other contents not from a lecture, check for them on the respective screens.

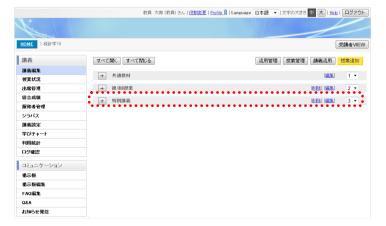

 The reused course is added to the [Edit Course] screen of the destination course.

#### 3. 4. 8 Reusing Course Material

You can reuse the necessary course materials from previously created courses.

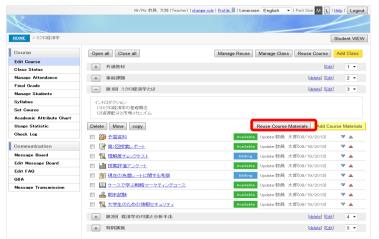

 Click the [Reuse Course Materials] button on the [Edit Course] screen.

The [Divert Material] screen appears.

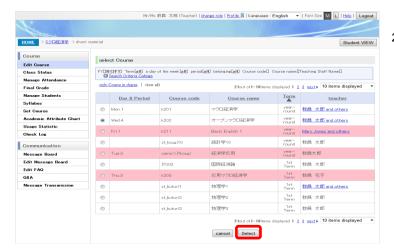

- Select the course that is the reused material source from the course list, and click the [Select] button.
  - \* Courses with a pink background are the ones for which you are not registered as the teaching staff in charge but as teaching staff allowed to reuse the materials.
  - \* Clicking [Only Course in Charge] displays a list of only the courses for which you are registered as the teaching staff in charge.

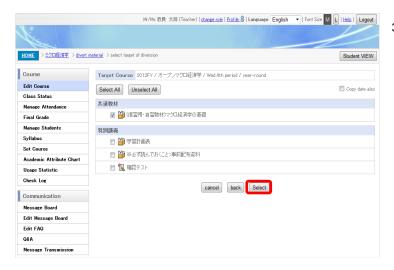

- The [Select Target of Diversion] screen appears.
  - Select the material to reuse from the registered course materials list for the source course, and click the [Select] button.
  - \* By checking the [Copy Date Also] check box, you can reuse date and time information such as presentation start and end dates.

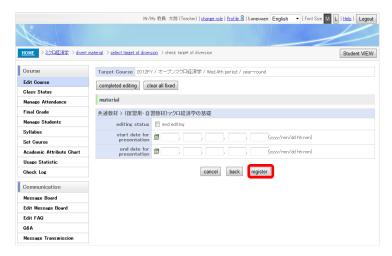

The [Check Target of Diversion] screen appears.

> Enter date information if so required, and click the [Register] button.

- \* If the check box in [Editing Status] is unchecked, the material is reused in the editing status (not publicly available to course takers).
- \* If the [Copy Date Also] check box on the [Select Target of Diversion] screen is checked, this displayed screen is set with the set date information from the source.

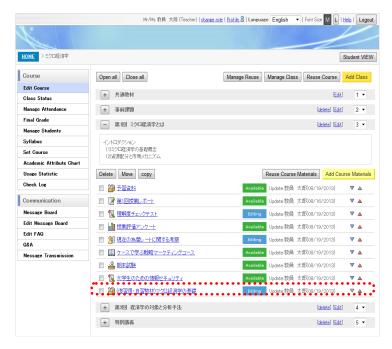

- 5. The [Edit Course] screen appears.
  - \* The selected material appears at the bottom of the course materials list.

## 3. 4. 9 Managing Reuse

You can set whether to allow teaching staff not in charge of a course to reuse course materials.

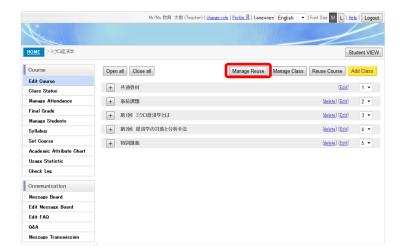

 Click the [Manage Reuse] button on the [Edit Course] screen.

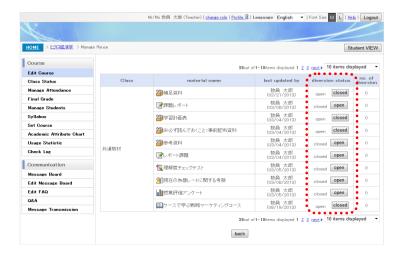

- The [Manage Reuse] screen appears.
   Clicking the [Open] button in [Diversion
   Status] updates the course material to the
   open status, so the course material can be
   reused by teaching staff not in charge of the
   course.
  - \* Clicking the [Closed] button updates the material to the closed status, so the course material cannot be reused by teaching staff not in charge of the course.
  - \* Updating course material from the open to closed status does not affect course materials already reused.

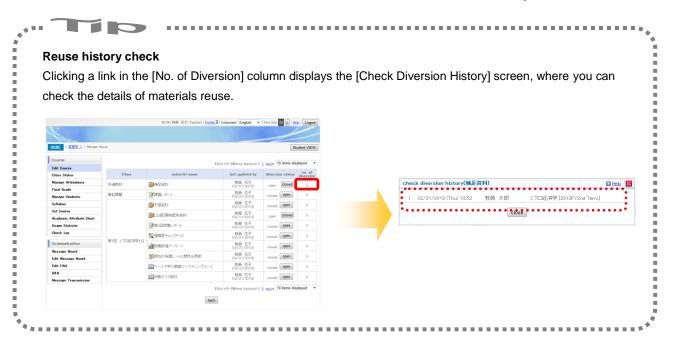

#### 3. 5 Student VIEW

Teaching staff create course contents on screens different from the course content screens actually used by students. At those points in time, they can check the screens for students by clicking [Student VIEW].

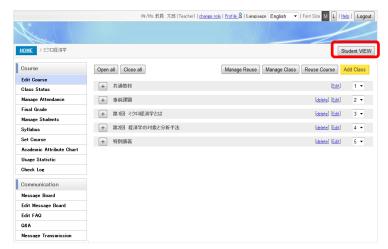

 Click the [Student VIEW] button in the upper part of the course [HOME] screen.

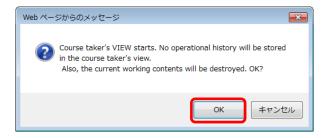

A confirmation dialog box appears.Click the [OK] button.

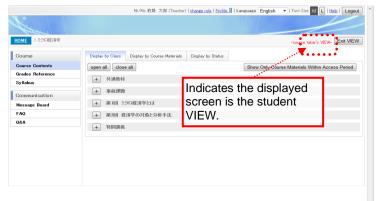

- 3. The [Student VIEW] screen appears.
  - You can check the screen displayed for students.

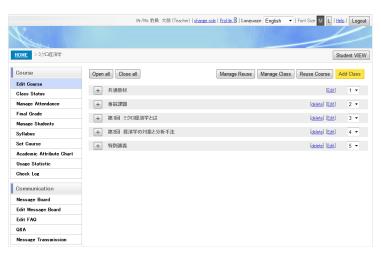

4. Click the [Exit VIEW] button to return to the screen for teaching staff.

## Chapter 4 Checking the Class Status

## 4. 1 Checking the Status of an Entire Class

The class status screen for an entire course displays a list for checking the class status, such as the number of course takers, the number of lectures, and the number of course materials, as well as the status of all course materials.

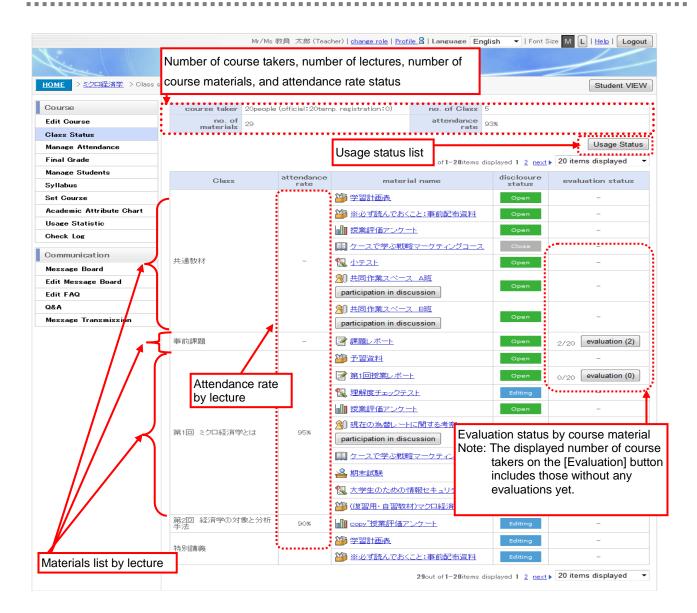

## 4. 2 Checking the Activity Status of Course Materials

You can check the details of the activity status of each part of course materials.

## 4. 2. 1 Checking the Activity Status of Reference Material

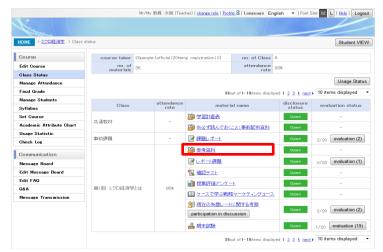

1. To check reference material, click its materials name on the [Class Status] screen.

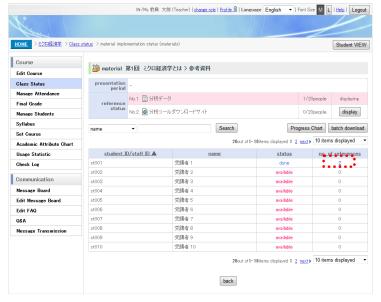

- 2. The [Material Implementation Status (Materials)] screen appears.
  - You can check the course materials reference status on the course taker list.
  - You can check a course taker's reference history by clicking the corresponding [No. of Reference Status] link.
  - \* You can download a list of the course takers' course status by clicking the [Batch Download] button.
  - You can check a progress chart showing the course takers' reference status by clicking the [Progress Chart] button.

## 4. 2. 2 Checking the Activity Status of Report Material

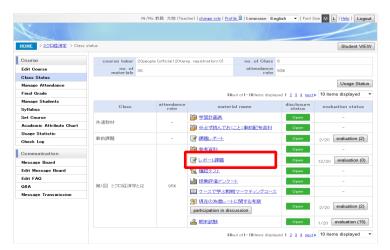

 To check report material, click its materials name on the [Class Status] screen.

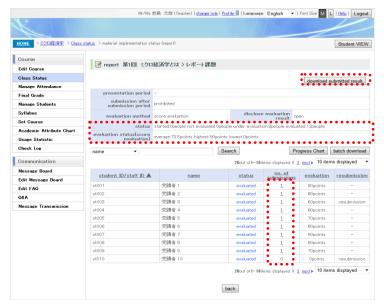

- 2. The [Material Implementation Status (Report)] screen appears.
  - You can check the submission status and evaluation results of the report on the course taker list.
  - \* You can check a course taker's submission history by clicking the corresponding [No. of Submissions] link.
  - You can batch download the submitted reports by clicking [Download Submitted Result].
  - You can download a list of the course takers' course status by clicking the [Batch Download] button.
  - You can check a progress chart showing the course takers' submission status by clicking the [Progress Chart] button.

## 4. 2. 3 Checking the Activity Status of a Test

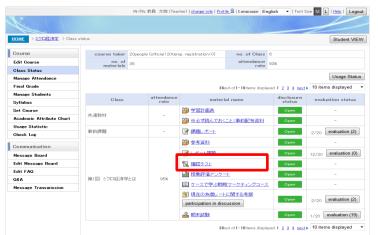

1. To check a test, click its materials name on the [Class Status] screen.

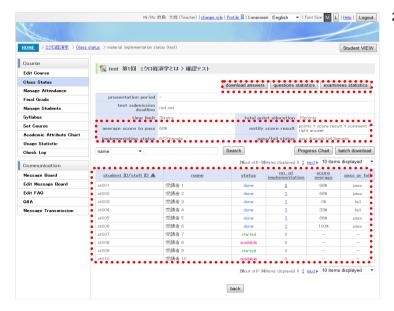

- The [Material Implementation Status (Test)] screen appears.
  - You can check the test activity status, the score status, etc. on the course taker list.
  - You can check a course taker's submission history by clicking the corresponding [No. of Implementation] link.
  - \* You can batch download the test answers by clicking the [Download Answers] button.
  - \* You can check the respective statistical results by clicking the [Questions Statistics] or [Examinees Statistics] button.
  - You can download a list of the course takers' course status by clicking the [Batch Download] button.
  - You can check a progress chart showing the course takers' testing status by clicking the [Progress Chart] button.

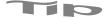

#### [Questions Statistics] screen

You can check statistical information on each test question on the [Questions Statistics] screen.

You can also download the statistical information in a CSV file by clicking the [Download Statistics] button.

Note: You can display the [Examinees Statistics] screen by clicking the [Examinees Statistics] button.

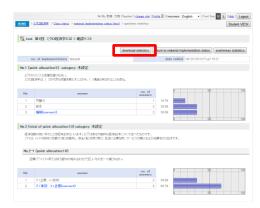

#### [Examinees Statistics] screen

You can check a distribution of examinees' score averages and a distribution of the time required, on the [Examinees Statistics] screen.

You can also download the statistical information in a CSV file by clicking the [Download Statistics] button. Note: You can display the [Questions Statistics] screen by clicking the [Questions Statistics] button.

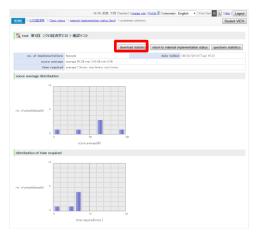

#### 4. 2. 4 Checking the Activity Status of a Questionnaire

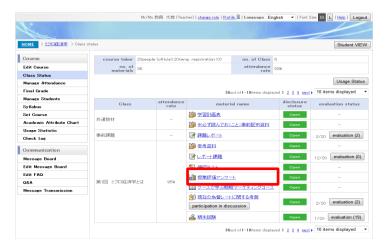

 To check a questionnaire, click its materials name on the [Class Status] screen.

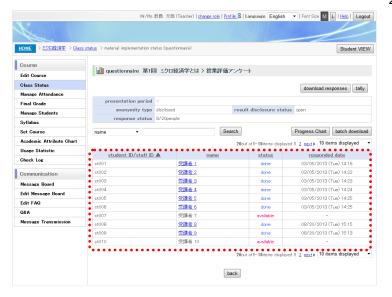

- The [Class Implementation Status (Questionnaire)] screen appears.
  - You can check the response status, the response dates/times, etc. on the course taker list.
  - You can check the contents of a course taker's responses to the questionnaire by clicking the corresponding [Student ID/Staff ID] link.
  - You can batch download the responses to the questionnaire by clicking the [Download Responses] button.
  - \* You can check the aggregate results of the questionnaire by clicking the [Tally] button.
  - You can download a list of the course takers' course status by clicking the [Batch Download] button.
  - You can check a progress chart showing the course takers' response status by clicking the [Progress Chart] button.

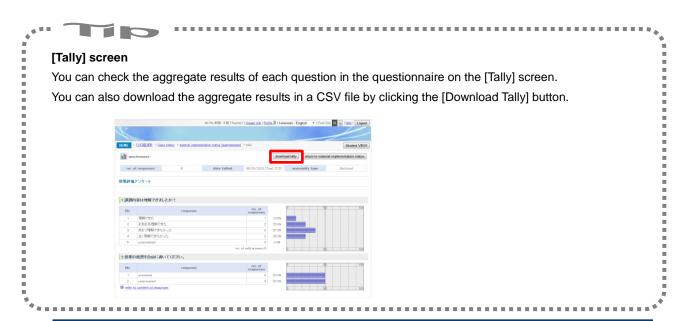

## 4. 2. 5 Checking the Activity Status of a Discussion

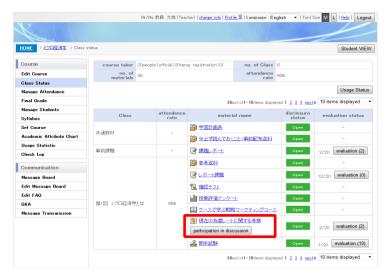

- To check a discussion, click its materials name on the [Class Status] screen.
  - You can post your remarks in the discussion by clicking the [Participation in Discussion] button.

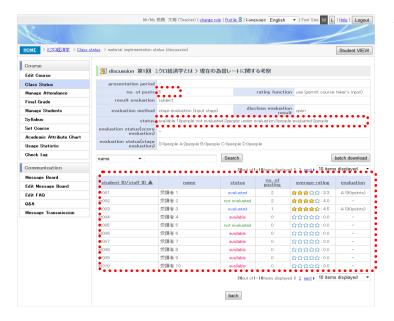

- The [Material Implementation Status (Discussion)] screen appears.
  - You can check the posting status, evaluation status, and rating status of the discussion on the course taker list.
  - You can download a list of the course takers' course status by clicking the [Batch Download] button.

#### 4. 2. 6 Checking the Activity Status of Learning Material

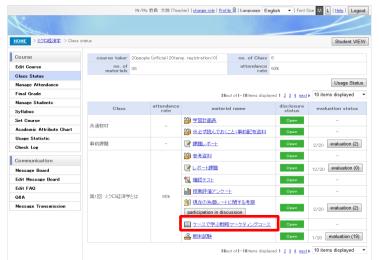

1. To check learning material, click its materials name on the [Class Status] screen.

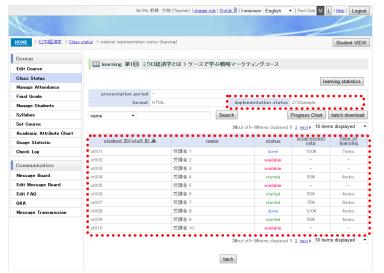

- The [Material Implementation Status (Learning)] screen appears.
  - You can check the learning status of the learning material on the course taker list.
  - You can check statistics on the course takers' learning status by clicking the [Learning Statistics] button.
  - You can download a list of the course takers' course status by clicking the [Batch Download] button.
  - You can check a progress chart showing the course takers' activity status by clicking the [Progress Chart] button.

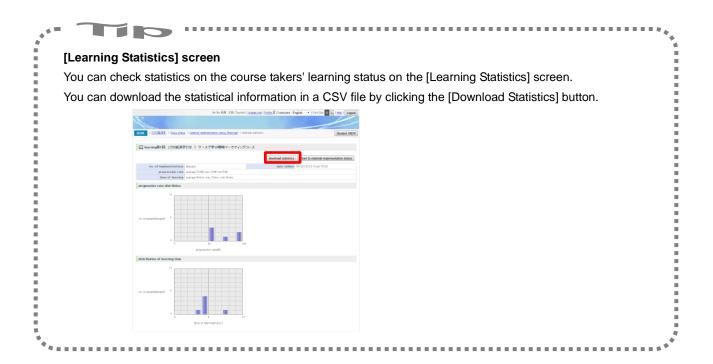

#### 4. 2. 7 Checking the Evaluation Status of Offline Material

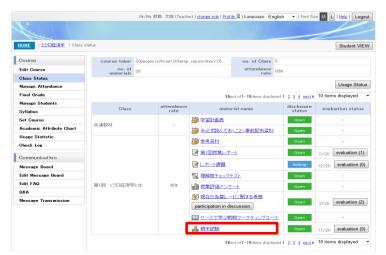

1. To check offline material, click its materials name on the [Class Status] screen.

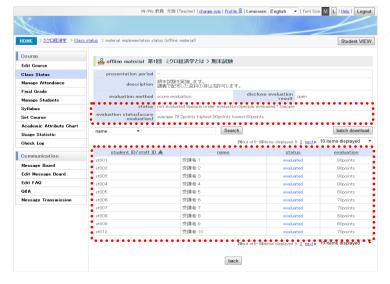

- The [Material Implementation Status (Offline Material)] screen appears.
  - You can check the evaluation status of the offline material on the course taker list.
  - You can download a list of the course takers' course status by clicking the [Batch Download] button.

## Chapter 5 Evaluation of All Course Materials by Teaching Staff

Report materials, discussion materials, and offline materials must be evaluated by teaching staff.

This chapter describes their evaluation procedures.

#### 5. 1 Report Evaluation

The two types of methods of evaluating report materials are individual evaluation methods and group evaluation methods.

#### 5. 1. 1 Individual Evaluation Methods

The methods for individual evaluation of reports have three patterns.

The recommended method until you get used to the system is method 1. Methods 2 and 3 are more convenient for mass evaluation.

- 1. Method of entering evaluation information from the screen for individual evaluation of reports while checking the contents of a student's submitted report on the same screen
- 2. Method of batch downloading the contents of students' submitted reports and entering evaluation information on the report list evaluation screen
- 3. Method of batch downloading the contents of students' submitted reports and registering evaluation information through CSV batch registration

Note: To include an evaluation in the subjects to evaluate for the final grade, the evaluation must be fixed before input of the final grade.

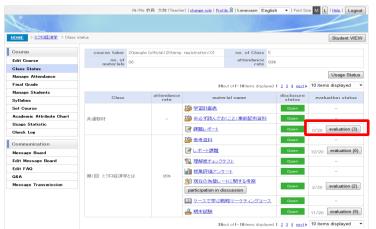

 Click the [Evaluation] button of report material on the [Class Status] screen.

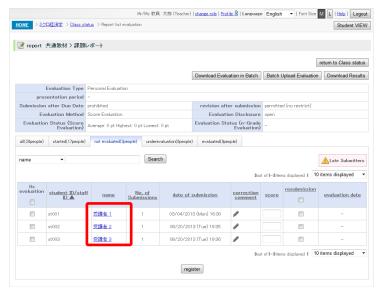

- The [Report List Evaluation] screen appears.Click the name of the student to evaluate.
  - \* The [Not Evaluated] tab is initially displayed.

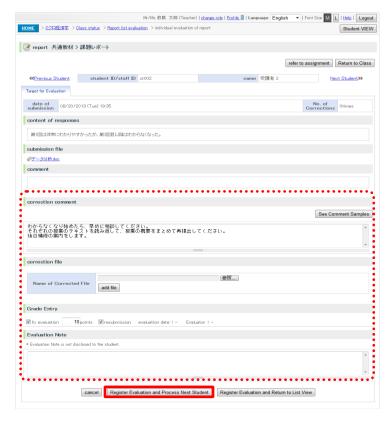

 The [Individual Evaluation of Report] screen appears. Check the submitted report contents, and make entries at your discretion regarding the evaluation. Then, click the [Register Evaluation and Process Next Student] button.

#### About entries

- [Correction Comment]
   Enter a comment for the course taker.
   (Up to 1,000 characters)
- [Correction File]Enter a correction file for the course taker.Note: The set file cannot have any of the following extensions:bat, cmd, com, exe, lnk, pif, reg, scr
- [Grade Entry]
  Enter your evaluation of the report.
  Check [Fix Evaluation] to fix the evaluation.
  To request resubmission, check
  [Resubmission].
- [Evaluation Note]
   Enter a note about the evaluation.
   Note: The entered contents of [Evaluation Note] are not be disclosed to course takers.

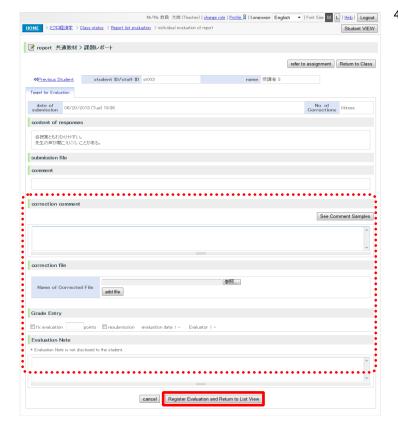

- I. The [Individual Evaluation of Report] screen for the next student appears.
  - Carry out this evaluation in the same way.
  - \* Click the [Register Evaluation and Return to List View] button to return to the [Report List Evaluation] screen.

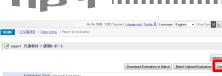

You can batch download the reports and file attachments submitted by students, by clicking the [Download Results] button on the [Report List Evaluation] screen.

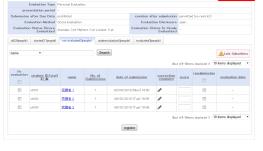

# Tip 2

#### [Batch evaluation method 1]

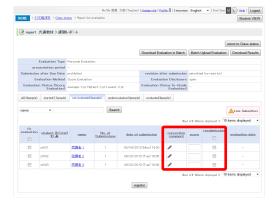

 If you have already checked the contents of students' reports such as by downloading submitted results, you can enter evaluations for multiple students at one time on the [Report List Evaluation] screen.

Note: Click the pencil icon to enter a comment.

Note: Enter evaluation values.

#### [Batch evaluation method 2]

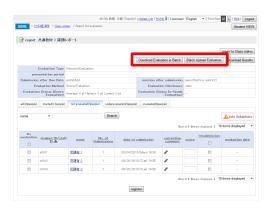

- If you have already checked the contents of students' reports such as by downloading submitted results, you can batch upload your evaluations and comments for them in CSV format.
- Click the [Download Evaluation in Batch] button to obtain the student list data that can be used for uploading. Enter and upload evaluations in its format.

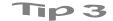

## [Sharing report submission results]

When you allow [Share submission results], you can check the comments of other students.

You can register comments from the [Enter Comment] link.

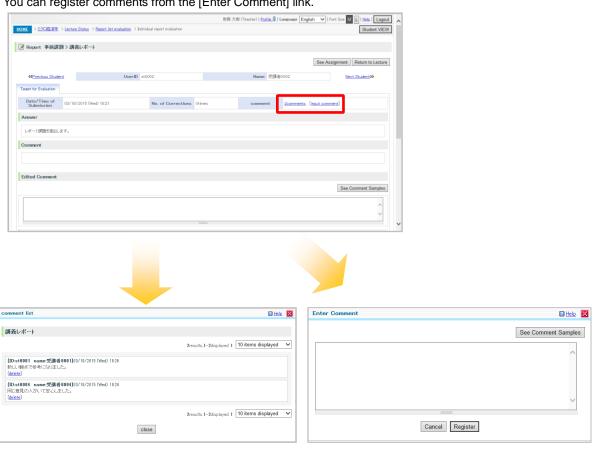

#### 5. 1. 2 Group Evaluation Methods

In group evaluation methods, you carry out evaluations on the [Report List] screen.

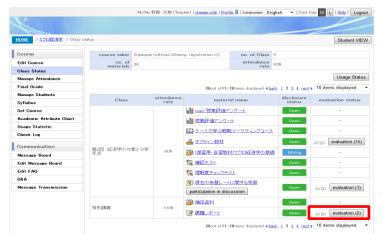

1. Click the [Evaluation] button of report material on the [Class Status] screen.

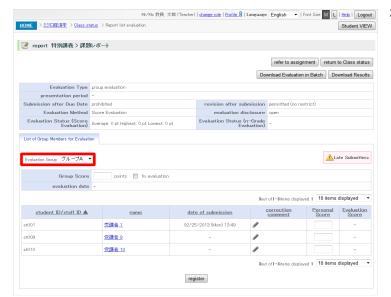

- The [Report List Evaluation] screen appears.
   Select the group to evaluate from [Evaluation Group].
  - You can check the report assignment by clicking the [Refer to Assignment] button.

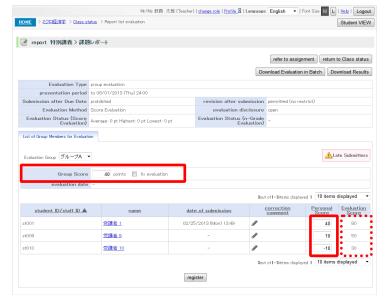

- Enter a group score and personal scores, and click the [Register] button. Check [Fix Evaluation] to fix the evaluations.
  - [Evaluation Score] displays the sum of the [Group Score] and [Personal Score] values.
  - Click the pencil icon to enter a correction comment.

## About entries

- [Group Score] (for an evaluation)
  Enter a score for the whole group. (0 to 100)
- [Personal Score]
   Enter a score for an individual student. (-100 to 100)

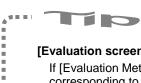

## [Evaluation screen (where [Evaluation method] is [n-Grade Evaluation])]

If [Evaluation Method] is [n-Grade Evaluation Method], the screen displays n-grade evaluations corresponding to the evaluation scores.

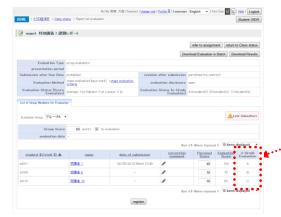

Displays n- grade evaluations corresponding to the evaluation scores.

#### 5. 2 Discussion Evaluation

The methods for discussion evaluation have three patterns.

The recommended method until you get used to the system is method 1. Methods 2 and 3 are more convenient for mass evaluation.

- Method of entering evaluation information from the screen for individual evaluation of discussions while checking the contents of a student's postings on the same screen
- 2. Method of batch downloading the contents of students' postings and entering evaluation information on the discussion list evaluation screen
- 3. Method of batch downloading the contents of students' postings and registering evaluation information through CSV batch registration

Note: To include an evaluation in the subjects to evaluate for the final grade, the evaluation must be fixed before input of the final grade.

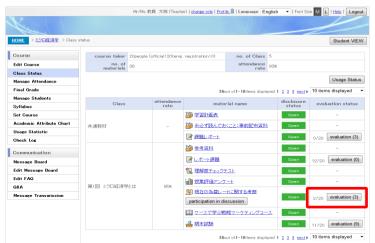

Click the [Evaluation] button of discussion material on the [Class Status] screen.

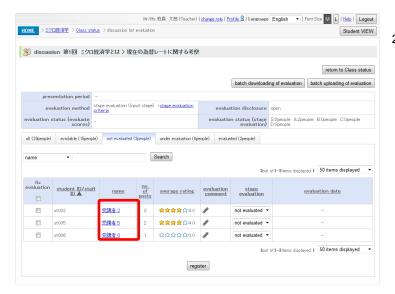

- The [Discussion List Evaluation] screen appears. Click the name of the student to evaluate.
  - \* The [Not Evaluated] tab is initially displayed.

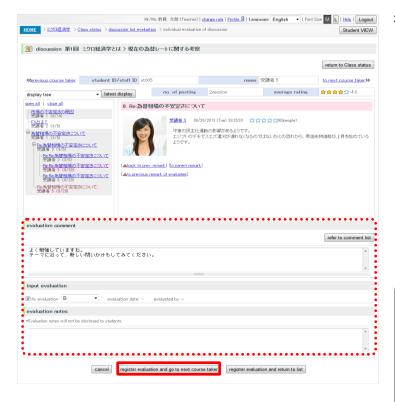

- 3. The [Individual Evaluation of Discussion] screen appears. Check the discussion posting contents, and make entries at your discretion regarding the evaluation. Then, click the [Register Evaluation and Go to Next Course Taker] button.
  - \* The background of the remark from the student being evaluated is highlighted in pink.
  - You can check detailed information on the rating for the posting by clicking the rating link.

#### About entries

[Evaluation Notes]

- [Evaluation Comment]
   Enter a comment for the course taker.
   (Up to 1,000 characters)
- [Input Evaluation]
   Enter your evaluation of the discussion.
   Check [Fix Evaluation] to fix the evaluation.
- Enter a note about the evaluation.

  Note: The entered contents of [Evaluation

  Notes] are not disclosed to course takers.

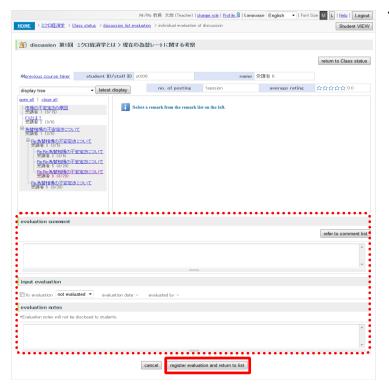

- The [Individual Evaluation of Discussion] screen for the next student appears.
  - \* Carry out this evaluation in the same way.
  - \* Click the [Register Evaluation and Return to List] button to return to the [Discussion List Evaluation] screen.

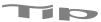

## [Batch evaluation method 1]

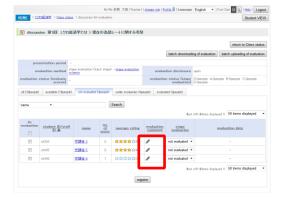

 If you have already checked the contents of students' postings, you can enter evaluations for multiple students at one time on the [Discussion List Evaluation] screen.

Note: Click the pencil icon to enter a comment.

Note: Enter evaluation values.

### [Batch evaluation method 2]

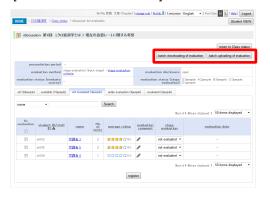

- If you have already checked the contents of students' postings, you can batch upload your evaluations and comments for them in CSV format.
- Click the [Batch Downloading of Evaluation] button to obtain the student list data that can be used for uploading. Enter and upload evaluations in its format.

#### 5. 3 Evaluation of Offline Course Material

The methods for evaluation of offline course materials have two patterns.

- 1. Method of entering evaluation information from the [Offline Material List Evaluation] screen
- 2. Method of registering evaluation information through CSV batch registration

Note: To include an evaluation in the subjects to evaluate for the final grade, the evaluation must be fixed before input of the final grade.

Mr/Ma 教員 太郎 (Teacher) | <u>change role</u> | <u>Profile\_8</u> | <u>Language</u> | <u>English</u> ▼ | Font Size M L | <u>Hele</u> | <u>Logout</u> HOME > ミクロ経済学 > Olass statu Student VIEW Course Class Status Manage Attendance Final Grade ed 1 2 3 4 next▶ 10 items displayed ▼ Manage Students Syllabus Set Course disclosure status 🍅 学習計画表 Academic Attribute Chart 🍱 ※必ず読んでおくこと:事前配布資料 Usage Statistic Check Log ■ 課題レポート 0/20 evaluation (3) 🍅 参考資料 Communication ■ レポート課題 12/20 evaluation (0) 1 理解度チェックテスト Edit FAQ 提案評価アンケート A8Q 第1回 ミクロ経済学とは ※引 現在の為替レートに関する考察 2/20 evaluation (3) participation in discussion グースで学ぶ戦略マーケティングコース 0/20 evaluation (20) **温** 期末試験 d 1 2 3 4 next > 10 items displayed

1. Click the [Evaluation] button of offline course material on the [Class Status] screen.

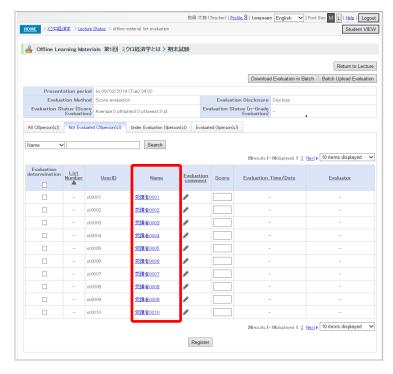

- The [Offline Material List Evaluation] screen appears. Click the name of the student to evaluate.
  - \* The [Not Evaluated] tab is initially displayed.

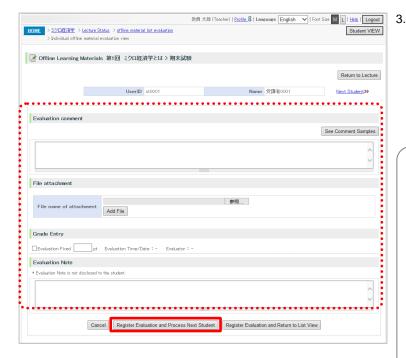

The [Individual Evaluation of Offline Learning Materials] screen appears. Make entries at your discretion regarding the evaluation. Then, click the [Register Evaluation and Process Next Student] button.

## About entries

[Evaluation Comment]
 Enter a comment for a course taker.
 (Up to 1,000 characters)

Note: Click the pencil icon to enter a comment.

- [File attachment]
   Enter a file attachment for the course taker.
  - [Score]
    Enter an evaluation of the offline course material.
- [Fix Evaluation]
   Check a [Fix Evaluation] check box to fix the corresponding evaluation.

Note: A score needs to have already been entered.

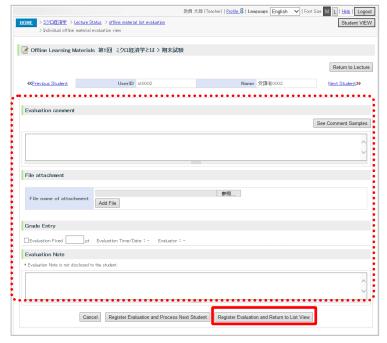

- The [Individual Evaluation of Offline Learning Materials] screen for the next student appears.
  - \* Carry out this evaluation in the same way
  - \* Click the [Register Evaluation and Return to List] button to return to the [Individual Evaluation of Offline Learning Materials] screen.

# Chapter 6 Checking Students' Academic Behavioral Characteristics

You can check students' academic behavioral characteristics and learning status on CoursePower.

- Overview of all course takers: CoursePower lists and displays course takers' academic behavioral characteristics with numeric values and graphs.
- Detailed status check for each course taker: CoursePower displays a list of the academic behavioral characteristics, attendance, and learning behavior and status for each course taker.
  - \* This function may not be available, depending on the system settings.

Academic behavioral characteristics (Academic Attribute Chart)

- Course takers' learning behaviors are analyzed and quantified with three indexes for academic behavioral characteristics: "Attitude," "Continuity," and "Planning Capability."
- The characteristics make up a relative evaluation among all the students taking the same course.

# 6. 1 Listing and Displaying the Academic Behavioral Characteristics of All Course Takers

You can list and check academic behavioral characteristics on CoursePower.

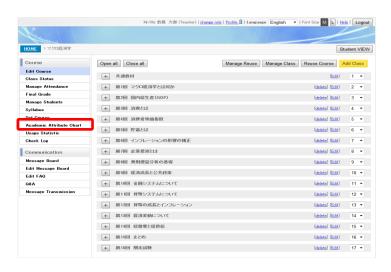

 Click [Academic Attribute Chart] on the course [HOME] menu.

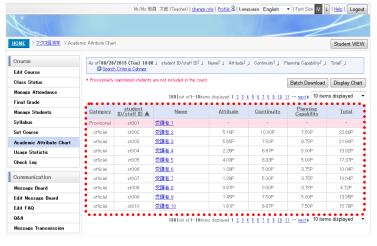

- 2. The [Academic Attribute Chart] screen appears.
  - \* You can check the academic behavioral characteristics of the course takers on the list.
  - You can batch download the list of course takers' academic behavioral characteristics by clicking the [Batch Download] button.
  - Click the [Display Chart] button to display a radar chart.
  - \* The displayed numeric value does not include provisionally registered students.

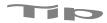

# [Chart display]

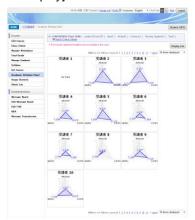

- You can intuitively see course takers' academic behavioral characteristics and amounts of behavior on the chart display screen.
  - Note: Academic behavioral characteristics can be understood from the shape, and the amount of good learning behavior can be understood from the size.
  - \* Click inside a triangle to display detailed information on the individual student.

# 6. 2 Details of the Learning Behavior of Individual Course Takers

You can check the details of learning behavior.

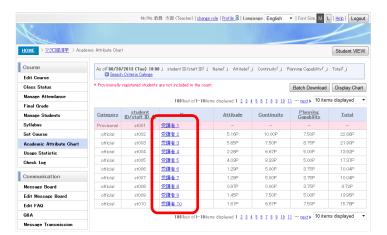

- Click a [Name] link on the [Academic Attribute Chart] screen.
  - The learning behavior details of the respective course taker appear.
    - Click a radar chart on the chart display screen to display detailed information on the individual student.

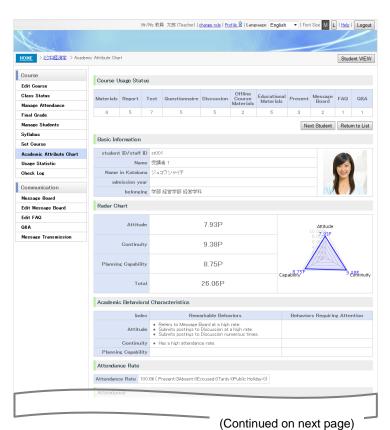

- The screen for individual student details appears.
  - You can check the course materials and number of functions used in the course, basic information, and learning behavior points and academic behavioral characteristics (remarkable behavior and behavior that should be noted) for each course taker.
  - \* The evaluation history and statistical information on usage appear at the bottom.

#### (Continued)

3.

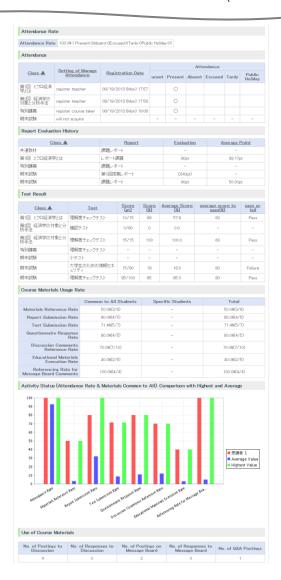

You can check the attendance, report and test evaluation history, and course materials usage rate and use counts.

You can check the usage rate records of the relevant student by comparing them with the highest and average class values in the activity status graph.

# **Chapter 7** Attendance Management

You can manage attendance in each class in the following ways in CoursePower.

- Registration by teaching staff: Teaching staff take attendance on paper, for example, during class and register it in the system.
- Registration by students: Students register their attendance by entering the password for attendance registration.
- Attendance status check: You can check the status of class attendance on a list and graph.
  - \* This function may not be available, depending on the system settings.

# 7. 1 Attendance Management Setting

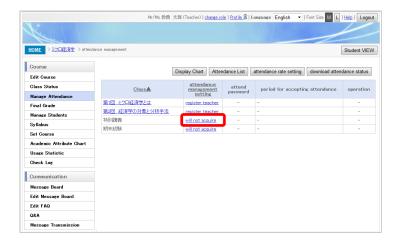

 Click [Manage Attendance] on the course [HOME] menu.

The [Attendance Management] screen appears. Click an [Attendance Management Setting] link.

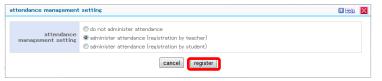

- The [Attendance Management Setting] screen appears.
  - Select one of the three attendance management settings, and click the [Register] button.
  - \* You can set the following information by selecting [Registration by Student]:
    - Password indicating attendance
    - Period for accepting attendance

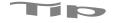

# [Screen for attendance registration by students]

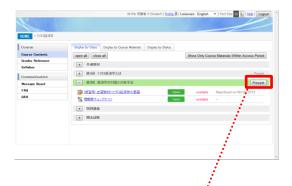

The [Present] button appears on the bar with the class name of a class that has reached the attendance acceptance time set by teaching staff. The student clicks the button.

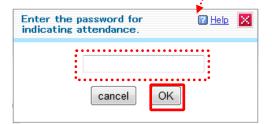

A password input screen appears.

Note: The student enters the password provided by teaching staff, and clicks the [OK] button.

# 7. 2 Registration by Teaching Staff

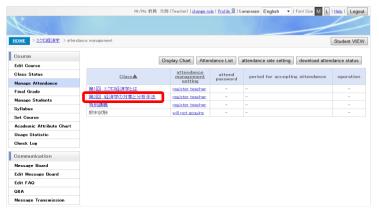

 Click [Manage Attendance] on the course [HOME] menu.

The [Attendance Management] screen appears.

Click a class name.

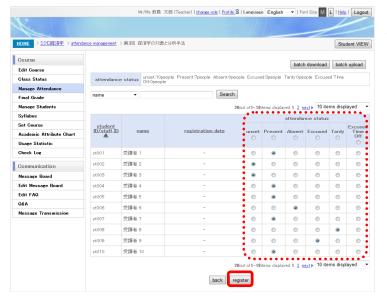

2. The attendance management screen of the class appears.

Enter the attendance status ([Present], [Absent], etc.) for each course taker, and click the [Register] button.

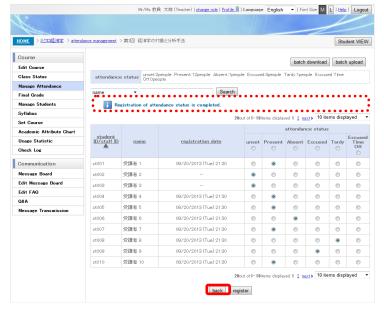

 [Attendance Status] is updated and refreshed.
 Click the [Back] button to exit attendance registration.

# 7. 3 Registration by Students

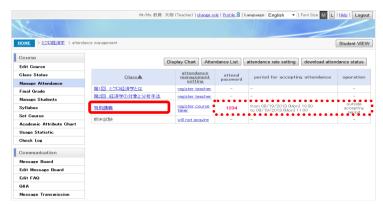

 Click [Manage Attendance] on the course [HOME] menu.

The [Attendance Management] screen appears.

Click the class name.

\* For registration by students, [Attend Password] and [Period for Accepting Attendance] display the values registered when the class was added.

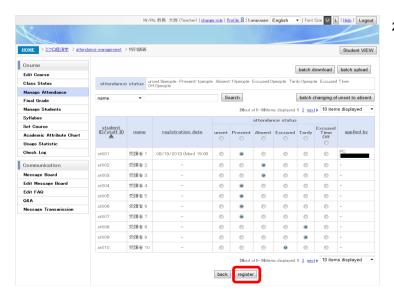

- The attendance management screen of the class appears. Make selections in [Attendance Status], and click the [Register] button.
  - \* Students who have already entered the password for [Attend Password] are indicated as [Present] in [Attendance Status].
  - You can change the status of all students who are [Unset] in [Attendance Status] to [Absent] by clicking the [Batch Changing of Unset to Absent] button.
  - \* For any course takers who have applied from a PC to register their attendance, you can check their IP addresses in [Applied By].

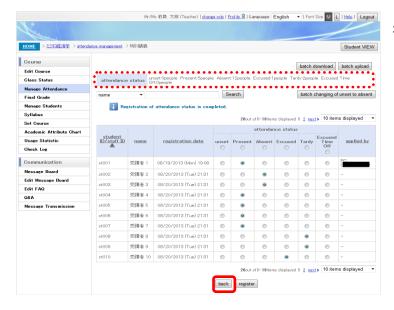

 [Attendance Status] is updated and refreshed.
 Click the [Back] button to exit attendance registration.

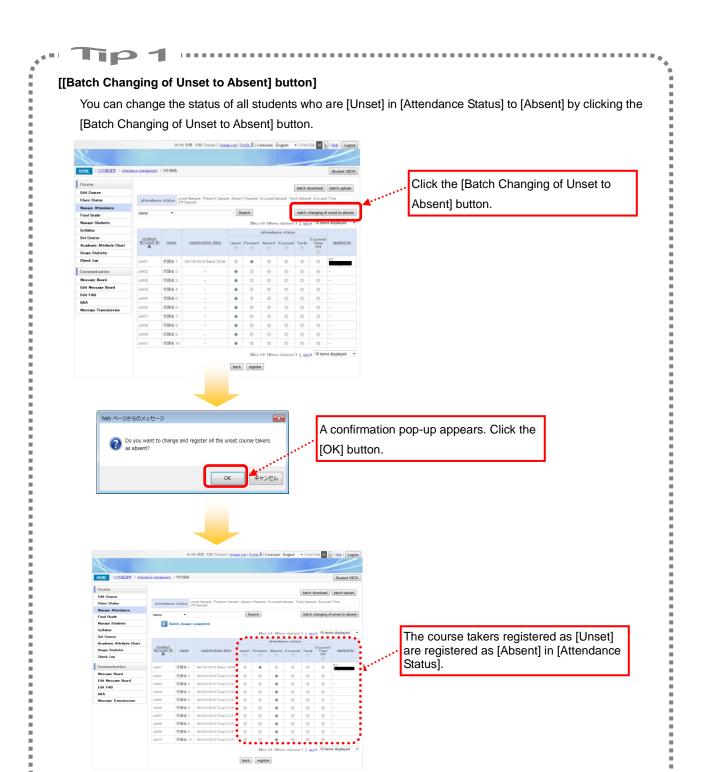

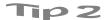

#### [If the attendance rate is set for the final grade]

If the attendance rate is set as subject to evaluation for the final grade, attendance-related information cannot be updated.

\* To update attendance-related information, set "0" in [Evaluation Rate] of [Attendance Rate].

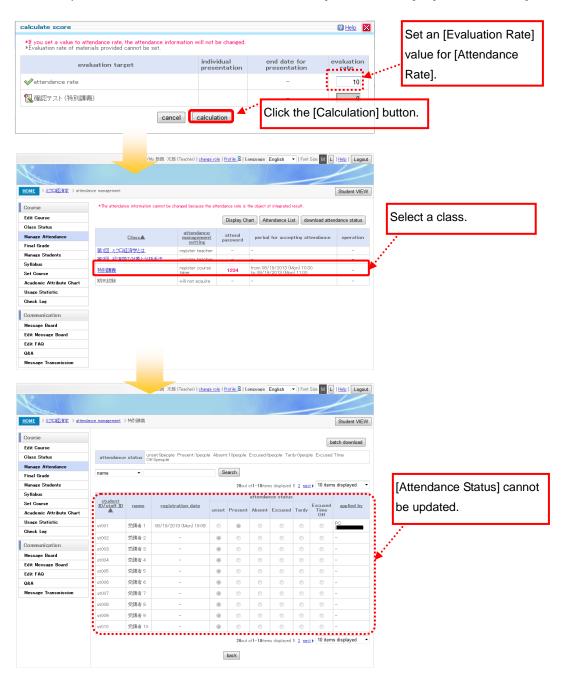

# 7. 4 Checking the Attendance Status

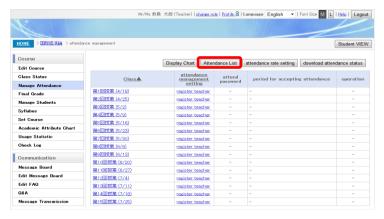

 Click [Manage Attendance] on the course [HOME] menu.

The [Attendance Management] screen appears.

Click [Attendance List].

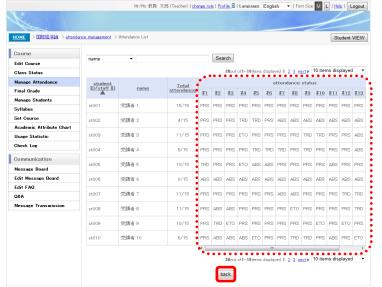

 The [Attendance List] screen of the class appears. You can check the attendance status for each student on the list.
 Click the [Back] button to return to the [Attendance Management] screen.

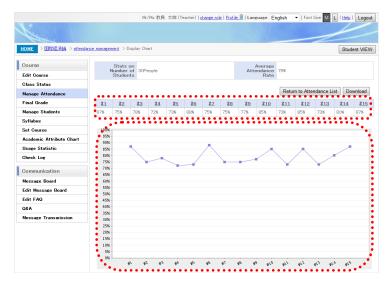

 You can check the transitions in the attendance rate by clicking [Display Chart] on the [Attendance Management] screen.

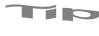

# [Attendance Rate Setting]

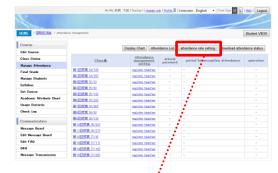

- By clicking [Attendance Rate Setting] on the [Attendance Management] screen, you can set attendance rates by type.

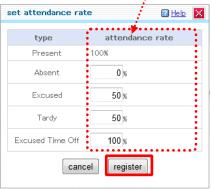

The [Set Attendance Rate] screen appears.

Note: Enter each attendance rate, and click the [Register] button.

# **Chapter 8** Determining the Final Grade

In CoursePower, you can determine the final grades of course takers based on their result values (scores) in each part of the course materials studied by the course takers. From that determination, you can refine the course materials that are subject to evaluation and get a weighting.

- What can be subject to evaluation:
  - Attendance rate
  - Report materials
  - Tests
  - Learning materials
  - Discussions
  - Offline course materials
- Notes on usage

After [Fix Result] is applied to an evaluation of the target course material on the [Final Grade] screen, the evaluation cannot be changed. Therefore, before fixing an integrated result, make sure that none of the evaluation values will be changed.

Note: [Fix Result] is not available for any unfixed evaluations of the course materials.

Note: The course materials without a set end date for presentation cannot be subject to evaluation.

Note: Once the attendance rate becomes subject to evaluation, subsequent attendance settings and registration are not possible.

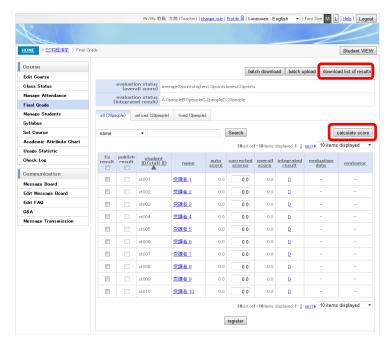

- Click [Final Grade] on the course [HOME] menu.
  - The [Final Grade] screen appears. Click the [Calculate Score] button.
  - You can download students' scores, in CSV format, for each part of the course materials by clicking the [Download List of Results] button.

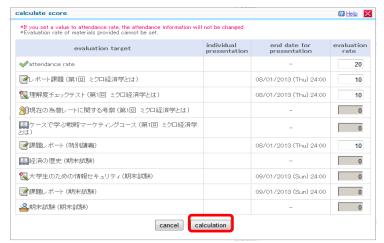

 The [Calculate Score] screen displays the course materials list.
 Enter values in [Evaluation Rate] for the course materials that are subject to evaluation, and click the [Calculation] button.

- \* No value can be entered for the course materials that have not passed the date in [End Date for Presentation]. These materials are displayed in grey.
- \* No value can be set in [Evaluation Rate] for the course materials presented individually.

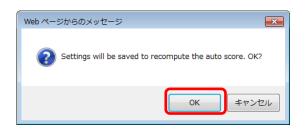

A confirmation dialog box appears.
 Click the [OK] button.

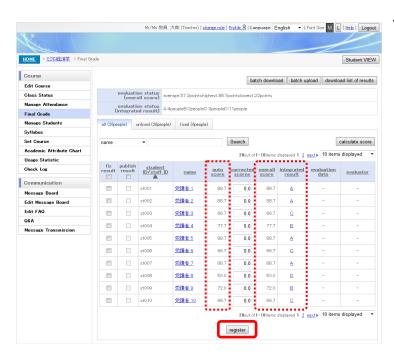

- The calculated results are reflected in [Auto Score], [Overall Score], and [Integrated Result].
  - You can enter corrected scores to adjust the evaluation. Click the [Fix Result] tab and click the [Register] button to fix the result.

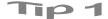

#### [How [Auto Score] is calculated]

Auto score = Sum of (percentage of set rate for course materials × course materials evaluation score) [Example]

Evaluation score for each part of course materials: attendance rate=80%, report=80 points, test = 65%, discussion=70 points

Rate setting for each part of course materials: attendance rate=30, report=0, test=10, discussion=10

- Attendance:  $(30/50) \times 80 = 48$ 

- Report:  $(0/50) \times 80 = 0$ - Test:  $(10/50) \times 65 = 13$ - Discussion:  $(10/50) \times 70 = 14$ 

Note: The test evaluation is a percentage (%), but the numeric part is calculated as a score.

Above sum: [Auto Score] displays 75.

(The score is rounded off at the second decimal place.)

# Tip 2

#### [If an integrated result cannot be fixed]

If an evaluation of course materials has the set rate on the [Calculate Score] screen but is not fixed, the following message appears, and its integrated result cannot be fixed:

"Note: If the evaluation of course materials specified as subject to evaluation is not fixed, its integrated result cannot be fixed."

\* By clicking the [Download Unfixed Evaluations List] link, you can download a list of the unfixed evaluations of course materials, related to the course takers whose integrated results cannot be fixed.

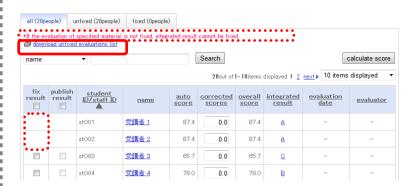

# Chapter 9 Communicating with Students

# 9. 1 Message Boards

You can create message boards for communication between teaching staff and students and for messages of course-related information from teaching staff.

The two types of message boards are as follows.

- Display: Teaching staff can post course information for students. Students cannot post anything.
- Forum: Students can post messages on topics presented by teaching staff.

# 9. 1. 1 Registering a Theme (Topic)

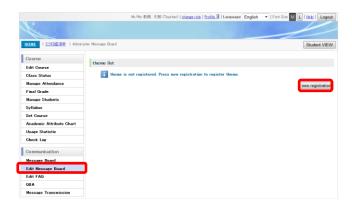

 Click [Edit Message Board] on the course [HOME] menu.

The [Theme List] screen appears.

Click the [New Registration] button.

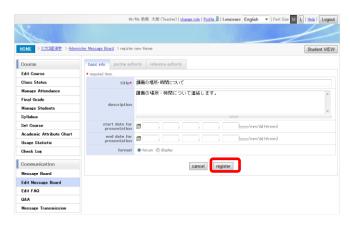

 The [Register New Theme] screen appears.
 Make entries at your discretion, and click the [Register] button.

# About entries

- [Title]

Enter a title for the theme. (Up to 100 characters)

- [Description]

Enter a description for the registered theme. (Up to 1,000 characters)

- [Start Date for Presentation]
   Set the theme publication start date/time.
   Note: If nothing is entered, it is published at the point when editing is completed.
- [End Date for Presentation]
   Set the theme publication end date/time.
   Note: If nothing is entered, it is published at the point when editing is completed.
- [Format]

Select a theme format.

- > [Display]: Postings from students are not allowed.
- > [Forum]: Postings from students are allowed.

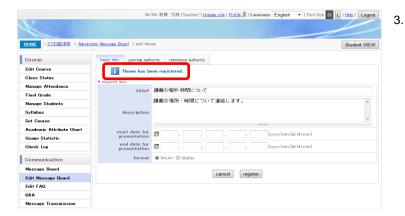

A message appears in the upper part of the screen when the registration is completed. Click the [Cancel] button.

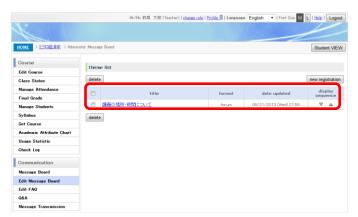

- The [Theme List] screen appears.
  - Your registered theme has been added and is displayed.

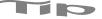

- To change the contents of a registered theme, click the [Title] link.
- To delete a theme, select that theme with the check box, and click the [Delete] button. Note: Deleting a theme also deletes the postings in the theme at the same time.
- To change the position of a registered theme, move it by clicking  $\nabla$  \_\_\_\_ .

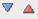

# 9. 1. 2 Posting a Message

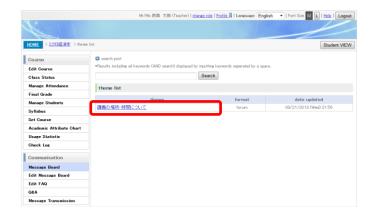

 Click [Message Board] on the course [HOME] menu.

The [Message Board] screen appears. Click the [Theme] link.

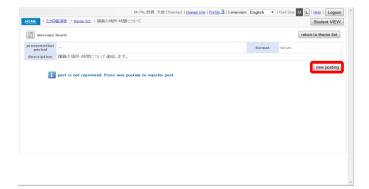

- The message board with that theme appears. Click the [New Posting] button.
  - For themes outside their presentation periods, messages cannot be posted and postings cannot be deleted.

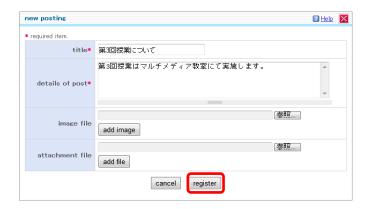

3. Make entries at your discretion, and click the [Register] button.

# About entries

- [Title]

Enter a title for the theme. (Up to 100 characters)

- [Details of Post]

Enter the main text. (Up to 1,000 characters)

- [Image File]

Enter an image file to attach to the posting.

Note: The set file can have any of the following extensions:

jpg, jpeg, gif, png, bmp

- [Attachment File]

Enter a file to attach to the posting.

Note: The set file cannot have any of the following extensions:

bat, cmd, com, exe, lnk, pif, reg, scr

[Message Transmission]

Select whether to send messages notifying course takers of postings on the message board.

Note: The message transmission items appear only when the theme format is [Display].

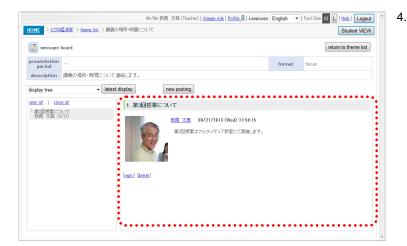

The message board screen appears.

Select the title of the posting on the left to display its contents on the right.

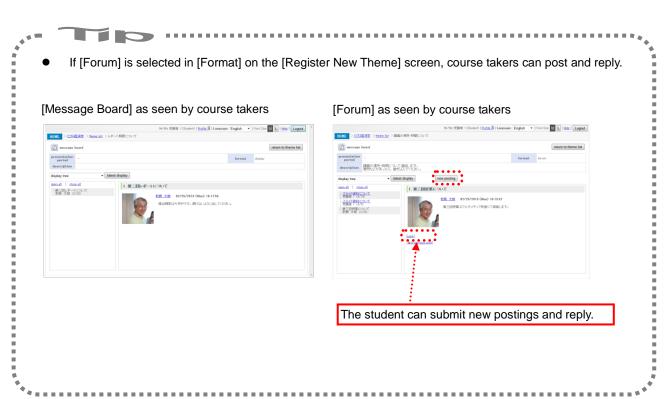

# 9. 2. 1 Registering a Category

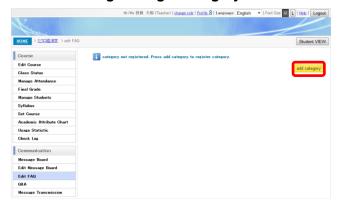

Click [Edit FAQ] on the course [HOME] menu.
 The [Edit FAQ] screen appears.
 Click the [Add Category] button.

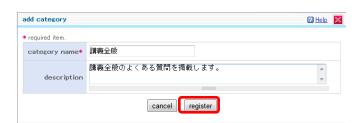

 The [Add Category] screen appears.
 Make entries at your discretion, and click the [Register] button.

# About entries

- [Category name]
   Enter a title for the theme. (Up to 100 characters)
- [Description]
   Enter a description of the category. (Up to 1,000 characters)

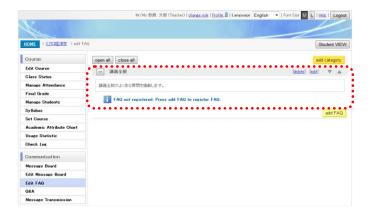

- A message appears when the registration is completed.
  - Your registered category appears at the bottom of the registered category list.

# 9. 2. 2 Registering an FAQ

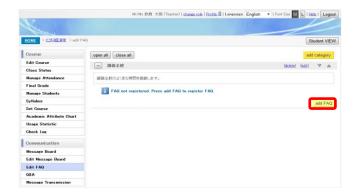

1. Click the [Add FAQ] button.

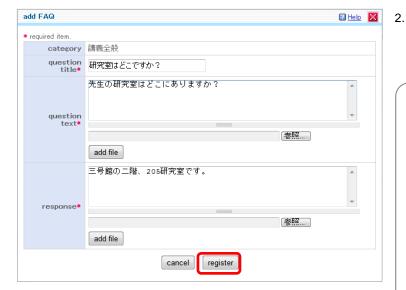

The [Add FAQ] screen appears.
Make entries at your discretion, and click the [Register] button.

#### About entries

- [Question Title]
   Enter a title for the question. (Up to 100 characters)
- [Question Text]

Enter the content of the question. (Up to 800 characters)

You can attach a file.

Note: The set file cannot have the following extensions:

bat, cmd, com, exe, lnk, pif, reg, scr

[Response]

Enter the content of the answer.

(Up to 1,000 characters)

You can attach a file.

Note: The set file cannot have the following extensions:

bat, cmd, com, exe, lnk, pif, reg, scr

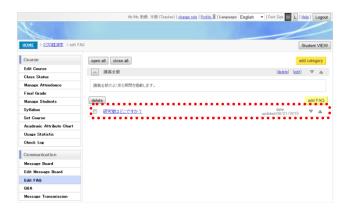

- 3. The [Edit FAQ] screen appears.
  - Your registered FAQ appears at the bottom of the registered FAQ list in the selected category.

# 9. 3 Checking the FAQ

To check how the FAQ appears to students, check it from [Student VIEW].

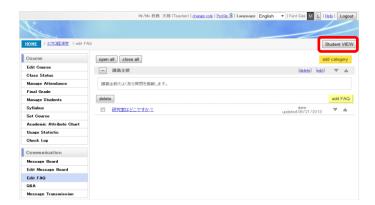

- Click the [Student VIEW] button in the upper part of the course [HOME] screen.
  - \* Click the [Open All] and [Close All] buttons to switch between showing and hiding the FAQ list for all categories.

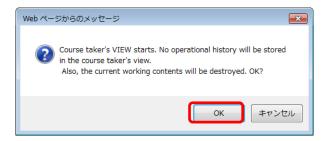

2. A confirmation dialog box appears. Click the [OK] button.

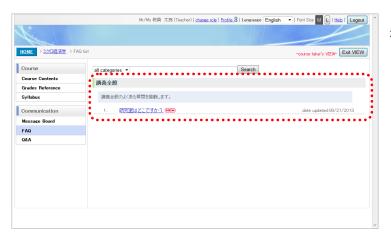

 The [Course Contents] screen of [Course Taker's VIEW] appears. Click [FAQ] on the menu.

You can check the students' view of the FAQ.

You can respond to course takers' registered questions with the Q&A.

# 9. 4. 1 Responding to Questions

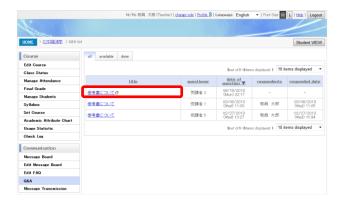

Click [Q&A] on the course [HOME] menu.
 The [Q&A List] screen appears. Click a [Title] link.

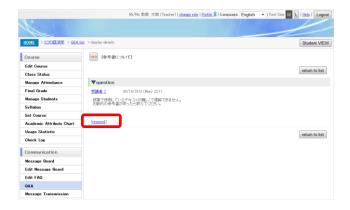

The [Display Details] screen appears.Click the [Respond] link.

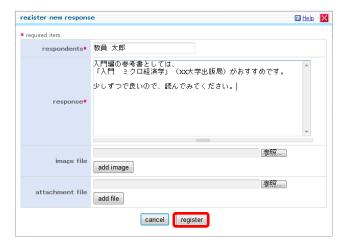

 The [Register New Response] screen appears.
 Make entries at your discretion, and click the [Register] button.

#### About entries

- [Respondents]
  - Enter the name of the respondent to the question.
  - (Up to 1,000 characters)
- [Response]
  - Enter a response to the question. (Up to 1,200 characters)
- [Image File]
  - Enter an image file to attach to the response.
  - Note: The set file can have any of the following extensions:
    - jpg, jpeg, gif, png, bmp
- [Attachment File]
  - Enter a file to attach to the response.
  - Note: The set file cannot have any of the
  - following extensions:
  - bat, cmd, com, exe, lnk, pif, reg, scr

# 9. 5 Message Transmission

The teaching staff in charge of the course can transmit messages to the course takers. The teaching staff in charge can also check a course taker's sending history and reference history.

# 9. 5. 1 Transmitting Messages

You can transmit messages to course takers.

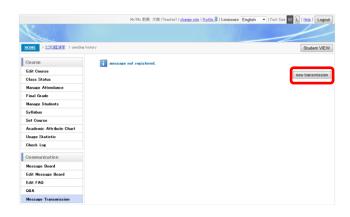

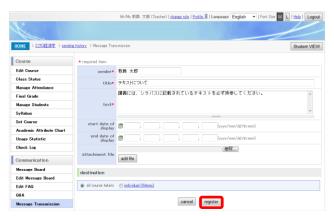

 Click [Message Transmission] on the cours e [HOME] menu.

The [Sending History] screen appears. Click the [New Transmission] button.

 The [Message Transmission] screen appears.
 Make entries at your discretion, and click the [Register] button.

#### About entries

- [Sender]

Enter the name of the message sender. (Up to 100 characters)

- [Title]

Enter a title for the message. (Up to 100 characters)

- [Text]

Enter the main text of the message. (Up to 10,000 characters)

- [Start Date of Display]

Set the message publication start date/time.

Note: If nothing is entered, the message is published when registered.

[End Date of Display]

Set the message publication end date/time.

Note: If nothing is entered, the public availability of the message to course takers does not end.

[Attachment File]

Enter a file to attach to the message.

Note: The set file cannot have any of the following extensions:

bat, cmd, com, exe, lnk, pif, reg, scr

[Destination]

You can select the message destination as either all course takers or the individual students specified.

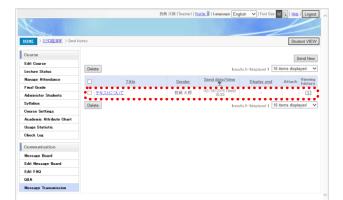

- 3. The [Sending History] screen appears.
  - \* Your transmitted message information appears at the top of the sending history list.

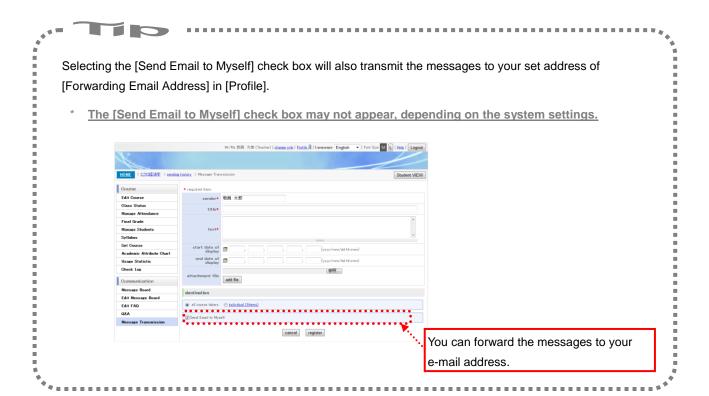

# 9. 5. 2 Checking the Sending History and Reference History

You can check the sending history of transmitted messages on a list. You can also check a course taker's reference status.

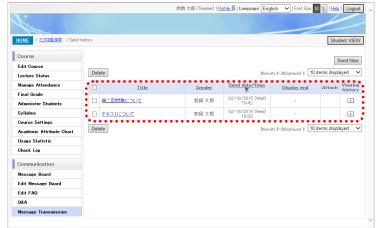

 Click [Message Transmission] on the course [HOME] menu.

The [Sending History] screen appears.

 You can check the sending history of transmitted messages.

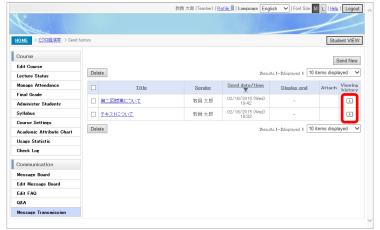

2. Click [Reference History] on the [Sending History] screen.

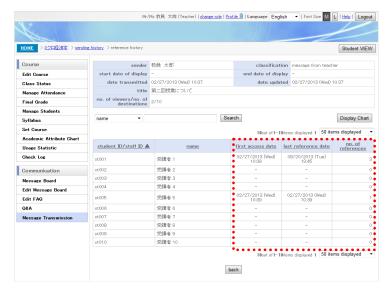

- 3. The [Reference History] screen appears.
  - \* You can check the reference status of the course takers at the destinations on the list.
  - You can check the reference status on a chart by clicking the [Display Chart] button.

# Tip 1

 The sending history also displays messages transmitted by other teaching staff members who are in charge of the same course.

# Tip 2 .....

Course takers who have set [Set Message Transfer] in [Profile] get the contents of messages transferred
as e-mails to them. Consequently, unless they refer to the messages on CoursePower, the reference
history does not show that they referred to the messages even when they have already read the e-mails.

# 9. 5. 3 Deleting Messages

You can delete transmitted messages.

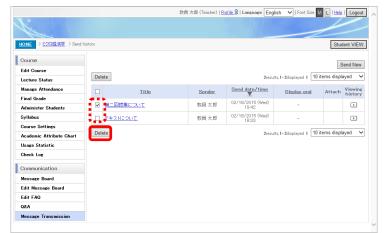

 Click [Message Transmission] on the course [HOME] menu.

The [Sending History] screen appears.

Check the check box at the beginning of the message to be deleted . Then, click the [Delete] button.

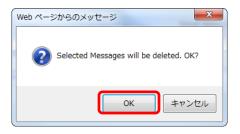

A confirmation dialog box appears.Click the [OK] button.

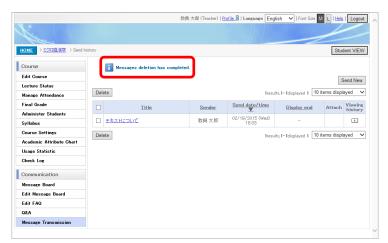

3. A message appears when the deletion is completed.

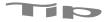

- Once you delete a message, you cannot restore it anymore.
- When you delete a message, the message that is displayed to students is also deleted.

# **Chapter 10 Checking Your Messages**

You can check the messages addressed to you on the [HOME] screen.

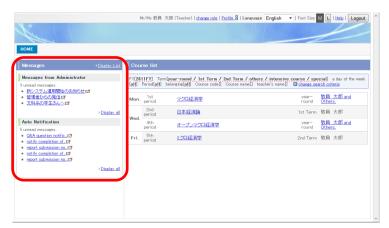

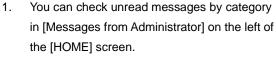

- [Messages from Administrator]
  - This section displays delivered messages from the administrator.
  - The latest five unread messages are displayed.
- [Auto Notification]
  - This section displays messages automatically delivered by the system.
  - The latest five unread messages are displayed.
- \* The number of displayed messages may vary depending on the system settings.
- To check the messages in the form of a list, click the [Display List] link.
  - \* If [Set Message Transfer] is set in [Profile], the messages are also transferred to your e-mail address.

Note: File attachments are not transferred.

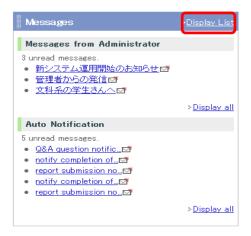

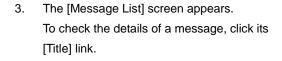

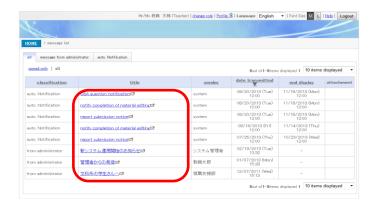

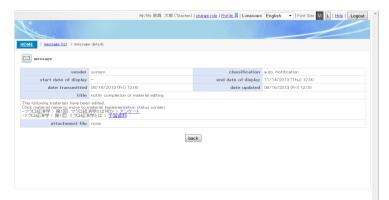

- 4. The [Message Details] screen appears.
  - \* For notification such as for a Q&A question or a message registered on the message board, you can display the respective detailed screen by clicking the corresponding link of a question, title, etc.

# Tip 1

#### [Message types]

The respective types of messages under [Teacher] and [Student] are as follows.

#### [Teacher]

- [Regular] report submission notice
   The message is notification that a student submitted the report.
- [Regular] notice of completed editing of teaching materials
   The message is notification that teaching staff have finished editing course material.
- [Regular] Q&A questions notice
   The message is notification that a student has registered a question in the Q&A.
- [As Needed] notice of registration on message board
   The message is notification that teaching staff have submitted a new posting to the message board.
- [As Needed] message from administrator
   The message was sent by the administrator.

# [Student]

- [Regular] report submission period notice
   The message is notification that there is no submitted report
   as of the submission period notice date set by teaching
   staff
- [Regular] report evaluation notice
   The message is notification that teaching staff have finished evaluating a report.
- [Regular] discussion evaluation notice
   The message is notification that teaching staff have finished evaluating a discussion.
- [Regular] offline material evaluation notification
   The message is notification that teaching staff have finished evaluating offline course material.
- [Regular] notice of completed editing of teaching materials
  - The message is notification that teaching staff have finished editing course material.
- [As Needed] Q&A response notice
   The message is notification that teaching staff have registered an answer in the Q&A.
- [As Needed] notice of registration on message board
   The message is notification that teaching staff have
   submitted a new posting to the message board.
- [As Needed] message from administrator
   The message was sent by the administrator.
- [As Needed] notice from teacher
   The message was sent by teaching staff.
- \* Messages with [Regular] are delivered once a day at the time set by the system.
- \* Messages with [As Needed] are delivered at the point when they are registered.

# **Chapter 11 Useful Functions**

# 11. 1 [Profile]

# 11. 1. 1 [Personal Info]

You can check and correct your personal information, such as your name in katakana or alphabetic characters and self-introduction.

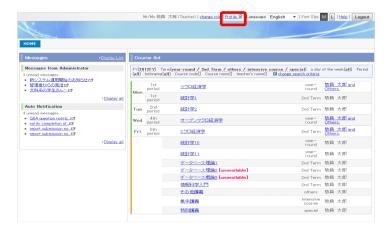

1. Click the [Profile] link, which is at the top of each screen.

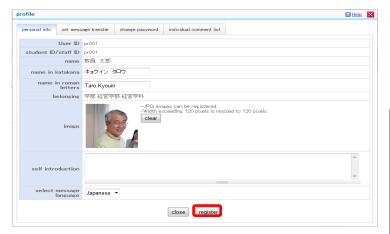

The [Personal Info] tab of the [Profile] screen appears.

Make entries at your discretion, and click the [Register] button.

#### About entries

- [Name in Katakana]
  - Enter your full name in katakana. (Up to 80 characters)
- [Name in Roman Letters]
   Enter your full name in alphabetic letters. (Up to 80 characters)
- [Image]
  - Set an image to display with your profile.
  - Note: The set file can have any of the following extensions:
    - jpg, jpeg, gif, png, bmp
- [Self-introduction]
  - Enter your self-introduction message, which will be displayed with your profile. (Up to 1,000 characters)
- [Select Message Language]
   You can select the language of the opening remark in messages in the automatic
  - notification category.

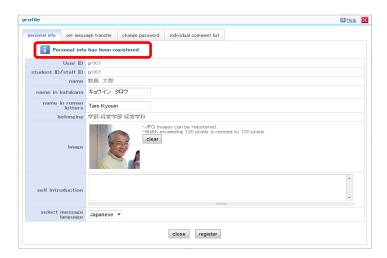

A message appears in the upper part of the screen when the registration is completed.

# 11. 1. 2 [Set Message Transfer]

Delivered messages can be transferred to an e-mail address. You can also select the type of messages to transfer.

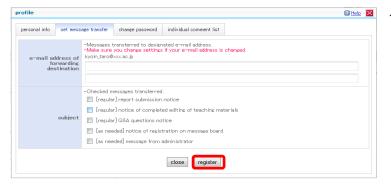

- Click the [Set Message Transfer] tab.
   The [Set Message Transfer] screen appears.
   Make entries at your discretion, and click the [Register] button.
  - \* The number of e-mail addresses that can be set in [E-mail Address of Forwarding Destination] varies depending on the administrator's settings.
  - \* Messages that have the [Regular] indicator in [Subject] are delivered once a day at the time set by the administrator. Messages that have the [As Needed] indicator are delivered immediately when the messages are sent.

    Note: Messages with [Display Start Date]

Note: Messages with [Display Start Date] specified are delivered under [Regular].

# [About e-mail delivery]

Number of characters in the body text of an e-mail
 If the body text of a message being transferred to an e-mail address contains more than 1,000 characters, some part at the end of the e-mail body is omitted, and the following message appears in addition:

"Note: Some part is omitted because there are more than 1,000 characters." Log in to CoursePower, and check the message relevant to the omitted part.

File attachments of [Messages from Administrator]

The attachments are not transferred to the e-mail address. If any of the messages has a file attachment,

"File Attachment: Yes" appears in the e-mail body.

# 11. 1. 3 [Change Password]

You can change your login password.

\* The [Change Password] tab may not appear, depending on the system settings.

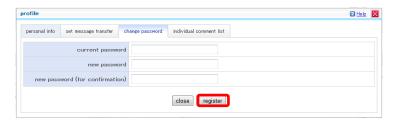

Click the [Change Password] tab.
 The [Change Password] screen appears.
 Make entries, and click the [Register] button.

#### 11. 2 Comment Lists

You can register your frequently used comments for evaluations of report materials and discussions as a comment list. The types of comment lists are as follows.

- Individual comment list: Only the owner of this comment list can use it.
- Shared comment list: The teaching staff in charge can share this comment list.

# 11. 2. 1 Registering an Individual Comment List

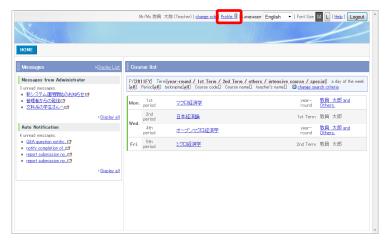

1. Click the [Profile] link, which is at the top of each screen.

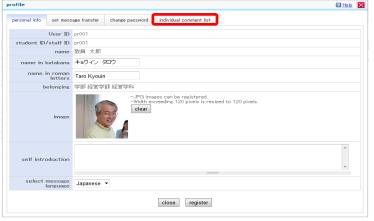

2. Select the [Individual Comment List] tab of the [Profile] screen.

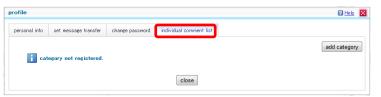

The [Individual Comment List] screen appears.
 Click the [Add Category] button.

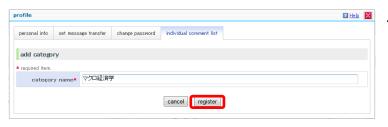

- The [Add Category] screen appears. Enter a category name, and click the [Register] button.
  - \* Enter a category name of up to 100 characters.

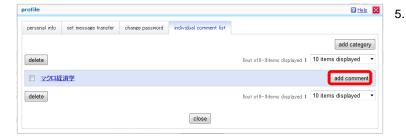

The [Individual Comment List] screen appears.

Click the [Add Comment] button of the registered category.

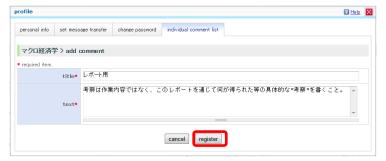

 The [Add Comment] screen appears.
 Make entries at your discretion, and click the [Register] button.

# About entries

- · [Title]
  - Enter a title for the comment.
  - (Up to 100 characters)
- [Text]
  - Enter the main text of the comment.
  - (Up to 1,000 characters)

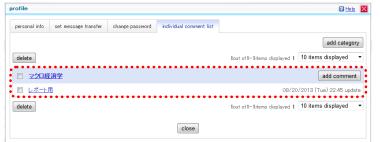

- 7. The [Individual Comment List] screen appears.
  - \* The category appears with your comment added.

# 11. 2. 2 Registering a Shared Comment List

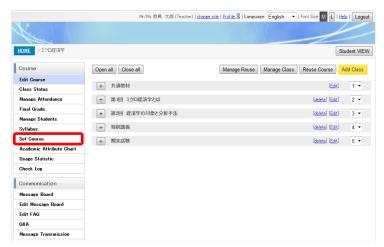

 Click [Set Course] on the course [HOME] menu.

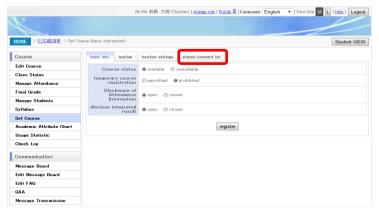

The [Basic Info.] tab appears.
 Click the [Shared Comment List] tab.

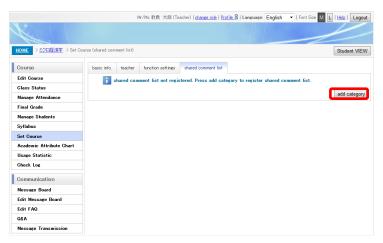

The [Shared Comment List] screen appears.
 Click the [Add Category] button.

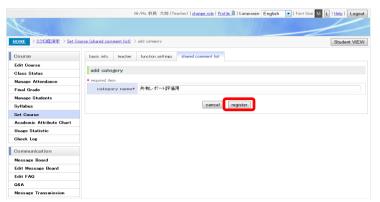

The [Add Category] screen appears.
 Enter a category name, and click the [Register] button.

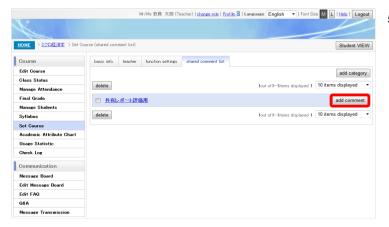

The [Shared Comment List] screen appears.Click the [Add Comment] button.

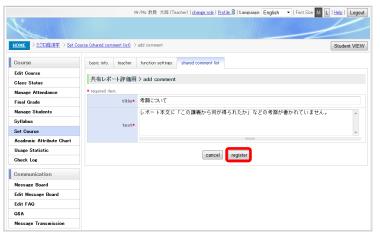

 The [Add Comment] screen appears.
 Make entries at your discretion, and click the [Register] button.

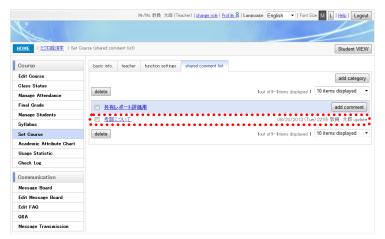

- 7. The [Shared Comment List] screen appears.
  - \* The category appears with your comment added.

## 11. 2. 3 Evaluating by Using a Comment List

This section describes the procedure for entering evaluation comments using a comment list.

Note: The descriptions here use the [Individual Evaluation of Report] screen as an example.

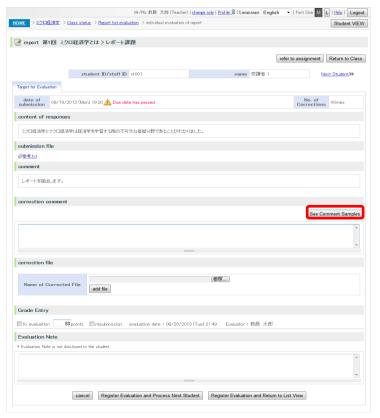

 Click the [See Comment Samples] button on the [Individual Evaluation of Report] screen.

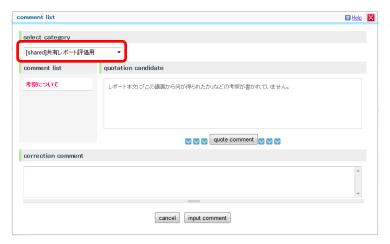

The [Comment List] screen appears.Select a category from [Select Category].

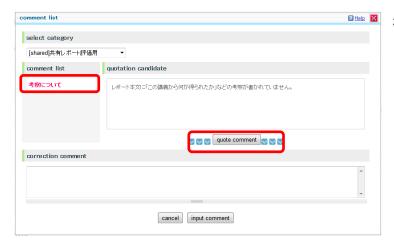

Select a comment from [Comment List].
 The contents of that comment appear in [Quotation Candidate].
 Click the [Quote Comment] button.

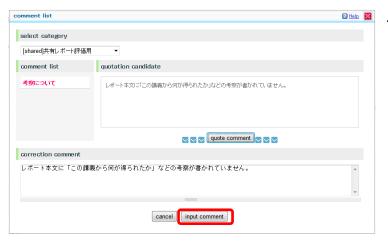

 The contents of [Quotation Candidate] appear in [Correction Comment]. Edit them as needed, and click the [Input Comment] button.

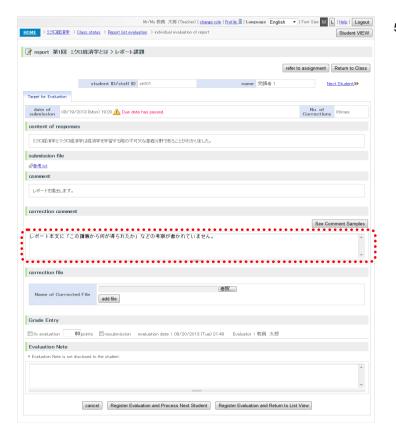

The [Individual Evaluation of Report] screen appears.

The comment extracted from the comment list appears in [Correction Comment].

# 11. 3 [Check Log]

You can check the operation log of the teaching staff in charge and students, for each course function.

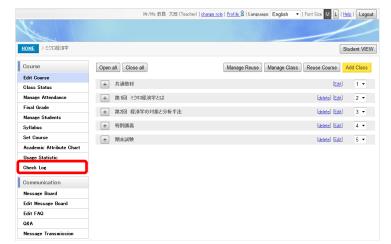

 Click [Check Log] on the course [HOME] menu.

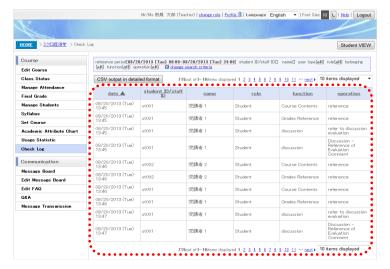

- 2. The [Check Log] screen appears.
  - You can check an operation log list. You can check more detailed information in the CSV file output from the [CSV Output in Detailed Format] button.

# 11. 4 Usage Statistics

You can check the course materials reference status for a course.

# 11. 4. 1 Referring to User Statistics

You can check the number of times that each user has referred to course materials.

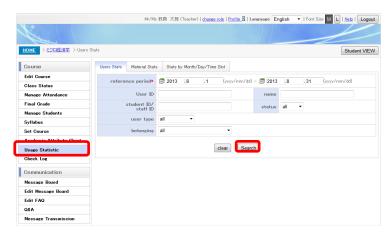

Click [Usage Statistic] on the course [HOME]

menu.

The [User Stats] screen appears.

Set the search criteria, and click the [Search] button.

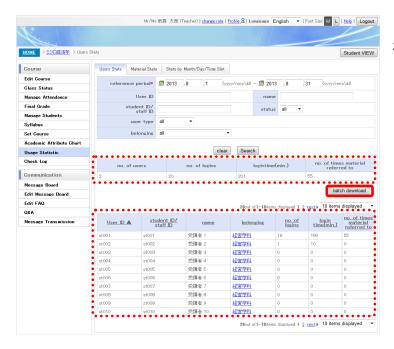

- The screen displays how many times that the users matching the search criteria have referred to the course materials.
  - You can download the search results in CSV format by clicking the [Batch Download] button.

# 11. 4. 2 Referring to Course Materials Statistics

You can check the number of times that each part of course materials was referenced.

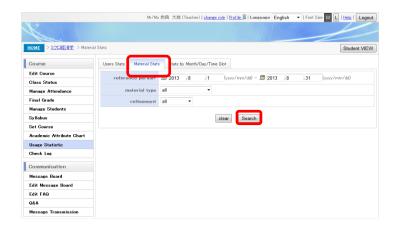

 Click [Usage Statistic] on the course [HOME] menu.

The [Users Stats] screen appears. Click the [Material Stats] tab.

Set the search criteria, and click the [Search] button.

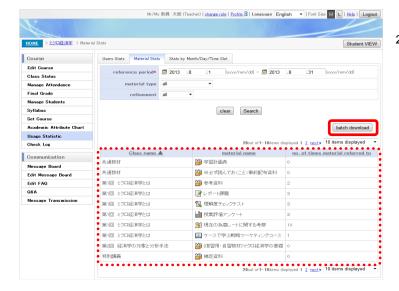

- 2. The screen displays the reference status of the course materials matching the search criteria.
  - You can download the search results in CSV format by clicking the [Batch Download] button.

#### 11. 4. 3 Referring to Statistics by Month, Day, and Time Slot

You can check the reference status of course materials by day and time slot.

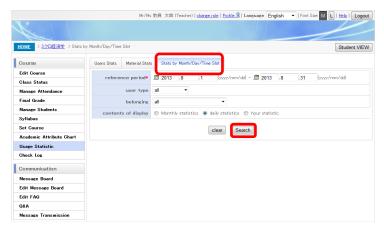

Click [Usage Statistic] on the course [HOME]
 menu.

The [Users Stats] screen appears. Click the [Stats by Month/Day/Time Slot] tab.

Set the search criteria, and click the [Search] button.

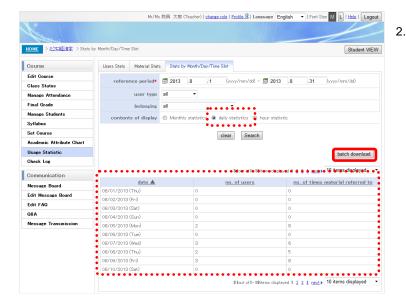

- The screen displays the number of users and how many times they referred to the course materials on the dates matching the search criteria.
  - You can download the search results in CSV format by clicking the [Batch Download] button.

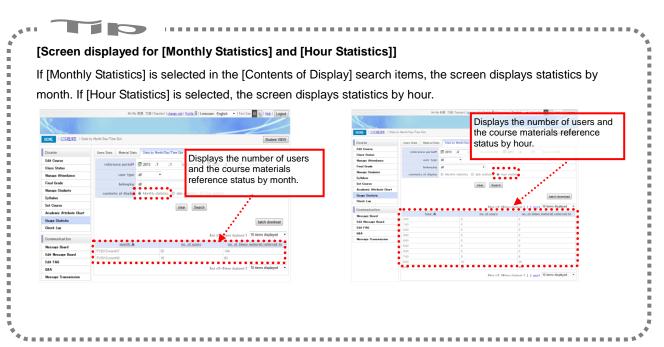

# 11. 5 [Class Management]

You can check and edit the classes in a course from a list.

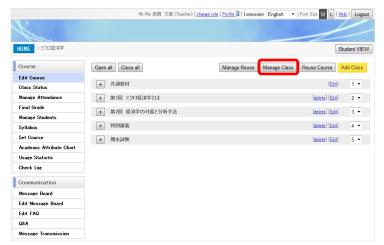

 Click the [Manage Class] button on the [Edit Course] screen.

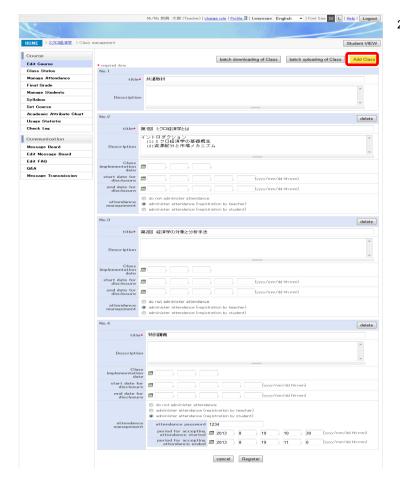

2. The [Class Management] screen appears. The registered classes appear in the form of a list, with the classes in boxes that can be edited, added, and deleted.

To add a class, click the [Add Class] button.

- You can batch save information on every class by clicking the [Batch Downloading of Class] button.
- \* You can batch register information on every class by clicking the [Batch Uploading of Class] button.

| Add Class                        |   | P Help | < |
|----------------------------------|---|--------|---|
| Input number of Class(s) to add. |   |        | _ |
| no. of Class                     | 2 |        |   |
| cancel                           |   |        |   |

 The [Add Class] screen appears. Enter the number of classes to add, and click the [Fix] button.

## About entries

[No. of Class]Enter the number of classes to add. (Between 1 and 50)

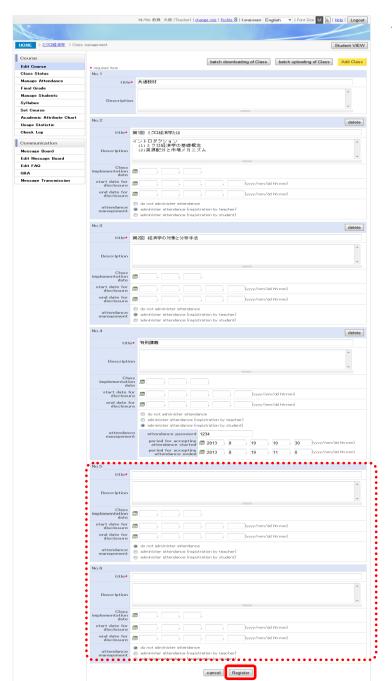

4. The added classes appear under the displayed classes.

To fix the editing, click the [Register] button.

# **Chapter 12** Use from a Mobile Phone

This chapter describes the functions that you can use from a mobile phone.

The following two types of functions are available for use from a mobile phone.

- Attendance management
- Questionnaire

# 12. 1 Basic Operations

#### 12. 1. 1 Login and Logout

This section describes the procedure for logging in to CoursePower from a mobile phone.

Note: Contact your administrator about the URL address of the login screen.

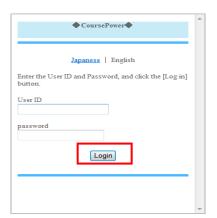

 Enter your user ID in [User ID] and password in [Password] on the [Login] screen, and click the [Login] button.

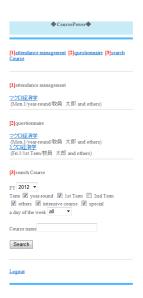

2. The [HOME] screen appears.

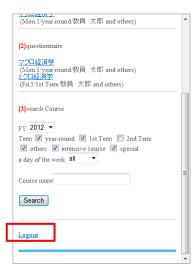

3. To log out, click the [Logout] link at the bottom of the screen.

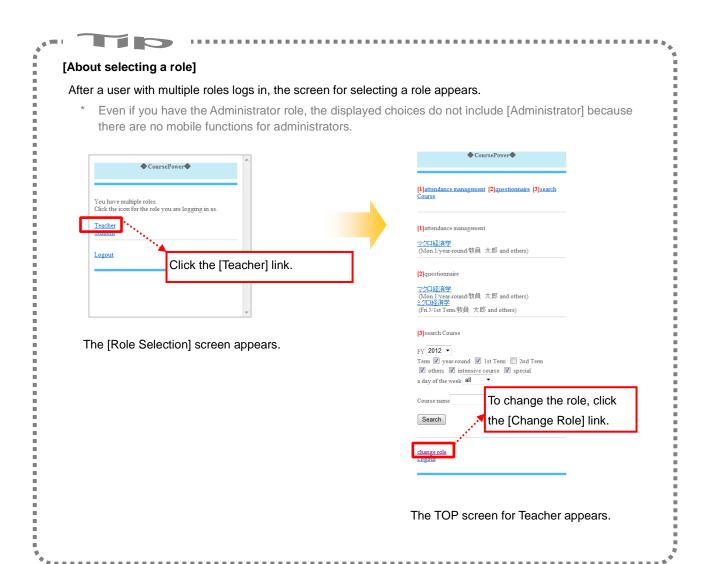

#### 12. 1. 2 TOP Screen

Immediately after you log in to the system, the TOP screen appears, displaying links to various functions available to the selected role. The screen for Teacher displays [Attendance Management], [Questionnaire], and [Search Course] links.

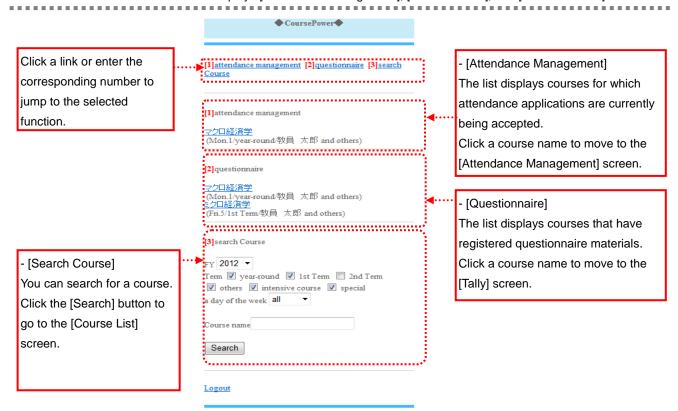

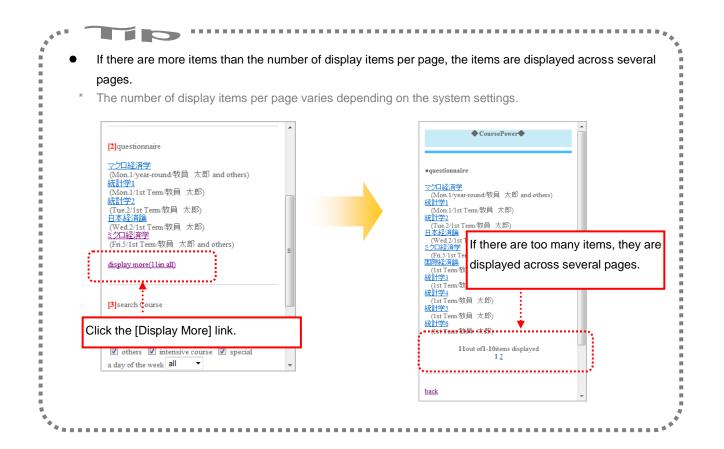

#### 12. 1. 3 Common Functions

Clicking the link of a screen name on each screen displays the corresponding screen.

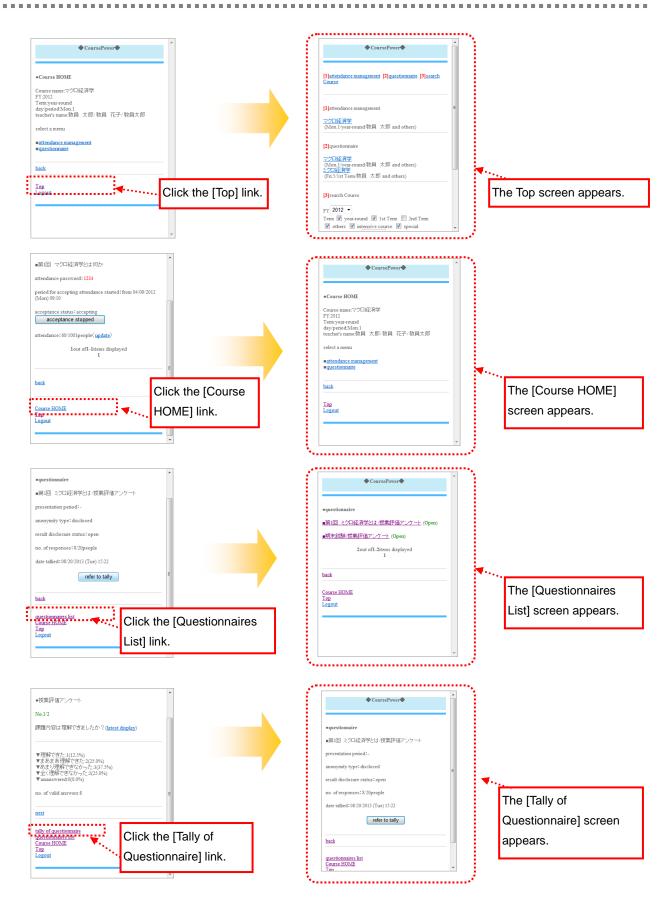

# 12. 2 [Attendance Management]

You can check the passwords and switch the acceptance status ([Start Accepting] and [Acceptance Stopped]) for classes for which [Registration by Student] is set in [Attendance Management].

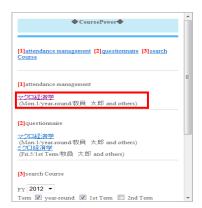

 Click a displayed course name under [Attendance Management] on the TOP screen.

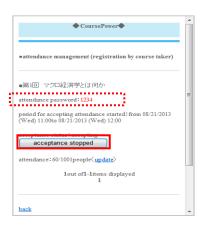

2. The [Attendance Management] screen appears. You can check the attendance password, period for accepting attendance, acceptance status, and attendance. You can update attendance to the latest status by clicking the [Update] link. You can temporarily stop accepting attendance applications from students by clicking the [Acceptance Stopped] button.

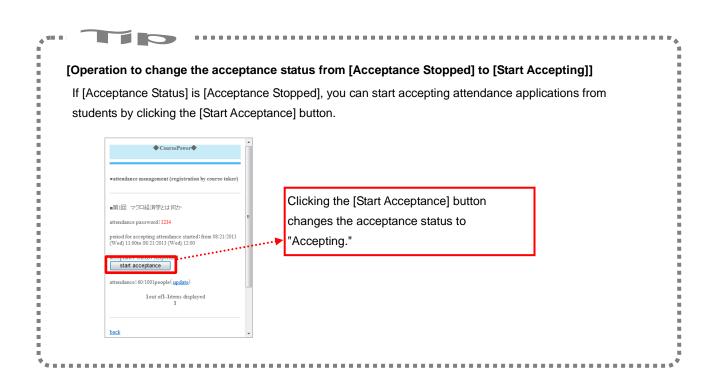

# 12. 3 [Questionnaire]

You can check the submission status and aggregate results of questionnaire materials.

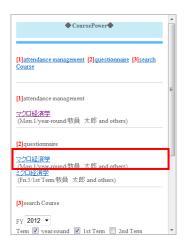

 Click a displayed course name under [Questionnaire] on the TOP screen.

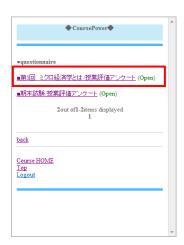

 The [Questionnaire Material List] screen appears. You can check the class names and materials names for registered questionnaire materials, and the course materials status.
 Click a materials name to check its aggregate results.

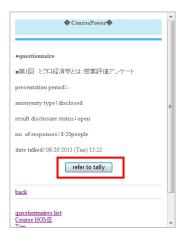

The [Tally of Questionnaire] screen appears.
 You can check information such as the presentation period of questionnaire material and the number of respondents.
 Click the [Refer to Tally] button.

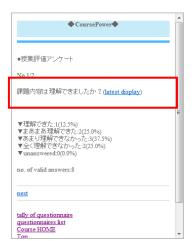

- 4. You can check the aggregate results of each questionnaire question.
  - You can check the latest aggregate results of responses by clicking the [Latest Display] link
  - You can check the aggregate results for the next question by clicking the [Next] link.

# [Aggregate results for each question type]

The display of aggregate results varies depending on the question type.

[Single-choice Style] or [Multiple-choice Style]

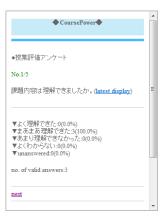

#### [Numeric value]

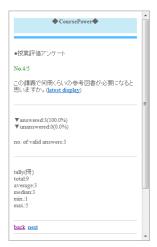

#### [Text (Single Line) or Text (Multiple Lines)]

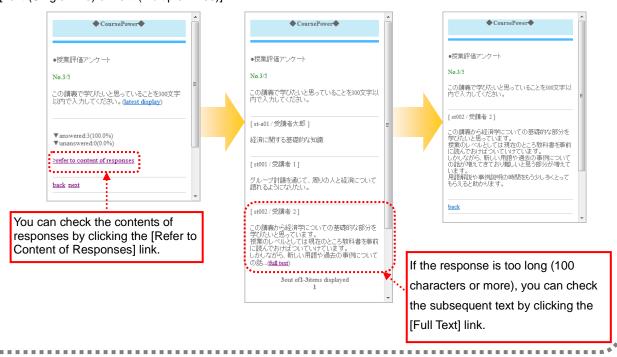

You can search for courses that match the search criteria.

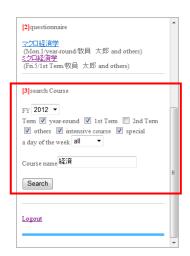

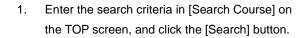

The course name search is a partial match search.

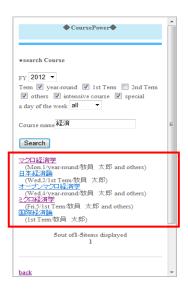

2. A list displays the courses matching the search criteria.

Click the link of a course name.

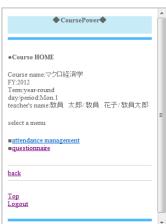

The [Course HOME] screen appears.
 Click the [Attendance Management] link to go to the [Attendance Management] screen.
 Click the [Questionnaire] link to go to the questionnaires list screen.

# Chapter 13 Use from a Smartphone

This chapter describes functions that you can use from a smartphone.

The following key functions are available for use from a smartphone:

- Edit basic course materials information
- Check the aggregate results of questionnaires
- Participate in discussions
- Manage attendance
- Refer to messages
- Check and submit message board postings
- Check and respond to questions in the Q&A

# 13. 1 Basic Operations

## 13. 1. 1 Login and Logout

This section describes the procedure for logging in to CoursePower from a smartphone.

Note: You can use the same URL as that for PCs.

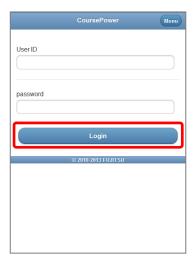

 Enter your user ID in [User ID] and password in [Password] on the [Login] screen, and tap the [Login] button.

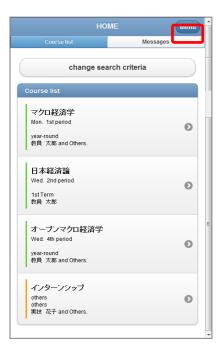

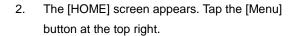

- \* Tap a course name displayed in the course list to display the course TOP screen.
- \* Tap the [Change Search Criteria] button to display the [Course Search] screen.

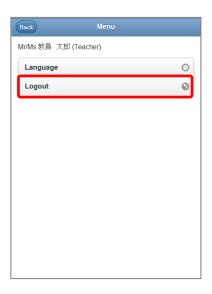

# 3. The [Menu] screen appears. Tap the [Logout] button to log out.

- \* If you have multiple roles, the [Change Role] button appears so that you can change the role.
- You can switch the display language by tapping the [Language] button.

#### 13. 1. 2 Course TOP Screen

Tap a course name on the [HOME] screen to display the course TOP screen.

By tapping the [Student VIEW] button, you can check the screen displayed for students at this time.

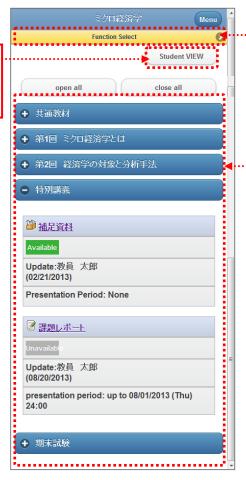

Tap the [Function Select] button to display the [Function Select] screen.

The list displays the classes and course materials registered in the course.

# 13. 2 Editing Basic Course Materials Information

You can edit basic course materials information (title, start date for presentation, end date for presentation) from a smartphone.

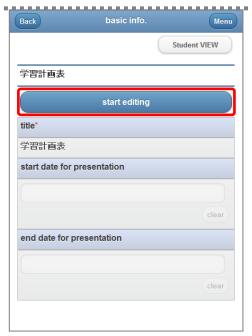

 To update basic course materials information, tap its materials title on the course TOP screen so that the [Basic Info.] screen appears.
 Tap the [Start Editing] button.

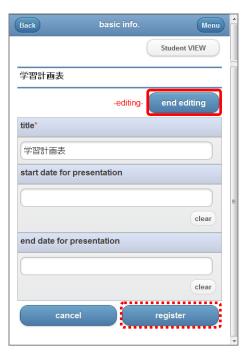

- The system enters the editing status, and you can edit the title, start date for presentation, and end date for presentation.
  - \* To exit the editing status after tapping the [Register] button, tap [End Editing].
  - You can set [Submission after Submission Deadline] for report materials.
  - You can set [Test submission deadline] for test materials.

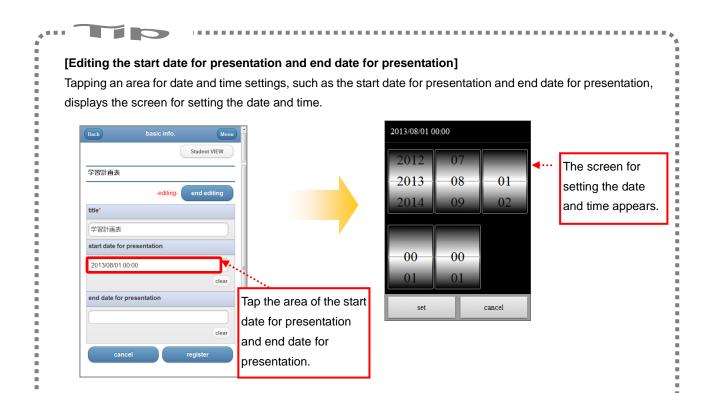

# 13. 3 Checking the Aggregate Results of a Questionnaire

You can check the aggregate results of questionnaires from a smartphone.

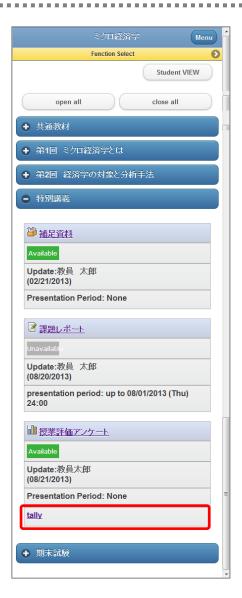

 Tap [Tally] of questionnaire material on the course TOP screen.

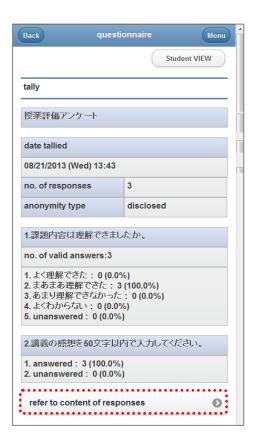

- 2. The [Tally] screen of the questionnaire appears, so you can check the aggregate results of the questionnaire.
  - You can check the contents of responses in detail by tapping the [Refer to Content of Responses]

# 13. 4 [Participation in Discussion]

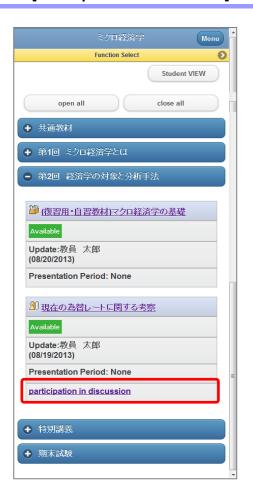

 Tap [Participation in Discussion] of discussion material on the course TOP screen.

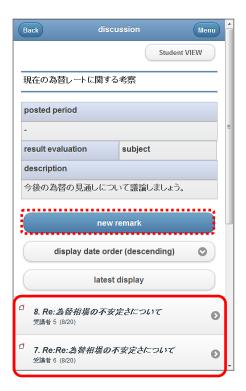

2. The [Remark List] screen of the discussion material appears.

Tap a displayed remark to check the details.

You can post a remark by tapping the [New Remark] button.

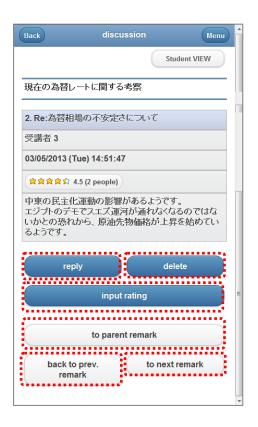

- 3. You can check the contents of a remark in detail.
  - \* Tap [Reply] to reply to the remark.
  - \* Tap [Delete] to delete the remark.
  - \* Tap [Input Rating] to enter a rating for the remark.
  - \* Tap [To Parent Remark] to refer to the parent remark.
  - \* Tap [Back to Prev. Remark] to refer to the previous remark.
  - \* Tap [To Next Remark] to refer to the next remark.

# 13. 5 [Attendance Management]

You can check the attendance status for each class from a smartphone. If the attendance management setting is [Registration by Student], you can check the passwords and switch the attendance status ([Start Acceptance] and [Acceptance Stopped]).

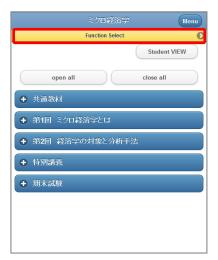

1. Tap [Function Select] on the course TOP screen.

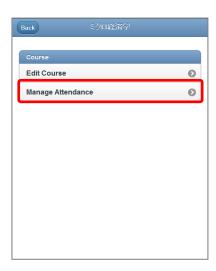

2. The [Function Select] screen appears. Tap [Manage Attendance].

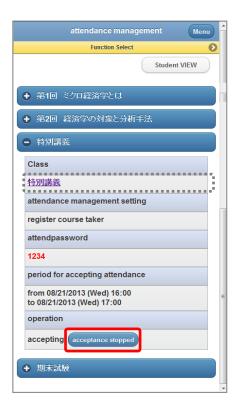

- The [Attendance Management] screen appears.
   The screen displays a class currently accepting attendance applications from students. To stop accepting them, tap the [Acceptance Stopped] button.
  - \* Tap a class name to check its attendance status.

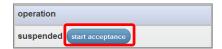

The acceptance status changes to [Suspended].
 Tap [Start Acceptance] to resume acceptance.

# 13. 6 [Message Board]

You can check and submit message board postings from a smartphone.

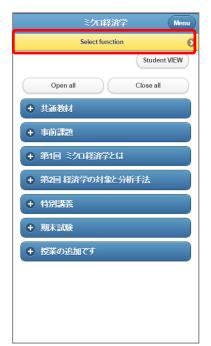

1. Tap [Function Select] on the course TOP screen.

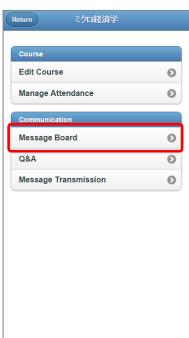

The [Function Select] screen appears. Tap [Message Board].

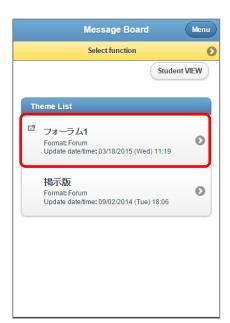

The [Theme List] screen appears.
 Tap the message board title you want to check.

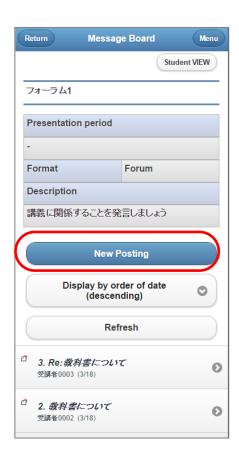

4. The [Remark List] screen of the message board appears.

Tap a displayed remark to check the details.

\* You can post a remark by tapping the [New Remark] button.

You can respond to Q&A questions registered by students, from a smartphone.

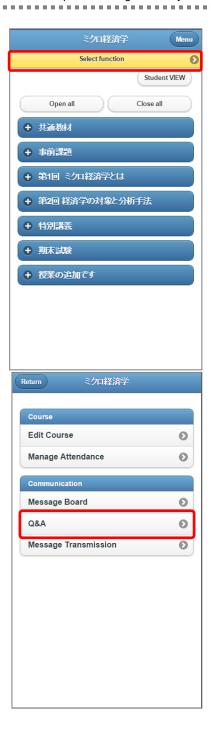

1. Tap [Function Select] on the course TOP screen.

2. The [Function Select] screen appears. Tap [Q&A].

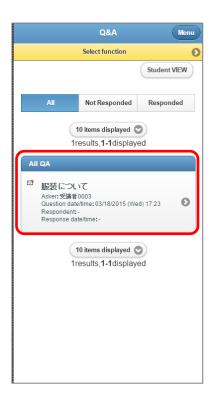

The [Q&A List] screen appears.
 Tap the question title you want to check.

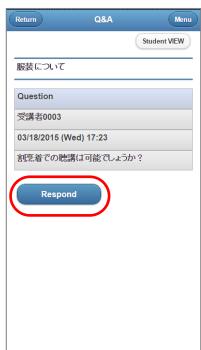

The [Question Details] screen appears.
 Tap the [Respond] button to respond to the question.

# 13. 8 Message Transmission

The teaching staff in charge of the course can transmit messages to the course takers. The teaching staff in charge can also check a course taker's sending history and reference history.

## 13. 8. 1 Transmitting Messages

You can transmit messages to course takers.

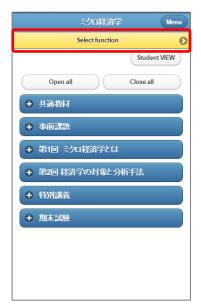

1. Tap [Function Select] on the course TOP screen.

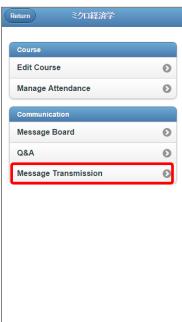

2. Tap [Message Transmission].

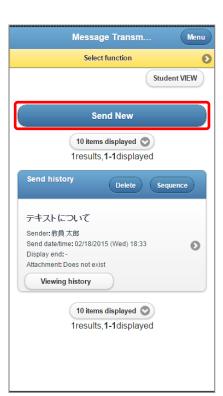

3. Tap [New Message].

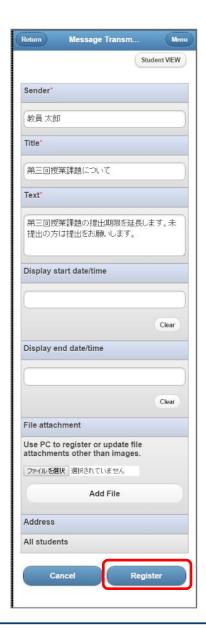

 The [Message Transmission] screen appears.
 Make entries at your discretion, and tap the [Register] button.

#### About entries

- [Sender]
   Enter the name of the message sender.
   (Up to 100 characters)
- [Title]
   Enter a title for the message.
   (Up to 100 characters)
- [Text]
   Enter the main text of the message. (Up to 10,000 characters)
- [Start Date of Display]
   Set the message publication start date/time.
   Note: If nothing is entered, the message is published when registered.
- [End Date of Display]
   Set the message publication end date/time.
   Note: If nothing is entered, the public availability of the message to course takers does not end.
- [Attachment File]
   Enter a file to attach to the message.
   You can attach only image files from a smartphone.
- [Destination]
   The message destinations from a smartphone are fixed for all course takers.

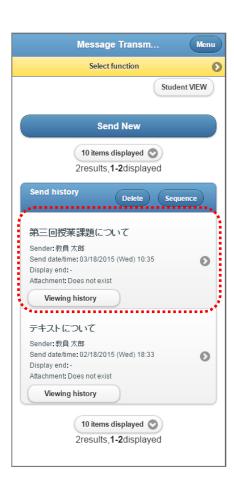

- 5. The [Sending History] screen appears.
  - \* Your transmitted message information appears at the top of the sending history list.

# 13. 8. 2 Checking the Sending History and Reference History

You can check the sending history of transmitted messages on a list. You can also check a course taker's reference status.

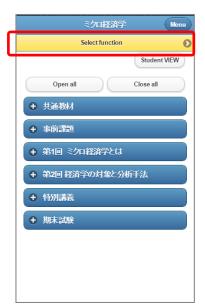

1. Tap [Function Select] on the course TOP screen.

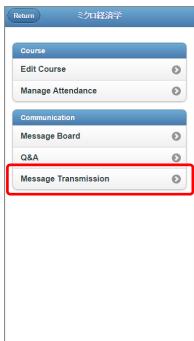

2. Tap [Message Transmission].

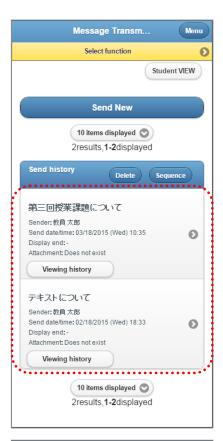

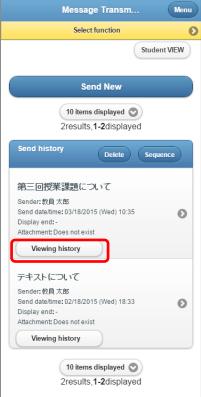

- 3. The [Sending History] screen appears.
  - \* You can check the sending history of transmitted messages.

4. Tap [Viewing History] on the [Sending History] screen.

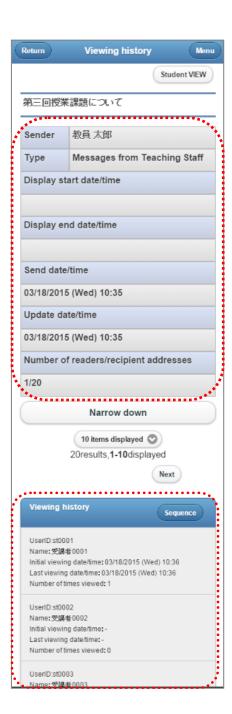

- 5. The [Viewing History] screen appears.
  - \* You can check the reference status of the course takers at the destinations on the list.

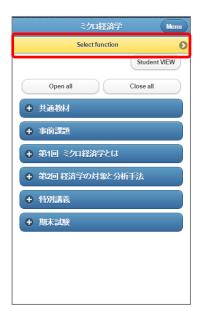

1. Tap [Function Select] on the course TOP screen.

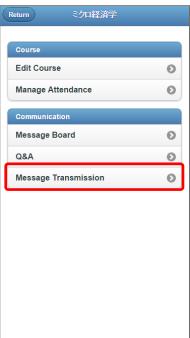

2. Tap [Message Transmission].

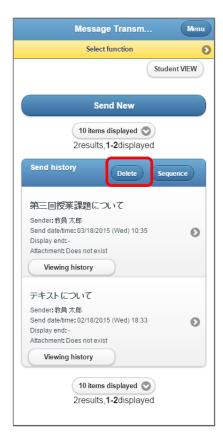

The [Sending History] screen appears. Tap the [Delete] button.

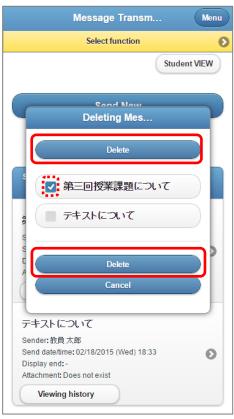

 The [Deleting Message] pop-up appears. Check the check box at the beginning of the message to be deleted . Then, tap the [Delete] button.

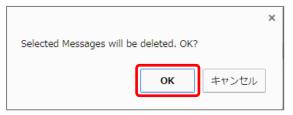

A confirmation dialog box appears.Tap the [OK] button.

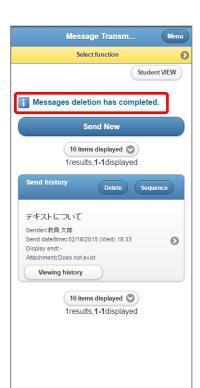

6. A message appears when the deletion is completed.

# 13. 9 Referring to Messages

You can check messages in a list. You can also check the contents of a message.

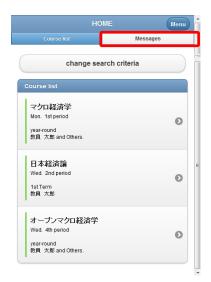

1. Tap [Messages] on the [HOME] screen.

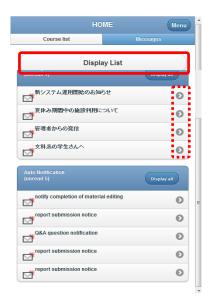

# 2. Tap [Display List].

 You can check the contents of a message by tapping [>].

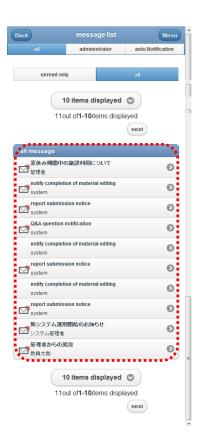

- 3. You can check messages in a list.
  - \* You can check the contents of a message by tapping [>].

# **Chapter 14 Supplemental Information**

# 14. 1 CSV Format in Batch Uploading

This section describes the formats for batch-uploaded CSV files.

You can create files for batch uploading by processing the files downloaded from the [Batch Downloading] button.

The following table shows the meanings of the specifier items in CSV files.

| Specifier | Meaning | Description                                                                  |
|-----------|---------|------------------------------------------------------------------------------|
| а         | Add     | Adds data. If identical data exists, an error occurs.                        |
| m         | Update  | Updates data. If the target data does not exist, an error occurs.            |
| d         | Delete  | Deletes data. If the target data does not exist, an error occurs.            |
| f         | Forced  | Adds and updates data. If the target data does not exist, the data is added. |
|           | update  | If the target data exists, the data is updated.                              |
| i         | Ignore  | Excludes from processing.                                                    |

### 14. 1. 1 Course Takers

The following CSV file format is used for batch registration of the students taking a course.

#### CSV file format

- 1st line: Course taker batch processing ID
- 2nd or subsequent line: Specifier, user ID, provisional student registration classification

## [Details of each item]

| Parameter           | Required? | Maximum    | In          | Description                                                             |
|---------------------|-----------|------------|-------------|-------------------------------------------------------------------------|
|                     |           | number of  | single-byte |                                                                         |
|                     |           | characters | characters? |                                                                         |
| Course taker batch  | Yes       | 30         | Yes         | Enter the course taker batch processing ID displayed on the [Course     |
| processing ID       |           |            |             | Taker's Batch Uploading] screen.                                        |
| Specifier           | Yes       | 1          | Yes         | Enter a process classification.                                         |
|                     |           |            |             | a: Add, m: Update, d: Delete, f: Forced update, i: Ignore (exclude from |
|                     |           |            |             | processing)                                                             |
| User ID             | Yes       | 20         | Yes         | Enter a course taker ID.                                                |
| Provisional student | Yes       | 1          | Yes         | Enter a provisional student registration classification.                |
| registration        |           |            |             | The entered value is determined for each college and university when    |
| classification      |           |            |             | the system in installed.                                                |

# [Coding example]

# マクロ経済学 200901COS00001

# 指示子,ユーザーID,履修仮登録区分

a,LMS0001,1

m,LMS0002,1

d,LMS0003,1

:

### 14. 1. 2 Test Questions

The following file format is used for batch uploading of test questions.

#### File that is uploaded

The Charles and the accompany of Charles Charles and Charles and C

The file that is uploaded is a compressed file in zip file format.

The compressed file consists of a CSV file (TEST.csv) and file attachments (image and audio files). The details of questions are written in the CSV file. The file attachments are used by individual questions, explanations, and choices.

\* The registered CSV file and each file attachment are stored in the same directory as shown below in [File configuration example].

### [File configuration example]

```
zip ファイル
|- TEST.csv
|- 1.bmp
|- 2.bmp
|- 3.wav
|- 4.bmp
|- 5.wav
```

### CSV file format for single questions

The entered contents vary depending on the question style.

Note: For details on each item, see [Details of each item] below.

- Style: Single choice or multiple choices
  - 1: Question (target specifier, category name, question, explanation, point allocation)
  - 2: Question file (target specifier, choices line, stored file name, registered file name)
  - 3: Question explanation file (target specifier, choices line, stored file name, registered file name)
  - 4: Choice (target specifier, content, explanation, correct answer flag)
  - 5: Choice content file (target specifier, choices line, stored file name, registered file name)
  - 6: Choice explanation file (target specifier, choices line, stored file name, registered file name)
  - \* Enter a blank space at "choices line" in "2: Question file" and "3: Question explanation file."
  - \* One choice can be set per line in "4: Choice." At least two choices must be set.

## Style: Text input

- 1: Question (target specifier, category name, question, explanation, point allocation, ignoring case-sensitivity and spaces in answers)
- 2: Question file (target specifier, choices line, stored file name, registered file name)
- 3: Question explanation file (target specifier, choices line, stored file name, registered file name)
- 4: Correct answer pattern: (target specifier, correct answer pattern)
- \* Enter a blank space at "choices line" in "2: Question file" and "3: Question explanation file."
- \* One pattern can be set per line in "4: Correct answer pattern." At least two patterns must be set.

- Style: Fill in the blank (select)
  - 1: Question (target specifier, category name, question, explanation, fill-in-the-blank content, enable/disable point allocation per blank, point allocation...)
  - 2: Question file (target specifier, choices line, stored file name, registered file name)
  - 3: Question explanation file (target specifier, choices line, stored file name, registered file name)
  - 4: Fill-in-the-blank choices (target specifier, fill-in-the-blank number, content, correct answer flag)
  - \* If "enable/disable point allocation per blank" in "1: Question" is set to "enable," "1: Question" has as many "point allocation" as the number of blanks to fill in. (Enable: 1, Disable: 0)
    [Example] Suppose there are two blanks to fill in and point allocation per blank is enabled.
    # target specifier, category name, question, explanation, fill-in-the-blank content, enable/disable point allocation per blank, point allocation 1, point allocation 2
    qbs,,Select answers for the blank spaces 1 and 2 below.,Heiankyo is located in present-day Kyoto City.,Heiankyo was established by Emperor 2 in the year 1.,1,10,10
  - \* Enter a blank space at "choices line" in "2: Question file" and "3: Question explanation file."
  - \* One choice can be set per line in "4: Fill-in-the-blank choices." At least two choices must be set.

## Style: Fill in the blank (text)

- 1: Question (target specifier, category name, question, explanation, fill-in-the-blank content, enable/disable point allocation per blank, point allocation..., ignoring spaces and case-sensitivity in answers)
- 2: Question file (target specifier, choices line, stored file name, registered file name)
- 3: Question explanation file (target specifier, choices line, stored file name, registered file name)
- 4: Fill-in-the-blank correct answer pattern (target specifier, fill-in-the-blank number, correct answer pattern)
  - \* If "enable/disable point allocation per blank" in "1: Question" is set to "enable," "1: Question" has as many "point allocation" as the number of blanks to fill in. (Enable: 1, Disable: 0) [Example] Suppose there are two blanks to fill in and point allocation per blank is enabled. # target specifier, category name, question, explanation, fill-in-the-blank content, enable/disable point allocation per blank, point allocation 1, point allocation 2, ignoring spaces and case-sensitivity in answers qbt,,Fill in 1 and 2 in the following sentence.,In Article 27 of the Constitution of Japan, the three major obligations of the Japanese people are obligation of education, obligation of 1, and obligation of 2.,1,20,20,1
- \* Enter a blank space at "choices line" in "2: Question file" and "3: Question explanation file."
- \* One pattern can be set per line in "4: Fill-in-the-blank correct answer pattern." At least two patterns must be set.

# [Details of each item]

| Parameter                            | Required? | Maximum    | In          | Description                                                                   |
|--------------------------------------|-----------|------------|-------------|-------------------------------------------------------------------------------|
|                                      |           | number of  | single-byte |                                                                               |
|                                      |           | characters | characters? |                                                                               |
| Target specifier                     | Yes       | 3          | Yes         | Enter information about the type of processing.                               |
|                                      |           |            |             | qs: Single-choice question                                                    |
|                                      |           |            |             | qm: Multiple-choice question                                                  |
|                                      |           |            |             | qt: Text input question                                                       |
|                                      |           |            |             | qbs: Fill-in-the-blank (select) question                                      |
|                                      |           |            |             | qbt: Fill-in-the-blank (text) question                                        |
|                                      |           |            |             | qs: Single-choice question                                                    |
|                                      |           |            |             | qqf: Question file                                                            |
|                                      |           |            |             | qef: Question explanation file                                                |
|                                      |           |            |             | da: Choices (single choice and multiple choices)                              |
|                                      |           |            |             | dc: Correct answer pattern                                                    |
|                                      |           |            |             | dba: Fill-in-the-blank choices                                                |
|                                      |           |            |             | dbc: Fill-in-the-blank correct answer pattern                                 |
|                                      |           |            |             | dcf: Choices content file                                                     |
|                                      |           |            |             | def: Choices explanation file                                                 |
| Category name                        |           | 100        |             | Enter information on the category of the question.                            |
| Question                             |           | 10,000     |             | Enter the question statement.                                                 |
| Explanation                          |           | 10,000     |             | Enter the explanation to display to the students referring to their results.  |
| Point allocation                     |           | 3          | Yes         | Enter the score for the correct answer.                                       |
|                                      |           |            |             | Note: If "enable/disable point allocation per blank" is set to "enable" for a |
|                                      |           |            |             | fill-in-the-blank question, enter as many point allocations as the            |
|                                      |           |            |             | number of blanks to fill in. Use "," to delimit the entries.                  |
| Ignoring spaces and case-sensitivity |           | 1          | Yes         | Enter the setting for whether to ignore spaces and case-sensitivity in        |
| in answers                           |           |            |             | answers for test questions to treat them as correct.                          |
|                                      |           |            |             | 0: Do not ignore, 1: Ignore                                                   |
| Choices line                         |           | 2          | Yes         | Enter the number of the choice corresponding to an image or audio file        |
|                                      |           |            |             | specified for the choice.                                                     |
|                                      |           |            |             | Note: There is no need to enter "choices line" for the question.              |
| Stored file name                     |           | 255        | Yes         | Enter the actual name of the file to be compressed, in its folder.            |
| Registered file                      |           | 255        |             | Enter the file name to display on the screen. Enter an                        |
| name                                 |           |            |             | easy-to-understand file name.                                                 |
| Content                              |           | 1,000      |             | Enter the content of choices.                                                 |
| Correct answer flag                  |           |            | Yes         | Enter information regarding whether the relevant choice is correct or         |
|                                      |           |            |             | incorrect.                                                                    |
|                                      |           |            |             | 0: Incorrect, 1: Correct                                                      |
| Correct answer                       |           | 1,000      |             | Enter the text of the correct answer.                                         |
| pattern                              |           |            |             |                                                                               |
| Fill-in-the-blank                    |           | 10,000     |             | Enter the content of the fill-in-the-blank question.                          |
| content                              |           |            |             |                                                                               |
| Enable/Disable                       |           |            | Yes         | Enter the setting on point allocation to every blank in the fill-in-the-blank |
| point allocation per                 |           |            |             | question.                                                                     |
| blank                                |           |            |             | 0: Disable, 1: Enable                                                         |
|                                      | !         |            |             | <b>1</b>                                                                      |
| Fill-in-the-blank                    |           | 2          | Yes         | Enter the number corresponding to the fill-in-the-blank question.             |

#### [Coding example]

### Style: Single choice or multiple choices

#対象指示子、カテゴリ名、問題、解説、配点

qs,,日本の初代内閣総理大臣を、次の中から選べ。,在職期間は 1885 年 12 月 22 日~1888 年 4 月 30 日。,50 #対象指示子,選択肢行,格納ファイル名,登録ファイル名

qqf,,kaisetsufile1.bmp,解説 1.bmp

#対象指示子,内容,解説,正解フラグ

da,大隈重信(おおくま しげのぶ),第8代、第17代内閣総理大臣,0

da.黒田清隆(くろだ きよたか),第2代内閣総理大臣.0

da,伊藤博文(いとう ひろぶみ),初代、第5代、第7代、第10代内閣総理大臣,1

da.竹下登(たけした のぼる),第74代内閣総理大臣,0

#対象指示子、選択肢行、格納ファイル名、登録ファイル名

def,1,kaisetsufile2.bmp,解説 2.bmp

def,2,kaisetsufile3.bmp,解説 3.bmp

def,3,kaisetsufile4.bmp,解説 4.bmp

def,4,kaisetsufile5.bmp,解説 5.bmp

## Style: Text input

#対象指示子,カテゴリ名,問題,解説,配点,解答の空白・大文字/小文字の違いを無視する

qt,,「吾輩は猫である」の作者は誰か。フルネーム(漢字)で答えよ。,1867 年 2 月 9 日生まれ,15,1

#対象指示子,選択肢行,格納ファイル名,登録ファイル名

qqf,,mondaifile1.bmp,問題 1.bmp

qef,,kaisetsufile6.bmp,解説 6.bmp

#対象指示子,正解パターン

dc,夏目漱石

### • Style: Fill in the blank (select) (Enable point allocation to each blank)

#対象指示子,カテゴリ名,問題,解説,穴埋め内容,穴埋め配点有無,配点 1,配点 2

qbs,,次の空欄(1)、(2)を選択せよ。,平安京は現在の京都市に位置します。,平安京は、(1)年に(2)天皇が定めた。,1,10,10 #対象指示子,選択肢行,格納ファイル名,登録ファイル名

qqf,,mondaifile2.bmp,問題 2.bmp

qef,,kaisetsufile7.bmp,解説 7.bmp

#対象指示子,穴埋め番号,内容,正解フラグ

dba,1,710,0

dba,1,794,1

dba,2,相武,0

dba,2,桓武,1

• Style: Fill in the blank (text) (Disable point allocation to each blank)

#対象指示子,カテゴリ名,問題,解説,穴埋め内容,穴埋め配点有無,配点,解答の空白・大文字/小文字の違いを無視するqbt,,以下の文の(1)を埋めなさい。,日本国憲法第 27 条,日本国民の 3 大義務とは教育の義務、(1)の義務、納税の義務である。,0,20,0

#対象指示子,選択肢行,格納ファイル名,登録ファイル名

qqf,,mondaifile3.bmp,問題 3.bmp

qef,,kaisetsufile8.bmp,解説 8.bmp

#対象指示子,穴埋め番号,正解パターン

dbc,1,勤労

dbc,1,きんろう

### CSV format for compound questions

You can combine the above-described single questions as small (short) questions to register them as a large (long) question. Enter the following items in CSV for a compound question:

- 1: Large question (target specifier, category name, question, explanation)
- 2: Large question file (target specifier, choices line, stored file name, registered file name)
- 3: Question explanation file (target specifier, choices line, stored file name, registered file name)
- 4: Small question (above-described question entered according to the question style)
- \* Write small questions in the same way as for the above-described CSV format for single questions. Compound questions have different target specifiers for specifying question styles, but their coding method is otherwise the same as that of single questions.

### [Target specifier used with compound questions]

| Parameter        | Required? | Maximum    | In          | Description                                               |
|------------------|-----------|------------|-------------|-----------------------------------------------------------|
|                  |           | number of  | single-byte |                                                           |
|                  |           | characters | characters? |                                                           |
| Target specifier | Yes       | 3          | Yes         | Enter information about the type of processing.           |
|                  |           |            |             | c: Large question                                         |
|                  |           |            |             | ss: (Small question) Single-choice question               |
|                  |           |            |             | sm: (Small question) Multiple-choice question             |
|                  |           |            |             | st: (Small question) Text input question                  |
|                  |           |            |             | sbs: (Small question) Fill-in-the-blank (select) question |
|                  |           |            |             | sbt: (Small question) Fill-in-the-blank (text) question   |

#### [Coding example]

Large-question part of a compound question

#対象指示子,カテゴリ名,問題,解説 c,共通問題ーことわざ,ことわざについて以下の問いに答えよ。, #対象指示子,選択肢行,格納ファイル名,登録ファイル名 qqf,,mondaifile4.bmp,問題 4.bmp qef,,kaisetsufile9.bmp,解説 9.bmp

### Text input question in a compound question

#対象指示子,カテゴリ名,問題,解説,配点,解答の空白・大文字/小文字の違いを無視する st,、「豚に真珠」と同じ意味を持ち「猫」が出てくることわざを答えよ。,価値が分からない者にとっては役にも立たないという 意。,15,0

#対象指示子,選択肢行,格納ファイル名,登録ファイル名

qqf,,mondaifile5.bmp,問題 5.bmp

qef,,kaisetsufile10.bmp,解説 10.bmp

#対象指示子,正解パターン

### Fill-in-the-blank (select) question (enable point allocation per blank) in a compound question

#対象指示子,カテゴリ名,問題,解説,穴埋め内容,穴埋め配点有無,配点 1,配点 2 sbs,,次の空欄(1)、(2)を選択せよ。,,「虎穴に入らずんば虎子を得ず」とは、「時には(1)、(2)することはない」という意味である。,1,10,10

#対象指示子,穴埋め番号,内容,正解フラグ

dba,1,休みをとらなければ,0

dba,1,危険を冒さなければ,1

dba,2,失敗,0

dba,2,成功,1

### • Fill-in-the-blank (text) question (disable point allocation per blank) in a compound question

#対象指示子,カテゴリ名,問題,解説,穴埋め内容,穴埋め配点有無,配点,解答の空白・大文字/小文字の違いを無視する sbt,,以下の文の(1)を埋めなさい。,,「猿も木から落ちる」と同じ意で「弘法にも(1)の誤り」ということわざがある。,0,20,0 #対象指示子,選択肢行,格納ファイル名,登録ファイル名

qqf,,mondaifile6.bmp,問題 6.bmp

qef,,kaisetsufile11.bmp,解説 11.bmp

#対象指示子,穴埋め番号,正解パターン

dbc,1,筆

dbc,1,ふで

### 14. 1. 3 Questionnaire Questions

The following CSV format is used for batch uploading of questionnaire questions.

#### CSV file format

The entered contents vary depending on the question style.

- Text (single line)/text (multiple lines)
  - 1st or subsequent line: Question content (target specifier, question content, required, maximum number of characters)
- Numeric value
  - 1st or subsequent line: Question content (target specifier, question content, required, number of decimal places, unit, minimum value, maximum value)
- Single-choice style
- 1st line: Question content (target specifier, question content, required,Listing of choices)
- 2nd or subsequent line: Choice (target specifier (choice), choice)
- Multiple-choice style
  - 1st line: Question content (target specifier, question content, required, Listing of choices, maximum number of checks)
  - 2nd or subsequent line: Choice (target specifier (choice), choice)

### [Details of each item]

| Parameter          | Required? | Maximum    | In single-byte | Description                                                          |
|--------------------|-----------|------------|----------------|----------------------------------------------------------------------|
|                    |           | number of  | characters?    |                                                                      |
|                    |           | characters |                |                                                                      |
| Target specifier   | Yes       | 2          | Yes            | Enter the question format specifier.                                 |
|                    |           |            |                | ts: Text (single line), tm: Text (multiple lines), n: Numeric value, |
|                    |           |            |                | cs: Single choice, cm: Multiple choices, a: Choice                   |
| Question content   |           | 1,000      |                | Enter the content of the question.                                   |
| Required           |           |            | Yes            | Enter whether a response is required.                                |
|                    |           |            |                | 1: Required, 0: Not required                                         |
| Maximum number of  |           |            | Yes            | Enter the maximum number of characters that can be entered.          |
| characters         |           |            |                | Enter a value ranging from 1 to 1000.                                |
| Number of decimal  |           |            | Yes            | Enter the number of decimal places.                                  |
| places             |           |            |                | Enter a value ranging from 1 to 6.                                   |
| Minimum value      |           |            | Yes            | Enter a value ranging from -999999 to 999999.                        |
| Maximum value      |           |            | Yes            | Enter a value ranging from -999999 to 999999.                        |
| Choice             |           | 100        |                | Enter the content of the choice.                                     |
| Maximum number of  |           |            | Yes            | Enter the permitted number of checks.                                |
| checks             |           |            |                |                                                                      |
| Listing of choices |           |            | Yes            | Enter the display method (horizontal/vertical) of the choices.       |
|                    |           |            |                | 1: vertical, 0: horizontal                                           |

## [Coding example]

Text (single line)

#対象指示子,設問内容,必須,最大文字数 ts,あなたの座右の銘を答えなさい,1,20

## Text (multiple lines)

#対象指示子,設問内容,必須,最大文字数 tm,本日の講義の感想を答えなさい,0,200

## Numeric value

#対象指示子,設問内容,必須,小数点以下の桁数,単位,最小値,最大値 n,あなたの兄弟は何人いますか?,0,0,人,0,100

# Single-choice style

#対象指示子,設問内容,必須,選択肢の並び

cs,あなたの持っている PC の OS は何ですか?,1,0

#対象指示子,選択肢

- a,WindowsXP
- a,WindowsVista
- a,Windows7
- a,Mac
- a,Linux

# Multiple-choice style

#対象指示子,設問内容,必須,選択肢の並び,最大チェック数 cm,あなたの持っている PC の OS は何ですか?,1,0,3

#対象指示子,選択肢

- a,WindowsXP
- a,WindowsVista
- a,Windows7
- a,Mac
- a,Linux

# 14. 1. 4 Evaluation of Report Materials

You can batch register evaluations of report materials.

### CSV file format

- 1st line: Report evaluation batch processing ID
- 2nd or subsequent line: User ID, evaluation fix, score or n-grade evaluation, correction comment, resubmission, evaluation memo

# [Details of each item]

| Parameter      | Required? | Maximum    | In          | Description                                                                 |
|----------------|-----------|------------|-------------|-----------------------------------------------------------------------------|
|                |           | number of  | single-byte |                                                                             |
|                |           | characters | characters? |                                                                             |
| Report         | Yes       | 30         | Yes         | Enter the report evaluation batch processing ID from the [Report Evaluation |
| evaluation     |           |            |             | Batch Uploading] page.                                                      |
| batch          |           |            |             |                                                                             |
| processing ID  |           |            |             |                                                                             |
| User ID        | Yes       | 20         | Yes         | Enter a user ID.                                                            |
| Evaluation fix | Yes       |            | Yes         | Enter information about fixing an evaluation.                               |
|                |           |            |             | 0: Not fixed, 1: Fixed                                                      |
| Score or       | Yes       |            | Yes         | Enter a score or evaluation value according to [Evaluation Method].         |
| n-grade        |           |            |             |                                                                             |
| evaluation     |           |            |             |                                                                             |
| Correction     | Yes       | 1,000      | Yes         | Enter a correction comment.                                                 |
| comment        |           |            |             |                                                                             |
| Resubmission   | Yes       |            | Yes         | Enter information about resubmission.                                       |
|                |           |            |             | 0: Resubmission unnecessary, 1: Resubmission required                       |
| Evaluation     | Yes       | 1,000      | Yes         | Enter an evaluation memo.                                                   |
| memo           |           |            |             |                                                                             |

# [Coding example (where [Evaluation Method] is [Score Evaluation])]

#マクロ経済学 > 第1回 開放経済の対外経済取引 > 課題レポート REP0000000000021

#ユーザーID,評価確定,得点,添削コメント,再提出有無,評価メモ LMS0001,1,98,大変よくできています。,0,よく考察されていました。 LMS0002,1,50,考察が足りません。,1,

:

### 14. 1. 5 Discussion Evaluation

You can batch register evaluations of discussion materials.

### CSV file format

1st line: Discussion evaluation batch processing ID

2nd or subsequent line: User ID, evaluation fix, score or n-grade evaluation, evaluation comment, evaluation memo

# [Details of each item]

| Parameter      | Required? | Maximum    | In          | Description                                                         |
|----------------|-----------|------------|-------------|---------------------------------------------------------------------|
|                |           | number of  | single-byte |                                                                     |
|                |           | characters | characters? |                                                                     |
| Discussion     | Yes       | 30         | Yes         | Enter a discussion evaluation batch processing ID.                  |
| evaluation     |           |            |             |                                                                     |
| batch          |           |            |             |                                                                     |
| processing ID  |           |            |             |                                                                     |
| User ID        | Yes       | 20         | Yes         | Enter a user ID.                                                    |
| Evaluation fix | Yes       |            | Yes         | Enter information about fixing an evaluation.                       |
|                |           |            |             | 0: Not fixed, 1: Fixed                                              |
| Score or       | Yes       |            | Yes         | Enter a score or evaluation value according to [Evaluation Method]. |
| n-grade        |           |            |             |                                                                     |
| evaluation     |           |            |             |                                                                     |
| Correction     | Yes       | 1,000      | Yes         | Enter a correction comment.                                         |
| comment        |           |            |             |                                                                     |
| Evaluation     | Yes       | 1,000      | Yes         | Enter an evaluation memo.                                           |
| memo           |           |            |             |                                                                     |

# [Coding example (where [Evaluation Method] is [Score Evaluation])]

#マクロ経済学 > 共通教材 > 現在の為替レートに対する考察

THM0000000000082

#ユーザーID,評価確定,得点,評価コメント,評価メモ

LMS0001,1,98,大変よくできています。,積極的に発言していました。

LMS0002,1,60,考察が不十分です。,

.

## 14. 1. 6 Evaluation of Offline Course Materials

You can batch register evaluations of offline course materials.

CSV file format

1st line: Materials ID

2nd or subsequent line: User ID, evaluation fix, score or n-grade evaluation, evaluation comment

# [Details of each item]

| Parameter      | Required? | Maximum    | In          | Description                                                                 |
|----------------|-----------|------------|-------------|-----------------------------------------------------------------------------|
|                |           | number of  | single-byte |                                                                             |
|                |           | characters | characters? |                                                                             |
| Material ID    | Yes       | 30         | Yes         | Enter the offline material evaluation batch processing ID from the [Offline |
|                |           |            |             | Material Evaluation Batch Uploading] page.                                  |
| User ID        | Yes       | 20         | Yes         | Enter a user ID.                                                            |
| Evaluation fix | Yes       |            | Yes         | Enter information about fixing an evaluation.                               |
|                |           |            |             | 0: Not fixed, 1: Fixed                                                      |
| Score or       | Yes       |            | Yes         | Enter a score or evaluation value according to [Evaluation Method].         |
| n-grade        |           |            |             |                                                                             |
| evaluation     |           |            |             |                                                                             |
| Correction     | Yes       | 1,000      | Yes         | Enter a correction comment.                                                 |
| comment        |           |            |             |                                                                             |

[Coding example (where [Evaluation Method] is [Score Evaluation])]

#マクロ経済学 > 第2回 外国為替市場と為替レート > 課外実習

OFL0000000000003

#ユーザーID,評価確定,得点,評価コメント

LMS0001,1,98,積極的に取り組んでいました。

LMS0002,1,50,

:

# 14. 1. 7 Attendance Management

You can batch register attendance information.

CSV file format

1st line: Attendance batch processing ID

2nd or subsequent line: User ID, attendance status type

# [Details of each item]

| Parameter     | Required? | Maximum    | In          | Description                                                                |
|---------------|-----------|------------|-------------|----------------------------------------------------------------------------|
|               |           | number of  | single-byte |                                                                            |
|               |           | characters | characters? |                                                                            |
| Attendance    | Yes       | 30         | Yes         | Enter the attendance batch processing ID from the [Attendance Batch        |
| batch         |           |            |             | Uploading] page.                                                           |
| processing ID |           |            |             |                                                                            |
| User ID       | Yes       | 20         | Yes         | Enter a user ID.                                                           |
| Attendance    |           |            | Yes         | Enter an attendance status type.                                           |
| status type   |           |            |             | 1: Present, 2: Absent, 3: Excused, 4: Tardy, 5: Public holiday             |
|               |           |            |             | If the displayed type is none of the above, it is an independent value, so |
|               |           |            |             | contact your administrator.                                                |

# [Coding example]

#マクロ経済学 > 第1回 開放経済の対外経済取引

JYG0000000000067

#ユーザーID,出席状態種別

LMS0001,1

LMS0002,1

### 14. 1. 8 Final Grade

You can batch register the final grades of courses.

CSV file format

1st line: Final grade batch processing ID

2nd or subsequent line: User ID, evaluation fix, result publication, corrected score

## [Details of each item]

| Parameter      | Required? | Maximum    | In          | Description                                                               |
|----------------|-----------|------------|-------------|---------------------------------------------------------------------------|
|                |           | number of  | single-byte |                                                                           |
|                |           | characters | characters? |                                                                           |
| Final grade    | Yes       | 30         | Yes         | Enter the final grade batch uploading processing ID from the [Final Grade |
| batch          |           |            |             | Batch Uploading page] page.                                               |
| processing ID  |           |            |             |                                                                           |
| User ID        | Yes       | 20         | Yes         | Enter a user ID.                                                          |
| Evaluation fix | Yes       |            | Yes         | Enter information about fixing an evaluation.                             |
|                |           |            |             | 0: Not fixed, 1: Fixed                                                    |
| Result         | Yes       |            | Yes         | Enter information about result publication.                               |
| publication    |           |            |             | 0: Do not publish, 1: Publish                                             |
|                |           |            |             |                                                                           |
| Corrected      | Yes       |            | Yes         | Enter a corrected score.                                                  |
| score          |           |            |             | Enter the score to up to one decimal place.                               |
|                |           |            |             | Set a value ranging from -100 to 100.                                     |

# [Coding example]

#マクロ経済学

201001lec00001

#ユーザーID,成績確定,成績公開,補正点

LMS0001,1,1,5

LMS0002,1,1,10

LMS0003,1,1,10

:

# 14. 1. 9 Class Management

You can batch register basic class information.

CSV file format

1st line: Batch processing ID

2nd or subsequent line: Specifier, class ID, title, description, class implementation date, start date for disclosure, end date for disclosure, attendance management, password, period for accepting attendance started, period for accepting attendance ended

## [Details of each item]

| Parameter            | Required? | Maximum    | In          | Description                                                          |
|----------------------|-----------|------------|-------------|----------------------------------------------------------------------|
|                      |           | number of  | single-byte |                                                                      |
|                      |           | characters | characters? |                                                                      |
| Batch processing ID  | Yes       | 30         | Yes         | Enter the class batch processing ID from the [Class Batch Uploading] |
|                      |           |            |             | page.                                                                |
| Specifier            | Yes       | 1          | Yes         | Enter a process classification.                                      |
|                      |           |            |             | a: Add, m: Update, d: Delete, f: Forced update, i: Ignore (exclude   |
|                      |           |            |             | from processing)                                                     |
| Class ID             |           | 16         | Yes         | Enter a class ID.                                                    |
| Title                | Yes       | 100        |             | Enter a class title.                                                 |
| Description          |           | 1,000      |             | Enter a class description.                                           |
| Class implementation |           |            |             | Enter the class implementation date.                                 |
| date                 |           |            |             |                                                                      |
| Start date for       |           |            |             | Enter the public availability start date of the class.               |
| disclosure           |           |            |             |                                                                      |
| End date for         |           |            |             | Enter the public availability end date of the class.                 |
| disclosure           |           |            |             |                                                                      |
| Attendance           | Yes       | 2          | Yes         | Describe attendance management.                                      |
| management           |           |            |             | 00: Not managed, 01: Managed (registration by teaching staff), 02:   |
|                      |           |            |             | Managed (registration by students)                                   |
| Password             |           | 16         | Yes         | Enter the password for attendance registration by students.          |
| Period for accepting |           |            |             | Enter the start date for accepting applications for attendance       |
| attendance started   |           |            |             | registration by students.                                            |
| Period for accepting |           |            |             | Enter the end date for accepting applications for attendance         |
| attendance ended     |           |            |             | registration by students.                                            |

# [Coding example]

# #経済学

200901COS00001

#指示子,授業 ID,タイトル,説明,授業実施日,公開開始日,公開終了日,出席管理,パスワード,出席受付期間開始,出席受付期間終了

m,JYG000000000001,共通教材,,,,,,,

d,JYG0000000000002,#1授業,第1回目授業,2011/12/20,2011/12/20 (火) 10:06,2011/12/23 (金) 22:45,01,,,

a,,#2授業,第2回目授業,2011/12/21,2011/12/21 (水) 10:06,2011/12/23 (金) 24:00,02,aaa,2011/12/21 (水)

10:06,2011/12/23 (金) 24:00

# 14. 2 Error Messages

This section describes the typical error messages displayed by CoursePower, their possible causes, and the action to take for a displayed error message.

Characters entered for XX are invalid. Note: XX represents an input field name (such as [Title] or [Name]).

[Event]

After the [Register] button was clicked, registration failed with the above error message displayed.

[Cause]

Registration failed because the entered characters are prohibited in the system.

[Action]

Delete the characters prohibited in the system, and click the [Register] button again.

To check prohibited characters, contact your system administrator.

The file selected with the file name does not exist or is 0 bytes.

[Event]

After an attempt to register an image file or file attachment, registration failed with the above error message displayed.

[Cause]

Registration failed because the file selected for upload had been deleted or renamed or has a size of 0 bytes.

[Action]

Select an appropriate file to upload, and register it.

A file with a size of 0 bytes cannot be uploaded. Select and register a file that has a size of at least 1 byte.

A file that is larger than X MB, which is the upper file size limit, cannot be uploaded for a file attachment.

[Event]

After an attempt to register an image file or file attachment, registration failed with the above error message displayed.

[Cause]

Registration failed because the file to be uploaded exceeds the set upper file size limit in the system.

[Action]

Check the size of the file to be uploaded. Make sure that it does not exceed the upper limit shown in the error message, and try to upload the file again. If you want to increase the upper limit, contact your system administrator.

The extension of the file selected for a file attachment is invalid.

[Event]

After an attempt to register an image file or file attachment, registration failed with the above error message displayed.

[Cause]

Registration failed because the file to be uploaded has an extension prohibited in the system.

[Action]

Select and upload a file that has an extension supported for uploading.

# [Extensions supported for uploading]

For image files: jpg, jpeg, gif, png, bmp

For image and audio files: jpg, jpeg, gif, png, bmp, mp3, wav

For file attachments: Extensions other than bat, cmd, com, exe, lnk, pif, reg, and scr

For batch uploading: csv

Course material included in a class cannot be deleted because it is subject to evaluation for the final grade.

## [Event]

After an attempt to delete a class and course materials, deletion failed with the above error message displayed.

## [Cause]

Deletion failed because the class and course materials to be deleted are subject to evaluation for the final grade.

### [Action]

Change the [Evaluation Rate] setting of the course materials to be deleted to "0" on the evaluation score calculation screen for the final grade, and try to delete the class and course materials again.

The class attendance rate cannot be deleted because it is subject to evaluation for the final grade.

### [Event]

After an attempt to delete a class, deletion failed with the above error message displayed.

#### [Cause]

Deletion failed because the attendance rate is subject to evaluation and the class to be deleted is set to obtain attendance. [Action]

Change the [Evaluation Rate] setting of [Attendance Rate] to "0" on the evaluation score calculation screen for the final grade, and try to delete the class again.

The compressed file does not contain a CSV file.

## [Event]

A user selected the compressed file on the batch uploading screen for questions of test materials and clicked the [Register] button, but registration failed with the above error message displayed.

### [Cause]

Registration failed because the zip file to be uploaded does not contain the CSV file defining the question information.

# [Action]

Create a compressed file containing the CSV file defining the question information, and try to register it again.

The compressed file contains multiple CSV files.

## [Event]

A user selected the compressed file on the batch uploading screen for questions of test materials and clicked the [Register] button, but registration failed with the above error message displayed.

#### [Cause]

Registration failed because the zip file to be uploaded contains multiple CSV files defining the question information.

## [Action]

Make sure the compressed file contains only one CSV file, and try to register it again.

The compressed file does not contain a definition file (imsmanifest.xml).

#### [Event]

A user selected the compressed file on the learning materials content editing screen and clicked the [Register] button, but registration failed with the above error message displayed.

#### [Cause]

Registration failed because the compressed file to be uploaded does not contain the definition file (imsmanifest.xml).

# [Action]

Create a compressed file containing the definition file (imsmanifest.xml), and try to register it again.

Also, the definition file must be registered immediately under the compressed file (the topmost folder when expanded).

The compressed file does not contain the CSV definition file.

### [Event]

A user configured the compressed file on the learning materials content editing screen and clicked the [Register] button, but registration failed with the above error message displayed.

#### [Cause]

Registration failed because the compressed file to be uploaded does not contain the definition file (learning.csv).

### [Action]

Create a compressed file containing the definition file (learning.csv), and try to register it again.

The compressed file does not contain an HTML file.

### [Event]

A user configured the compressed file on the learning materials content editing screen and clicked the [Register] button, but registration failed with the above error message displayed.

### [Cause]

Registration failed because the compressed file does not contain the html file described in the CSV definition file (learning.csv).

### [Action]

Create a compressed file containing the html file described in the CSV definition file (learning.csv), and try to register it again.

The compressed file cannot be expanded.

## [Event]

A user selected the compressed file on the batch uploading screen for questions of test materials and clicked the [Register] button, but registration failed with the above error message displayed.

### [Cause]

Registration failed because the file to be uploaded is not a zip file that can be expanded.

## [Action]

Create the compressed file again, and try to register it again.

# [Example of creating a compressed file]

Select the file to compress, and right-click it. Select [Send to] - [Compressed (zipped) folder].

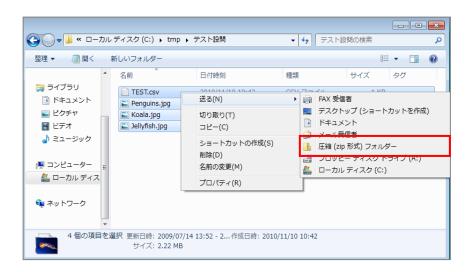

### Authentication failed.

## [Event]

Operation was disabled with the above error message displayed.

### [Cause]

The possible causes of this failure include the following.

The system remained inactive for a long time, resulting in a timeout.

An attempt was made to use the system without the login process, such as by entering the system URL directly.

The system is operating in multiple tabs or windows.

### [Action]

Log in to the system again from the login screen, and then perform operations.

Note: This error message screen displays a button to go to the login screen.

## A system error has occurred.

### [Event]

Operation was disabled with the above error message displayed.

#### [Cause]

The system error occurred for one of the following reasons.

The system is operating in multiple tabs or windows.

The user used the system by following an improper procedure.

The system has a malfunction.

## [Action]

Close all the open windows and tabs, log in to the system again, and then perform operations.

Note: If this event still occurs after you log in again, contact your system administrator.

### 14. 3. 1 Numeric Values and Indexes

This section describes the numeric values and indexes displayed in [Academic Attribute Chart].

[Academic Attribute Chart] lists the learning behaviors considered to improve student's understanding, and gives higher points to students who exhibit more of these behaviors (e.g., numbers of references, submissions, and remarks) based on CoursePower usage logs. Sixty types of learning behavior have been extracted with a strong correlation to the scores. Also, with reference to multiple classic learning models, each learning behavior was classified based on the indexes of attitude, continuity, and planning capability, according to any of the demonstrated attitude, continuity, and planning capability of the behavior.

Each of these behaviors exhibited by each student in a course is expressed by numeric values and a radar chart based on the indexes of attitude, continuity, and planning capability.

### [Example of learning behaviors]

| <pre< th=""><th>paration&gt;</th><th>&gt;</th></pre<> | paration> | > |
|-------------------------------------------------------|-----------|---|
|                                                       |           |   |

[Attitude] Has a high rate of access in advance to the publicly available reference materials before class.

[Continuity] Accesses in advance the publicly available reference materials before class an average percentage of the time.

[Planning capability] Promptly accesses in advance the publicly available reference materials before class.

<Course materials>

[Attitude] Submits report assignments by their deadline.

[Continuity] Submits report assignments regularly.

[Planning capability] Submits report assignments promptly.

[Continuity] Accesses reference materials in sequence without falling behind.

## [Point assignment standard (relative evaluation)]

| Evaluation of learning behavior                                             | Assignment range | Added points |
|-----------------------------------------------------------------------------|------------------|--------------|
| Demonstrated remarkable learning behavior (by quantity, time, and           | Top 20%          | +1.0         |
| frequency of action).                                                       |                  |              |
| Demonstrated good learning behavior (by quantity, time, and frequency of    | Middle 40%       | +0.5         |
| action).                                                                    |                  |              |
| Demonstrated average learning behavior. Alternatively, no learning behavior | Bottom 40%       | None added   |
| was demonstrated.                                                           |                  |              |

Note: Points are added to some in an absolute evaluation. (+ 1.0 added or none added)

### 14. 3. 2 Academic Behavioral Characteristics Comments

[Academic Behavioral Characteristics] automatically extracts the academic behavioral characteristics classified as either top or bottom from a comparison with all course takers, and displays the characteristic behavior.

[Remarkable Behaviors] appears for the course takers who exhibit a certain amount of characteristic behavior (\*), in the top 20% of all course takers.

[Behaviors Requiring Attention] appears for the course takers who exhibit a certain amount of characteristic behavior (\*), in the bottom 40% of all course takers.

Note: The comments may not appear in some cases even when the index value is a perfect score or 0, because of an added standard such as "more than 80% and less than 40% of implementation rate."

[Example of academic behavioral characteristics comments]

| [Remarkable Behaviors]                             | [Behaviors Requiring Attention]                                      |  |
|----------------------------------------------------|----------------------------------------------------------------------|--|
| [Planning Capability] Often refers to the publicly | [Planning Capability] Often does not refer to the publicly available |  |
| available materials within one week after class.   | materials after class until more than one week later.                |  |
| [Attitude] Refers to every part of preparation     | [Continuity] Has referred to preparation materials at one time       |  |
| materials before class at a high rate.             | several weeks after classes in some cases.                           |  |
| [Continuity] Has a high attendance rate.           | [Continuity] Has been absent (status other than Present) three or    |  |
|                                                    | more times in a row.                                                 |  |